MINISTÉRIO DO PLANEJAMENTO, DESENVOLVIMENTO E GESTÃO

# **MANUAL DE PROCEDIMENTOS - FÉRIAS -**

**Maio de 2018** 

MINISTÉRIO DO<br>**PLANEJAMENTO,**<br>**DESENVOLVIMENTO E GESTÃO** 

#### **Ministro do Planejamento, Desenvolvimento e Gestão**

ESTEVES PEDRO COLNAGO JÚNIOR

**Secretário-Executivo**  GLEISSON RUBIN

**Secretário de Gestão de Pessoas**  AUGUSTO AKIRA CHIBA

**Diretor do Departamento de Remuneração e Benefícios**  EDUARDO CESAR SOARES GOMES

**Diretora do Departamento de Legislação e Provimento de Pessoas**  NELEIDE ABILA

**Coordenadora-Geral de Modernização dos Processos da Folha**  ÍRIS PAULA DE SANTANA RAMOS MORAIS

**Coordenadora-Geral de Concurso e Provimento - CGCOP** GABRIELA FIGUEIREDO LOBATO DE CASTRO

**Coordenadora-Geral de Cadastro**  MÔNICA BISPO DOS SANTOS

#### **Elaboração**

Caroline Israel Pio Claudiomar Oviedo Ribeiro, Cleison Faé Daniel Meneses Machado Diana Rodrigues Eliene Tavares de Oliveira Marcelo Matias de Almeida, Marcia Alves de Assis Silvana Bimbato Viviane Naves de Azevedo

#### **Revisão e Formatação**

Anderson Caires Santos Carla Prado Novais Talitha Lopes Saraiva Pedrosa Valdick Araújo dos Santos

BRASIL. Ministério do Planejamento, Desenvolvimento e Gestão. Secretaria Executiva. Secretaria de Gestão de Pessoas. Manual: FÉRIAS. Brasília, 2018.

Impresso no Brasil/ *Printed in Brazil* 

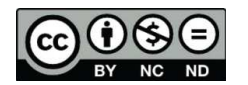

É livre a reprodução exclusivamente para fins não comerciais, desde que a fonte seja citada.

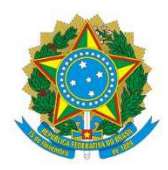

**MINISTÉRIO DO PLANEJAMENTO, DESENVOLVIMENTO E GESTÃO**  Secretaria de Gestão de Pessoas

# **MANUAL DE PROCEDIMENTOS - FÉRIAS -**

**1ª EDIÇÃO** 

**Brasília/DF, maio de 2018** 

## **MINISTÉRIO DO PLANEJAMENTO, DESENVOLVIMENTO E GESTÃO**

Secretaria de Gestão de Pessoas Esplanada dos Ministérios – Bloco "C" – 7º andar – Sala 710 Brasília – DF, CEP: 70.046-900 Fones: 55 61 2020–1041 http://www.planejamento.gov.br/

 $\bigcirc$   $\bigcirc$ مہ)

2018, SECRETARIA DE GESTÃO DE PESSOAS

NORMALIZAÇÃO BIBLIOGRÁFICA. Coordenação de Documentação e Informação do Ministério do Planejamento, Desenvolvimento e Gestão – CODIN/MP

Normalização Bibliográfica: CODIN/CGPLA/SPO

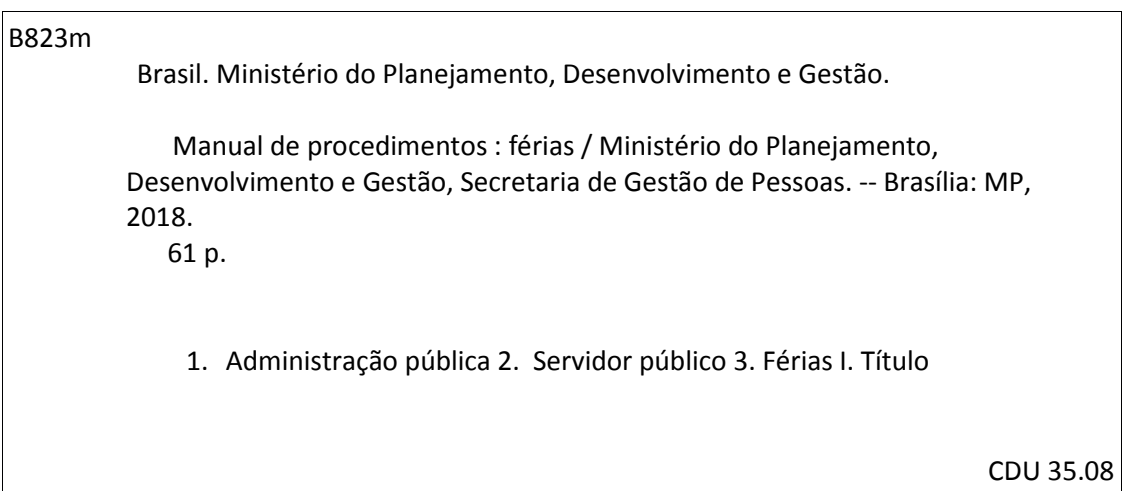

## **SUMÁRIO**

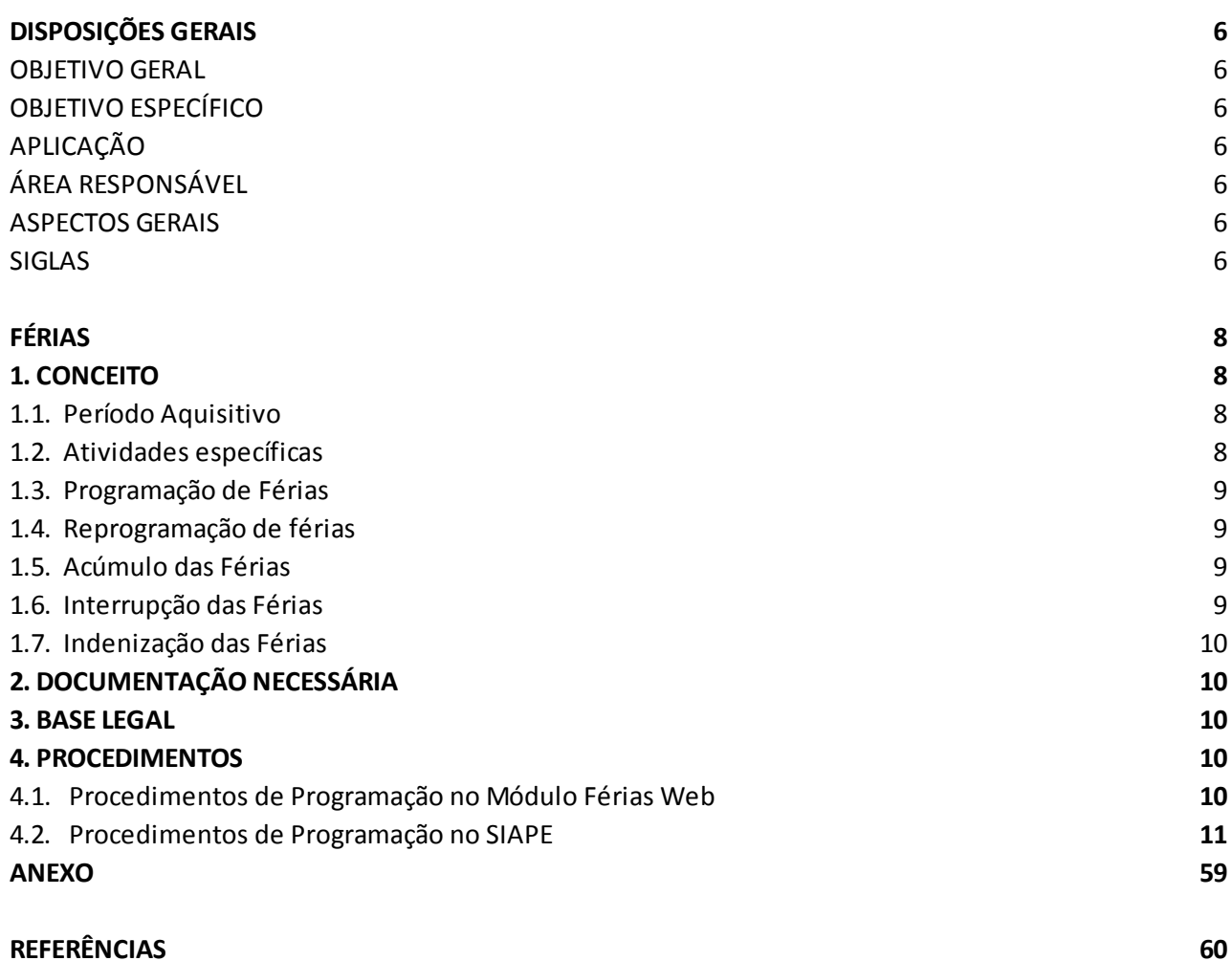

## **DISPOSIÇÕES GERAIS**

## **1. OBJETIVO GERAL**

 O Manual de Férias tem o objetivo de direcionar e padronizar as atividades relativas à programação e reprogramação de férias no módulo Férias Web e no SIAPE, assim como estabelecer orientações relativas à programação, usufruto, reprogramação, acúmulo, interrupção e indenização de férias dos servidores.

## **2. OBJETIVOS ESPECÍFICOS**

Uniformizar as orientações e os procedimentos para as áreas de gestão de pessoas quanto às solicitações de férias dos servidores, bem como simplificar a análise das solicitações, com o objetivo de:

- a) Maior agilidade na marcação de férias;
- b) Melhor acompanhamento do andamento da sua solicitação, seja no processo de marcação ou alteração;
- c) Minimização do uso de papel;
- d) Maior desburocratização;
- e) Economia de recursos públicos;
- f) Eficiência na gestão.

#### **3. APLICAÇÃO**

O Manual tem abrangência no âmbito das competências regimentais das unidades de gestão de pessoas da Administração Pública federal.

#### **4. ÁREA RESPONSÁVEL**

Departamento de Legislação e Provimento de Pessoas - DEPRO/SGP/MP.

#### **5. ASPECTOS GERAIS**

Férias é o período de descanso anual do trabalhador. O Art. 77. da lei 8112/1990 diz que o servidor fará jus a trinta dias de férias, que podem ser acumuladas, até o máximo de dois períodos, no caso de necessidade do serviço, ressalvadas as hipóteses em que haja legislação específica. (Redação dada pela Lei nº 9.525, de 10.12.97) (Vide Lei nº 9.525, de 1997)

A seguir, estão detalhados os aspectos que devem considerados na análise das regras e situações apresentadas para a concessão de férias do servidor, que devem ser observados quando da execução dos processos, visando garantir ao servidor e assegurar ao órgão ou entidade responsável a adequada aplicação das regras.

#### **6. SIGLAS**

6.1 Constam deste Manual as seguintes siglas:

- a) SIGEPE Sistema de Gestão de Pessoas
- b) SIAPE Sistema Integrado de Administração de Recursos Humanos
- c) SIAPECAD SIAPE Cadastro

## **FÉRIAS**

#### **1. CONCEITO**

A cada exercício correspondente ao ano civil, o servidor fará jus a 30 (trinta) dias de férias, que podem ser parceladas em até 3 (três) etapas, se assim requeridas, e no interesse da Administração. As férias deverão ser, previamente, homologadas pela chefia imediata e serão remuneradas com um adicional correspondente a 1/3 (um terço) da remuneração do período das férias.

#### **1.1. Período Aquisitivo**

Considera-se período aquisitivo os 12 (doze) meses de exercício exigidos para a aquisição das primeiras férias.

O servidor que não tenha completado 12 (doze) meses de efetivo exercício e queira entrar em licença, por um dos motivos abaixo especificado, terá que completar o referido período quando de seu retorno:

- a) Tratamento de saúde de pessoa da família, ressalvados os primeiros trinta dias, considerados como de efetivo exercício;
- b) Atividade política, a partir do registro da candidatura e até o 10º (décimo) dia seguinte ao da eleição, somente pelo período de três meses;
- c) Tratamento da própria saúde que exceder o prazo de 24 (vinte e quatro) meses; e
- d) Por motivo de afastamento do cônjuge.

O servidor amparado pelos institutos da reversão, reintegração e recondução fará jus às férias relativas ao exercício em que se der seu retorno, não sendo exigido novo período aquisitivo de 12 (doze) meses de efetivo exercício, para efeito de concessão de férias no cargo, desde que tenha cumprido essa exigência anteriormente.

As férias subsequentes deverão ser usufruídas em qualquer mês do ano civil correspondente (ver Anexo I).

#### **1.2. Atividades específicas**

1.2.1. O servidor que opera direta e permanentemente com raios "X" ou substâncias radioativas gozará 20 (vinte) dias consecutivos de férias, por semestre de atividade profissional, proibida a acumulação em qualquer hipótese.

1.2.2. O servidor integrante das carreiras de Magistério Superior ou Magistério do Ensino Básico, Técnico e Tecnológico ou Magistério do Ensino Básico Federal fará jus a 45 (quarenta e cinco) dias de férias por exercício, quando no exercício das atividades de magistério.

## **1.3 Programação de Férias**

1.3.1 A programação de férias não poderá ser feita simultaneamente com outros afastamentos ou licenças.

> a) Exceção: a licença capacitação ou afastamento para participação em programa de pós-graduação stricto sensu no País ou para estudo ou missão no exterior com remuneração. Neste caso, as férias não programadas serão registradas e pagas a cada mês de dezembro.

## **1.4 Reprogramação de férias**

1.4.1. A critério da chefia imediata;

1.4.2 Quando a programação coincidir, parcial ou totalmente, com períodos de licenças ou afastamentos legalmente instituídos, vedada a acumulação para o exercício seguinte.

1.4.3. A reprogramação de férias de servidor, acusado em processo de sindicância ou processo administrativo disciplinar, poderá ser solicitada pelo Presidente da Comissão à chefia imediata do servidor, caso julgue necessário.

## **1.5 Acúmulo das Férias**

1.5.1. Necessidade de serviço, conforme previsto no art. 77, da Lei nº 8.112, de 1990; e

1.5.2. Não sendo possível a reprogramação das férias no mesmo ano, respeitado o limite de acúmulo de até 2 (dois) períodos excepcionalmente, será permitida a acumulação de férias para o exercício seguinte, em conformidade com o disposto no art. 5°, §2º da Orientação Normativa SRH nº 2, de 23 de fevereiro de 2011, nos casos de:

- a) Licença à gestante, à adotante e licença-maternidade; e
- b) Licenças para tratar da própria saúde, exclusivamente para os períodos considerados de efetivo exercício, conforme art. 102 da Lei nº 8.112, de 1990.

## **1.6. Interrupção das Férias**

- 1.6.1. O efetivo usufruto das férias poderá ser interrompido por motivo de:
	- a) Calamidade pública;
	- b) Comoção interna;
	- c) Convocação para júri;
	- d) Serviço militar ou eleitoral; ou
	- e) Por necessidade do serviço declarada pela autoridade máxima do órgão ou entidade, observada delegação de competência.

1.6.2. O restante do período não usufruído em razão da interrupção será gozado de uma só vez, conforme o disposto no parágrafo único do art. 80 da Lei nº 8.112/1990, respeitados os limites de acúmulo.

## **1.7. Indenização das Férias**

- 1.7.1 Será concedida indenização de férias nas seguintes hipóteses:
	- a) Não usufruto das férias em razão de exoneração de cargo efetivo ou em comissão e de natureza especial;
	- b) Aposentadoria;
	- c) Demissão de cargo efetivo;
	- d) Destituição de cargo em comissão; e
	- e) Falecimento do servidor.

A indenização de férias será calculada sobre a remuneração do mês correspondente à data da vacância.

## **2. DOCUMENTAÇÃO NECESSÁRIA**

2.1. Programação das Férias:

Homologação da programação no módulo Férias Web pela chefia imediata.

2.2. Reprogramação das Férias:

Solicitação do servidor e a homologação da solicitação pela chefia imediata.

## 2.3. Interrupção das Férias:

Emissão do documento legal de calamidade pública, comoção interna, convocação para júri, serviço militar ou eleitoral, ou necessidade do serviço, declarada pela autoridade máxima do órgão ou entidade.

## **3. BASE LEGAL**

- 3.1. Legislação principal:
	- a) Constituição Federal de 1988 Art. 7º, inciso XVII;
	- b) Lei nº 8.112 de 1990 -Arts. 77 ao 80. ;
	- c) Decreto nº 3.000, de 1999.

## 3.2. Legislação complementar:

- a) Ofício Circular SRH/MP nº 83, de 18 de dezembro de 2002;
- b) Orientação Normativa nº 02/SRH/MP, de 2011;
- c) Orientação Normativa nº 10/SEGEP/MP, de 2014;
- d) Mensagem Comunica nº 558138/SGP/MP, de 2017.

## **4. PROCEDIMENTOS**

**4.1. Procedimentos de Programação no Módulo Férias Web** 

O módulo Férias Web poderá ser utilizado para consulta, programação, alteração e homologação das férias. Nele o servidor insere a programação de suas férias, que será homologada pela respectiva chefia imediata, permitindo ao Gestor de Recursos Humanos acompanhar e receber o processo com a confirmação de homologação – mais informações, acessar Férias Web.

#### **4.2. Procedimentos de Programação no SIAPE**

4.2.1. Procedimentos para a análise do processamento de férias no SIAPE.

A programação de férias no SIAPE se faz somente por excepcionalidade, fazendo-se necessária a solicitação formal, devidamente autorizada pela chefia imediata, constando o período que o servidor deseja usufruir as férias.

- 4.2.2. Procedimentos para o processamento de férias no SIAPE.
- 4.2.2.1. Acesse a transação > CAIFFERIAS (SIAPE, SIAPECAD, AUSENCIAS, FERIAS, CAIFFERIAS INFORMA FERIAS DO SERVIDOR).
	- a) Identifique o servidor, informando uma das opções, de matrícula, nome, CPF ou identificação única:

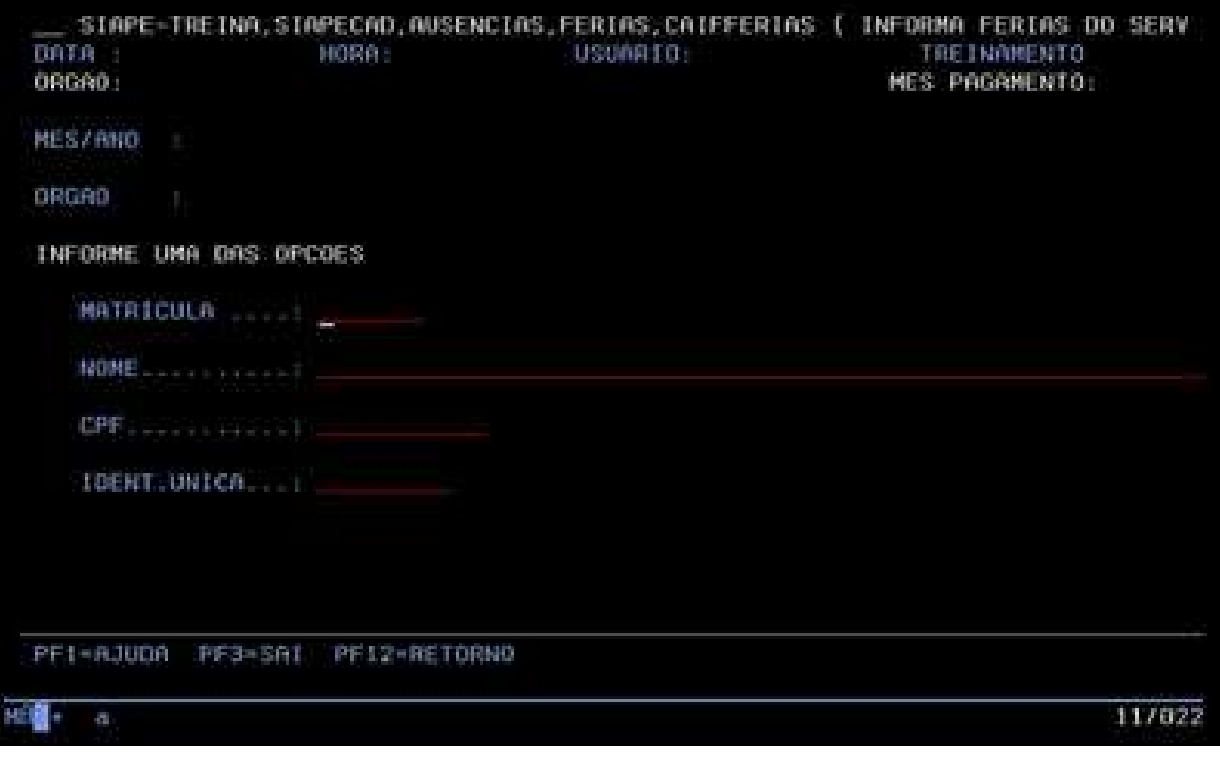

b) Informe o ano de exercício das férias e tecle Enter:

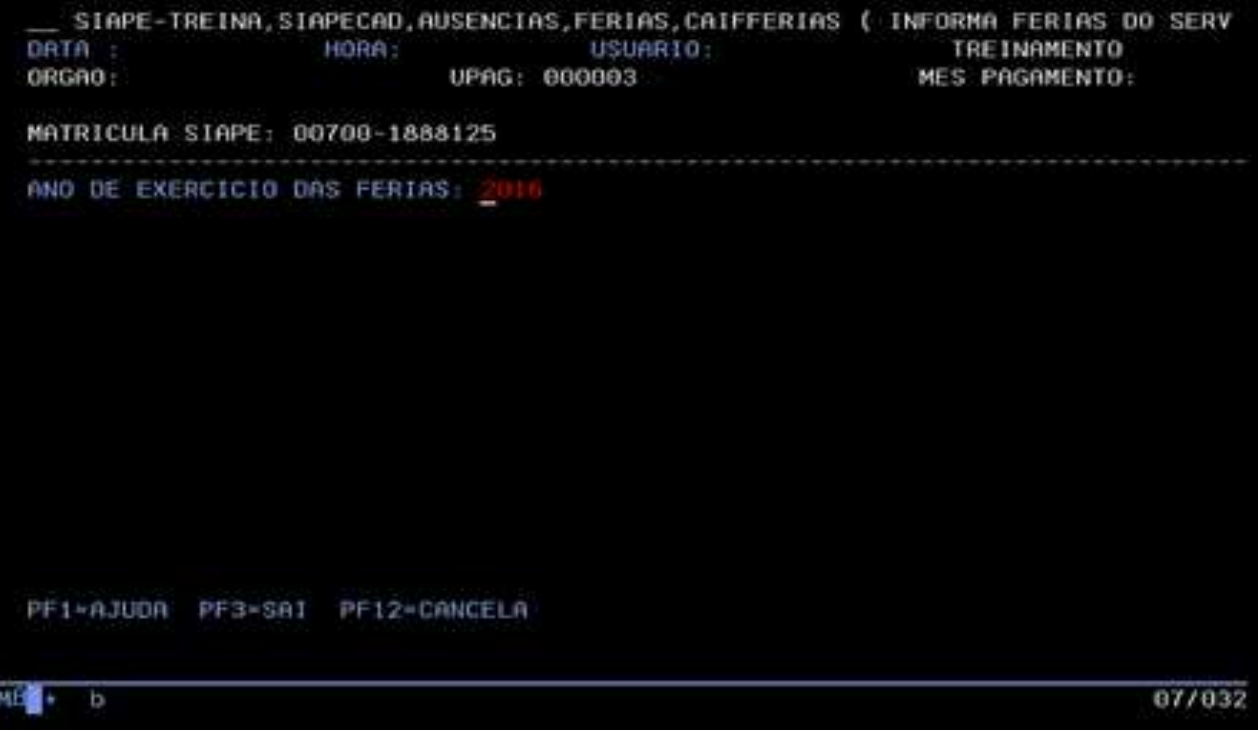

c) Preencha a quantidade de parcelas em que as férias serão usufruídas (poderá ser de 01 à 03) e tecle Enter:

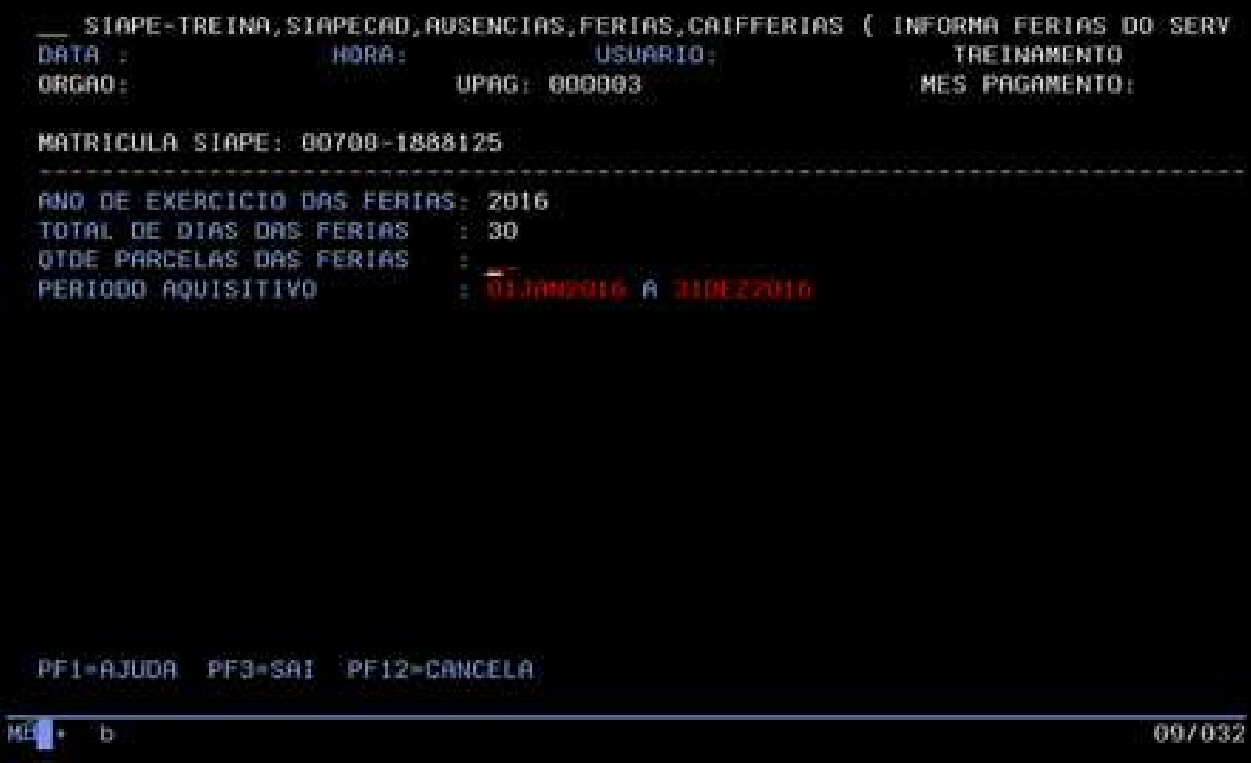

d) Preencha a data de início das férias. Quando a programação for em uma parcela, preencha apenas a data de início e o sistema fará o cálculo total de dias:

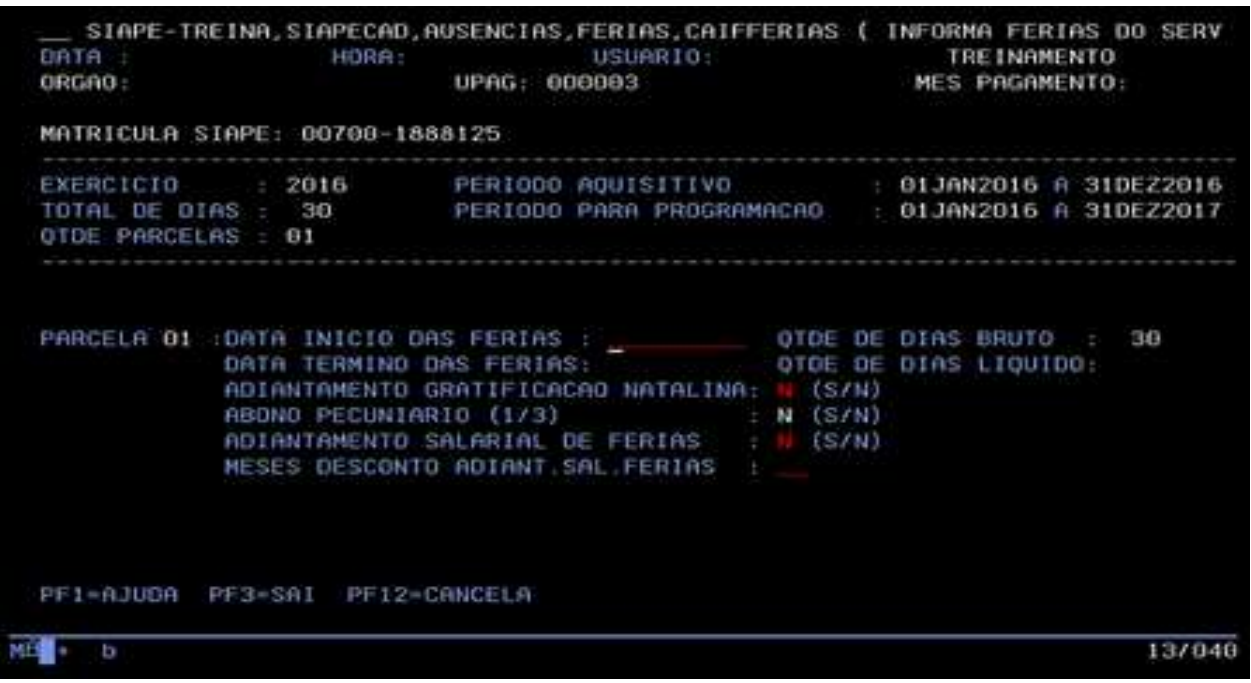

- e) Observe que na parte superior direita da tela, o SIAPE apresenta o período permitido para a programação das férias (período para programação);
- f) Se o período de gozo das férias compreender entre 01/01 à 31/05, deverá preencher o campo de adiantamento de gratificação natalina assinalando (S) sim ou (N) não, conforme solicitação do servidor:

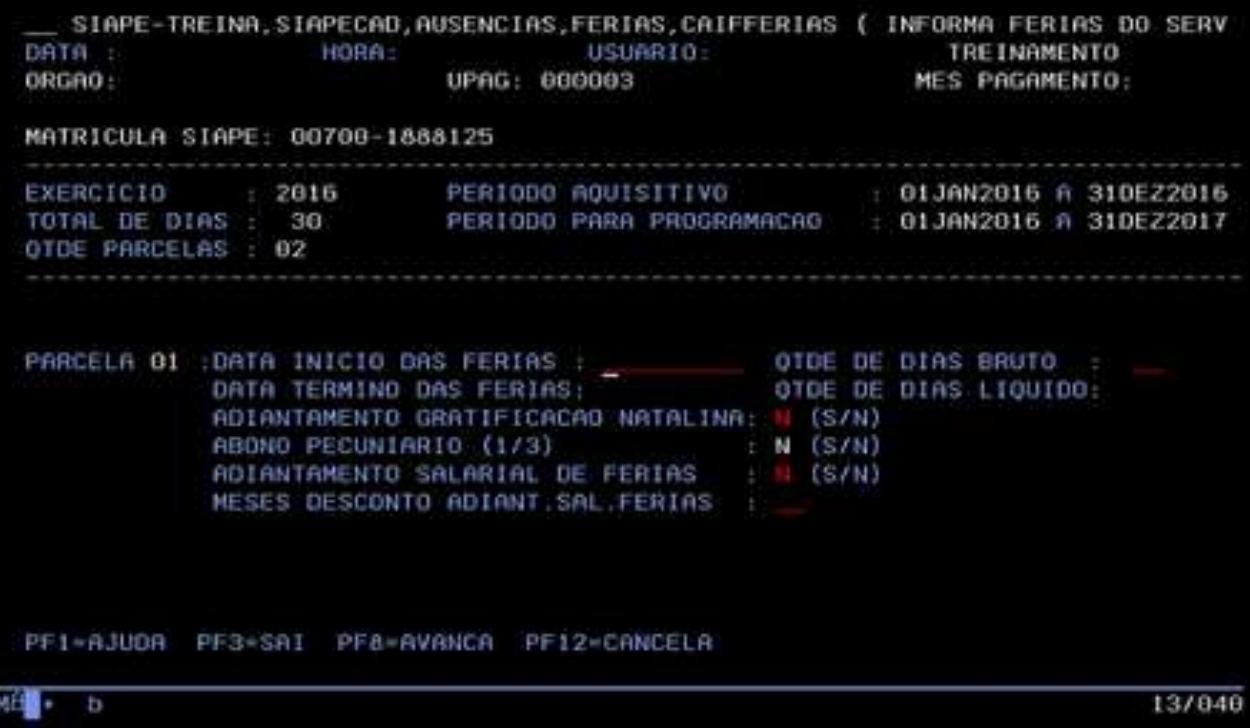

g) Quando a programação for dividida em parcelas, preencha o início da parcela e a quantidade de dias de cada parcela, e o sistema fará o cálculo da data final automaticamente. Após informar a(s) parcela(s) de férias, confirme a transação.

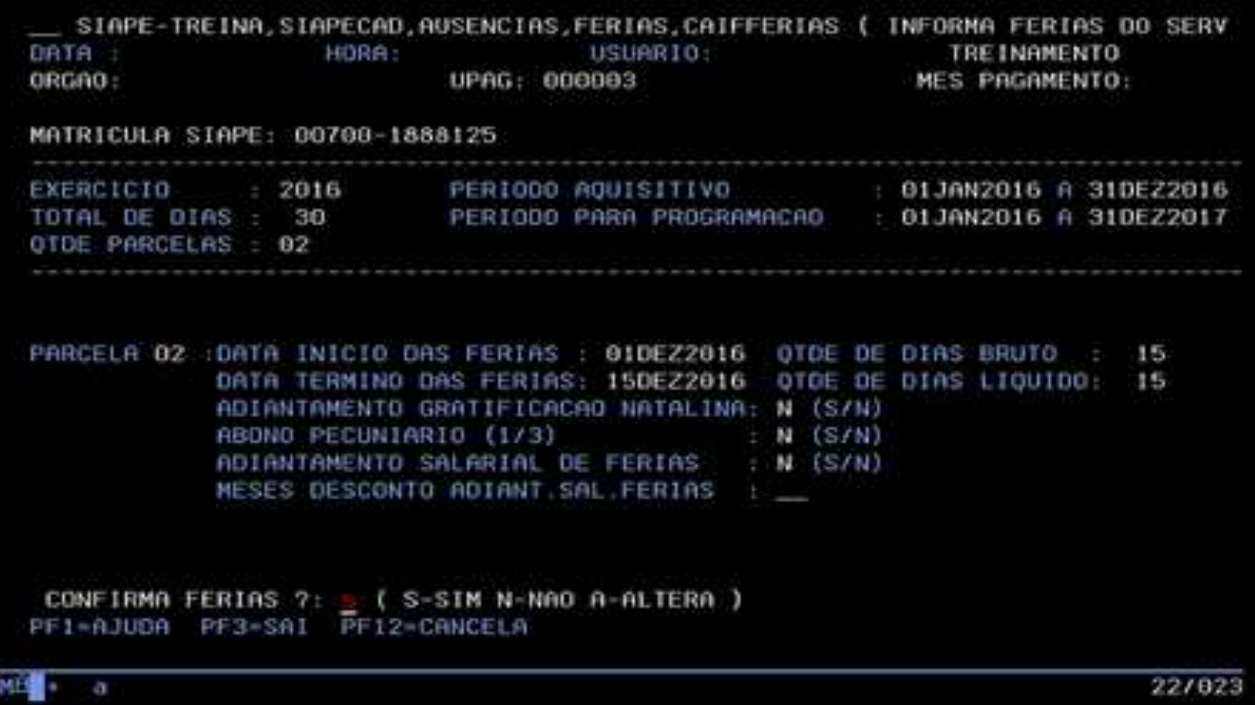

**Observação**: O Módulo Férias Web do SIGEPE também realiza a alteração/programação de férias por parte do servidor.

- **4.2.3.** Procedimentos para a reprogramação de férias no SIAPE**.**
- 4.2.3.1. Acesse a transação **>CAPRFERIAS (**SIAPE, SIAPECAD, AUSENCIAS, FERIAS, CAPRFERIAS PROGRAMA/REPROGRAMA FERIAS).
	- a) Identifique o servidor, informando uma das opções disponíveis:

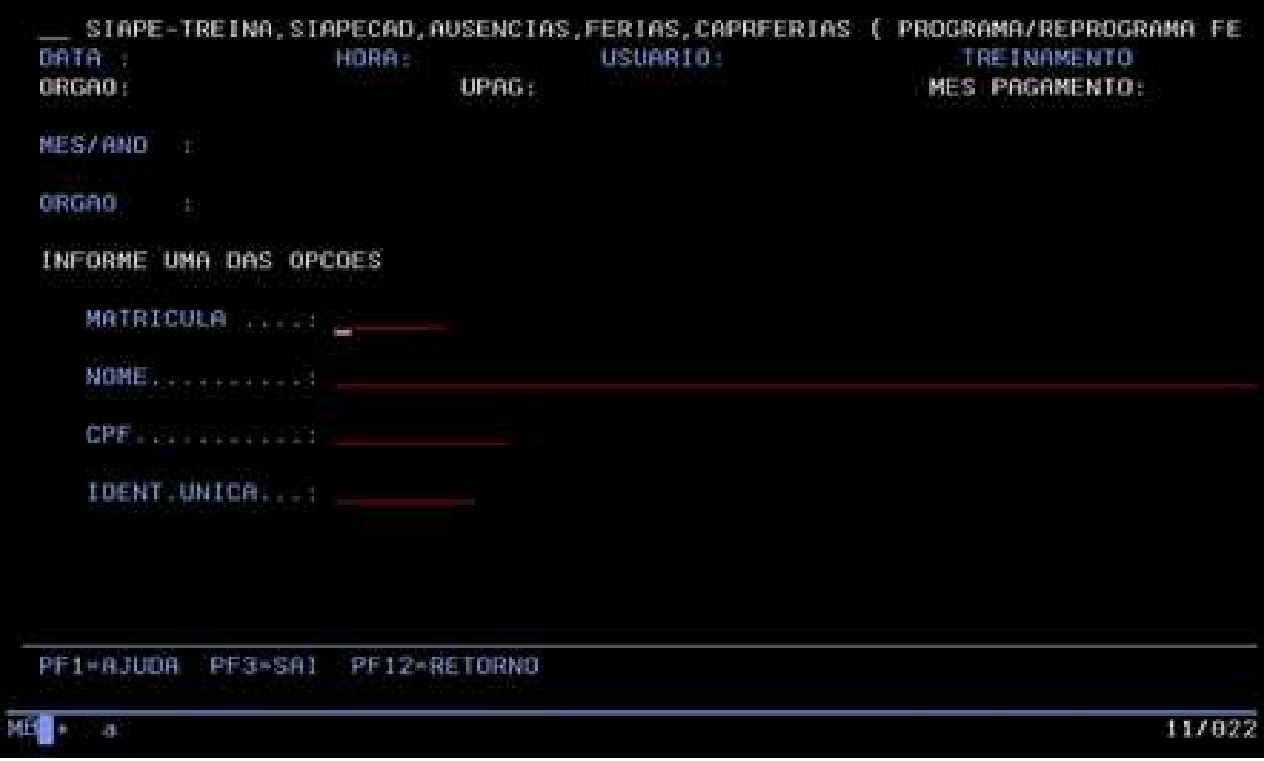

b) A quantidade de parcelas ou a quantidade de dias de cada parcela podem ser alteradas, desde que o período de férias esteja dentro do cronograma da folha de pagamento aberto no mês que antecede ao gozo da parcela de férias:

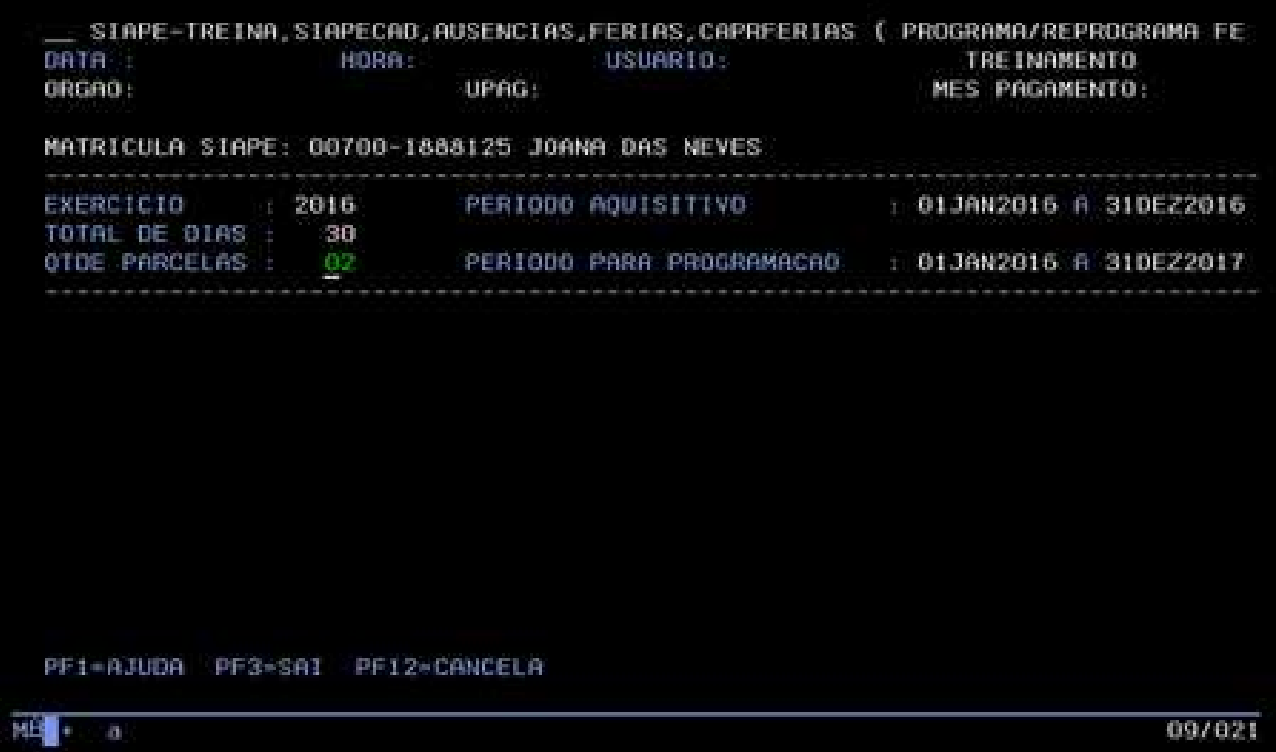

c) Caso esteja dentro do mês de gozo das férias, com a situação de férias já pagas, o período só pode ser alterado com o início das férias dentro do próprio mês;

- d) Após a confirmação, o sistema pergunta "se quer emitir notificação de férias"? preencha com (N) não.
- 4.2.4. Procedimentos para a exclusão do período de férias no SIAPE.
- 4.2.4.1. A exclusão das férias só pode ser realizada se a programação estiver no período que antecede ao gozo das mesmas, ou seja, desde que não tenha sido efetuado o pagamento ao servidor.
- 4.2.4.1.1. Acesse a transação **>CAEXFERIAS** (SIAPE, SIAPECAD, AUSENCIAS, FERIAS, CAEXFERIAS EXCLUI PERIODO DE FERIAS).
	- a) Identifique o servidor por uma das opções:

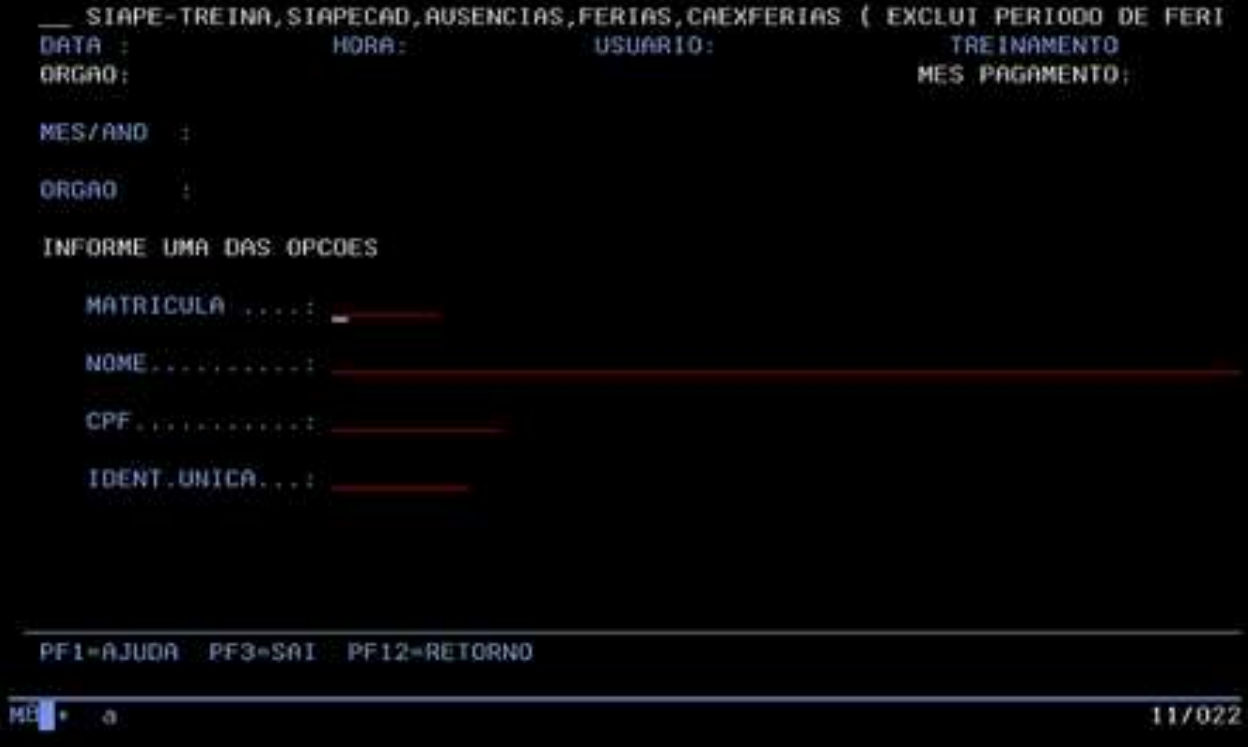

b) O sistema apresentará o período de férias programado. Confirme a exclusão:

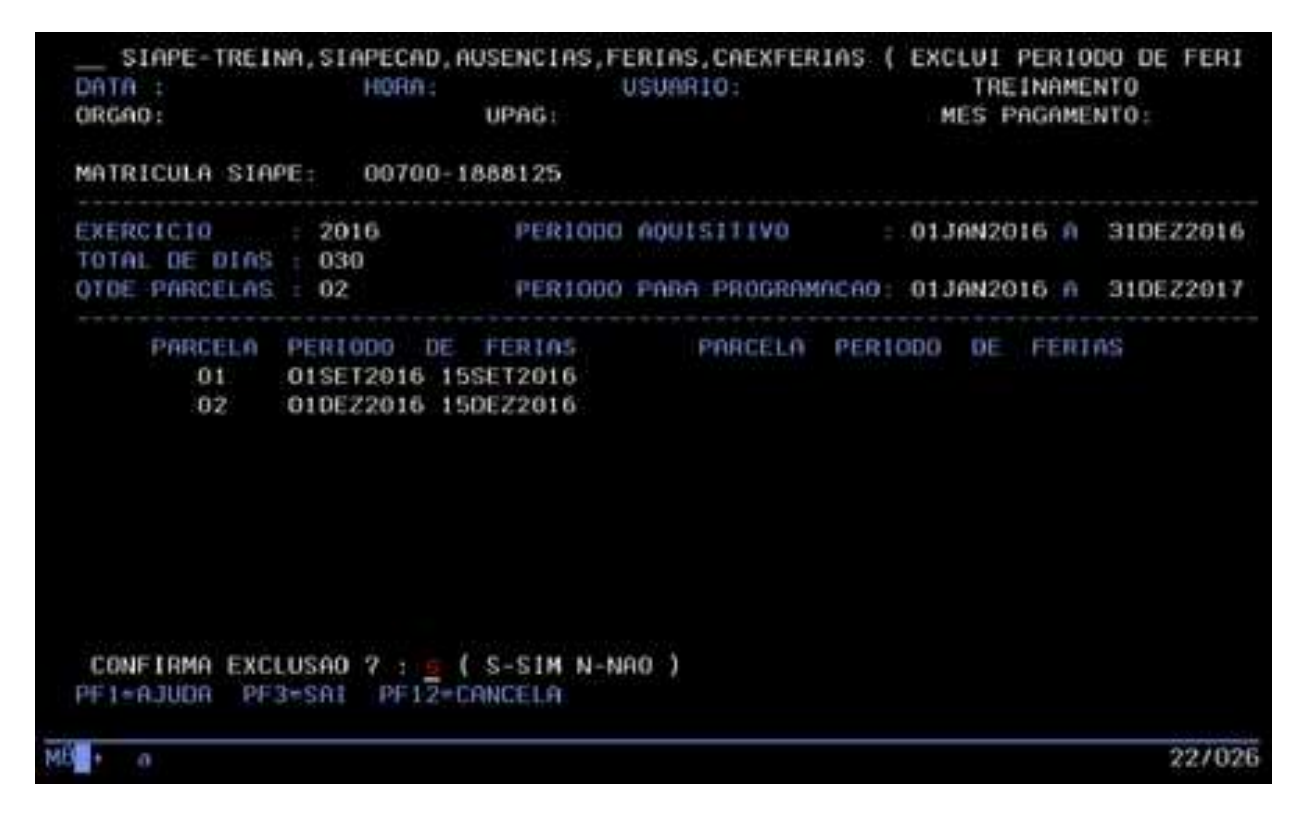

4.2.5. Procedimentos para o cancelamento do período de férias no SIAPE.

4.2.5.1. O cancelamento pode ser feito antes do início do gozo das férias ou dentro do período de usufruto, em que as férias já foram processadas em folha de pagamento.

- 4.2.5.2. O cancelamento das férias gera a devolução do valor de ⅓ constitucional recebido pelo servidor, bem como o adiantamento da gratificação natalina se solicitado, que se dará na folha subsequente ao cancelamento.
- 4.2.5.3. Para cancelar, é necessário o cadastramento de um documento legal, e faz-se pela transação **>CACAFERIAS** (SIAPE, SIAPECAD, AUSENCIAS, FERIAS, CANCELA, CACAFERIAS - CANCELA FERIAS).
	- a) Identifique o servidor, informando uma das opções:

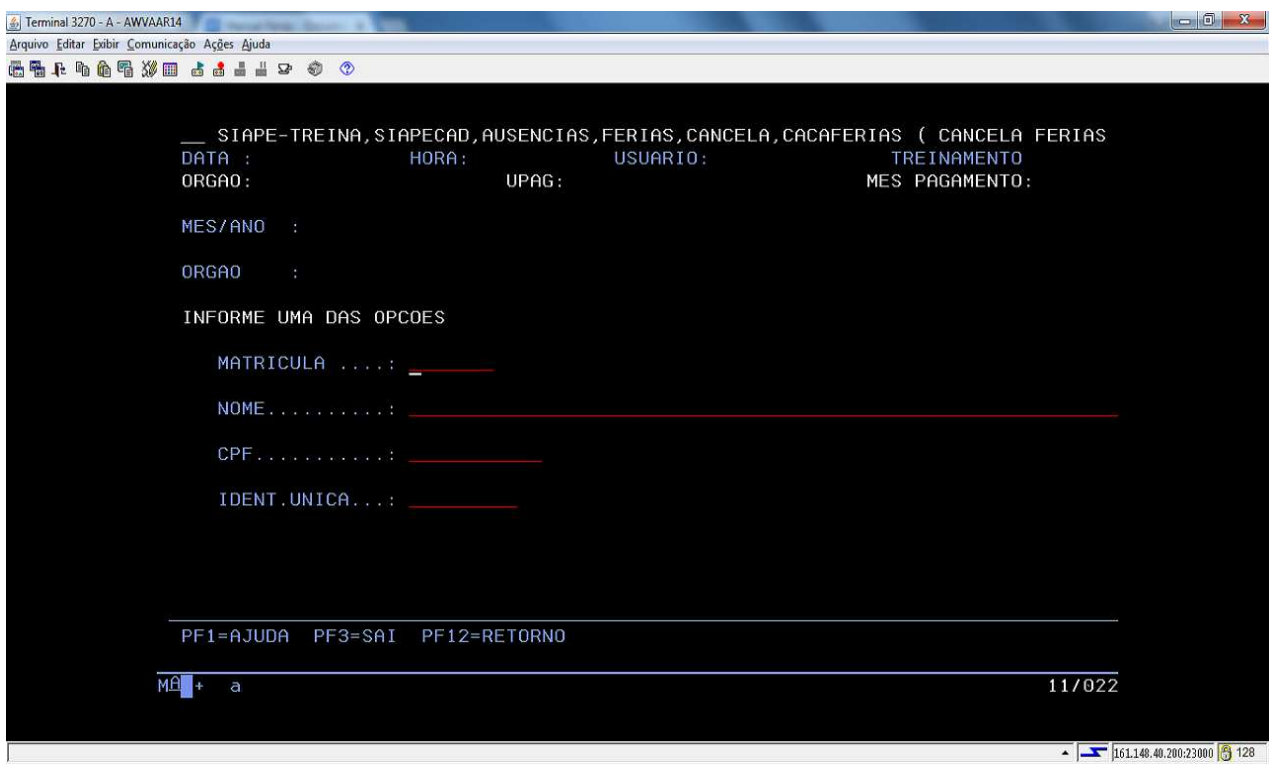

b) O sistema apresentará o período de férias a ser cancelado e solicitará que preencha a data do início da nova programação.

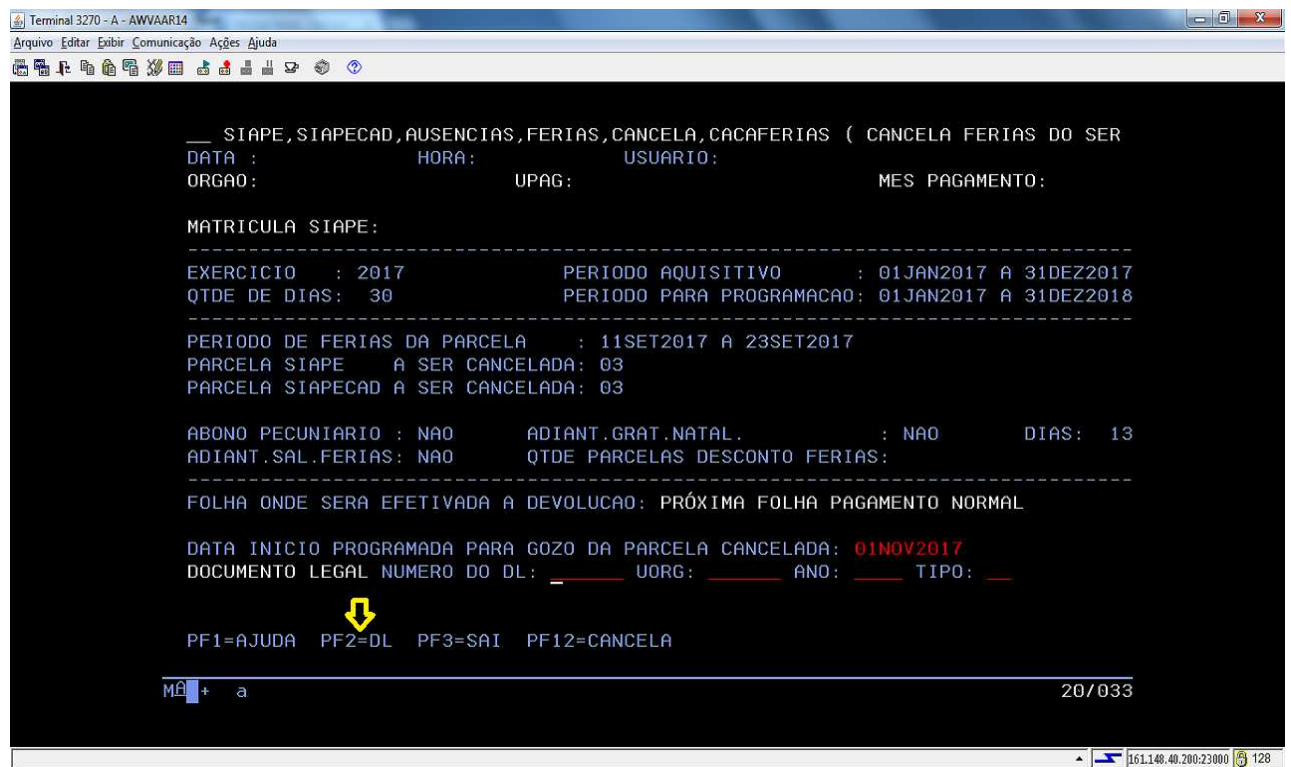

c) Para a efetivação, é necessário editar o documento legal, para tanto tecle PF2 = DL.

d) Preencha os campos do DL, de acordo com o documento utilizado. No campo Tipo utilize PF1 = Ajuda:

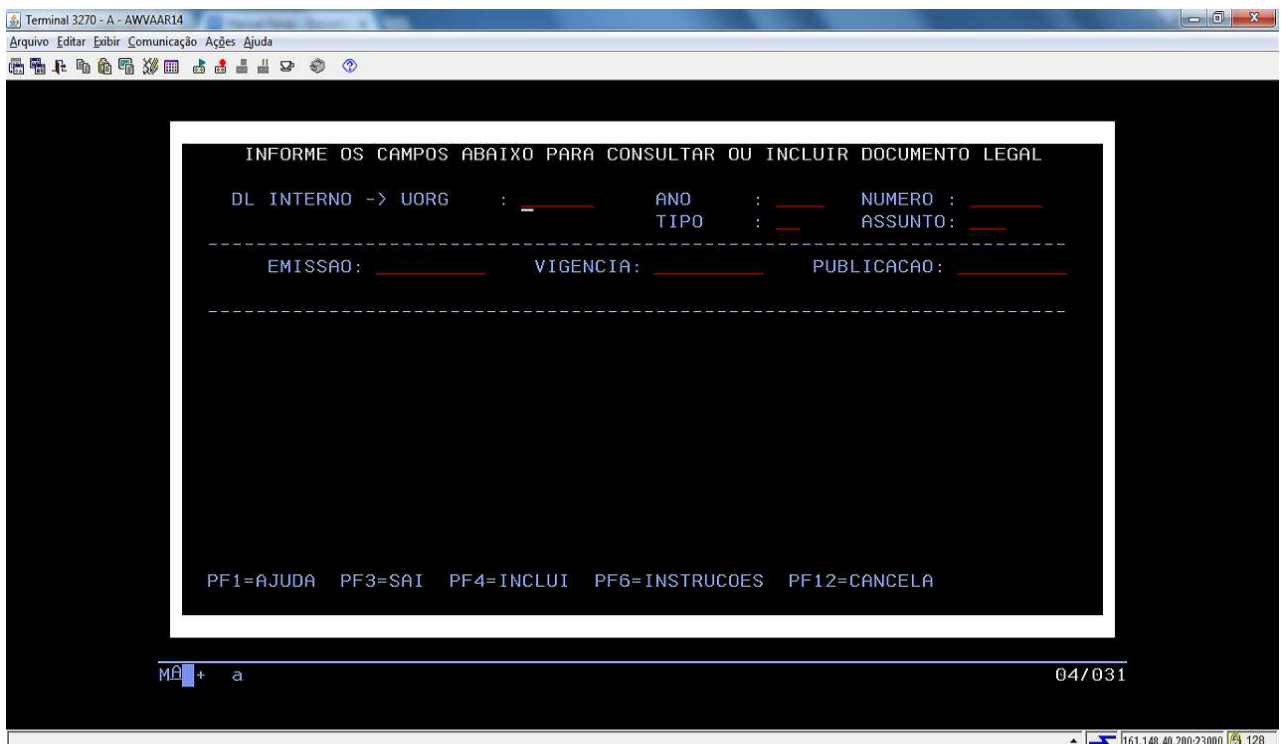

- e) Para definir o Assunto, consulte a tabela de Assuntos do DL pela transação >DPCONASSDL (SIAPE, PROCDOCPUB, DL, ASSUNTODL, DPCONASSDL - CONSULTA ASSUNTO DOC. LEGAL), pois cada tipo de documento possui um código específico para o assunto;
- f) Teclando PF1 = Ajuda o sistema a apresentar os códigos de assunto, mas sem a definição correlata ao tipo, por isso a necessidade de acessar a tabela citada no item "e":

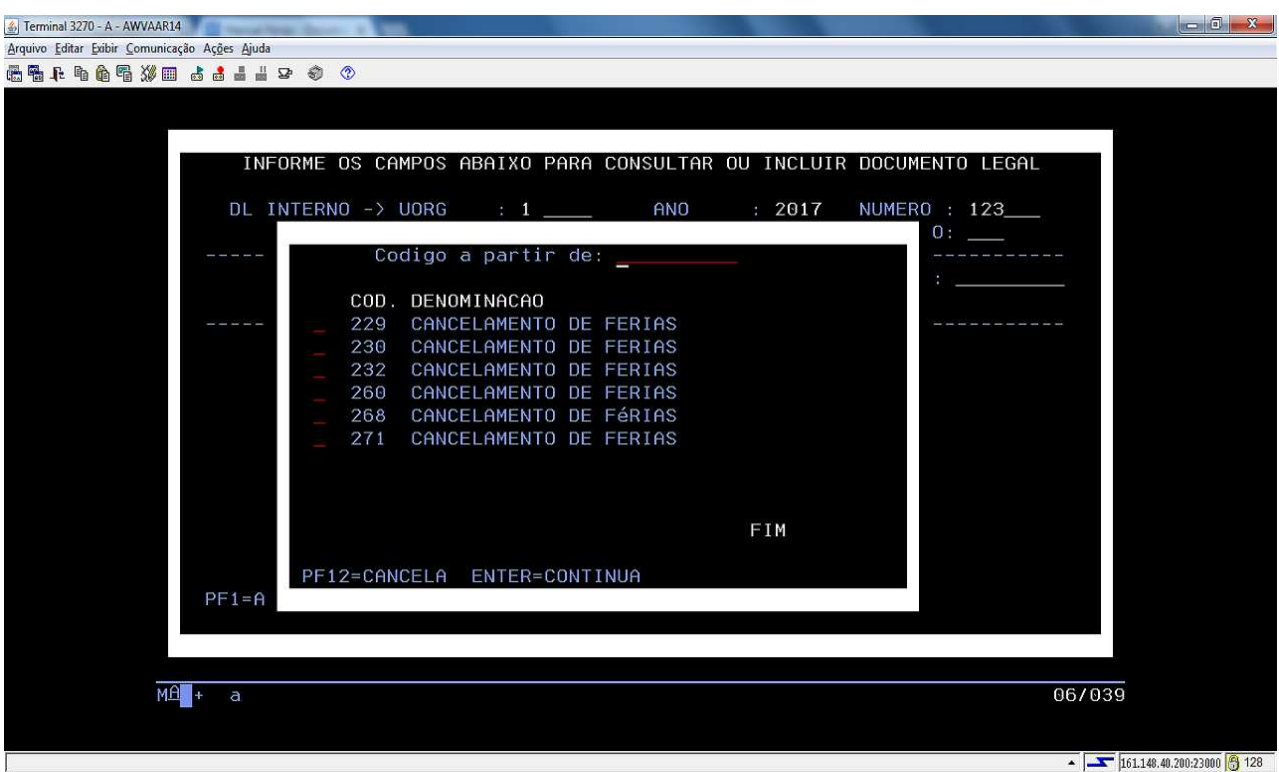

- g) Preencha a data do documento legal nos três campos, tecle PF4 para incluir e PF3 para finalizar;
- h) Após inseridos os dados do DL, tecle Enter e confirme a transação:

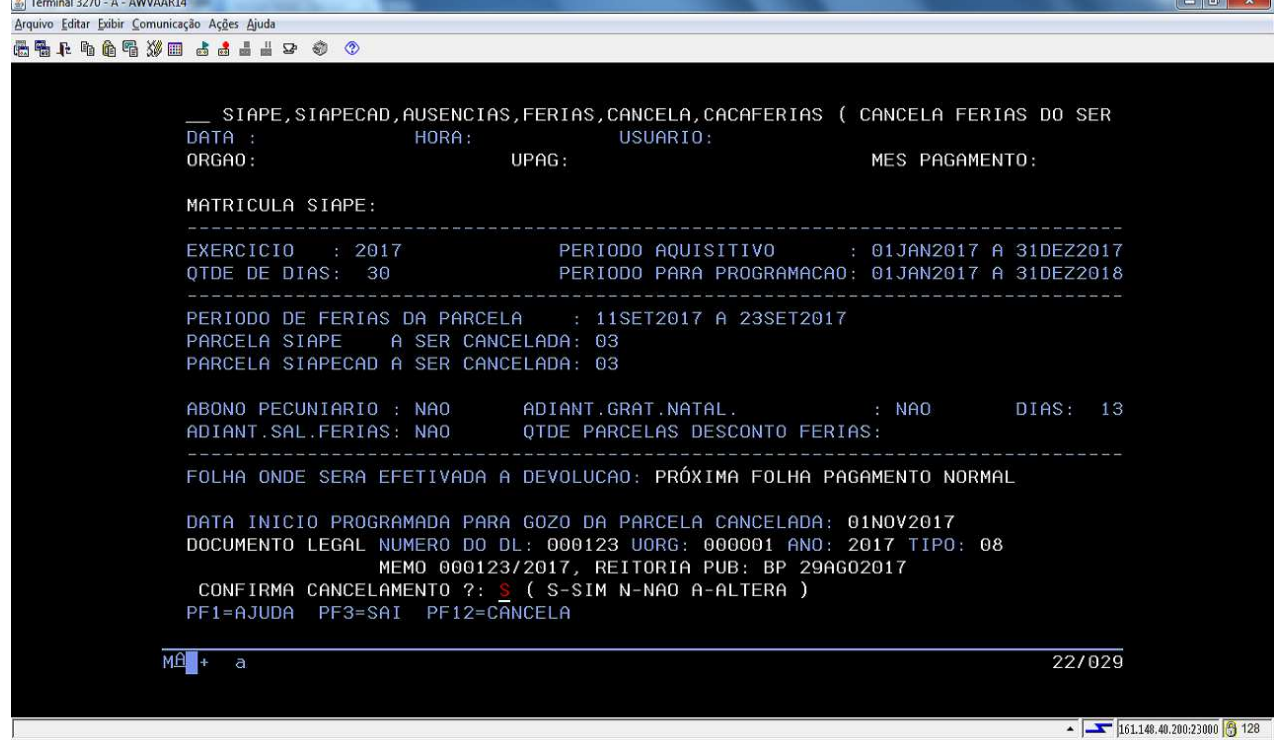

 $\overline{a}$   $\overline{a}$   $\overline{a}$ 

**Observação**: Caso ocorra algum erro de preenchimento ou caso precise desfazer o cancelamento, utilize a transação **>CAANCANFER** (SIAPE, SIAPECAD, AUSENCIAS, FERIAS, CANCELA, CAANCANFER - ANULA CANCELAMENTO DE FERIAS).

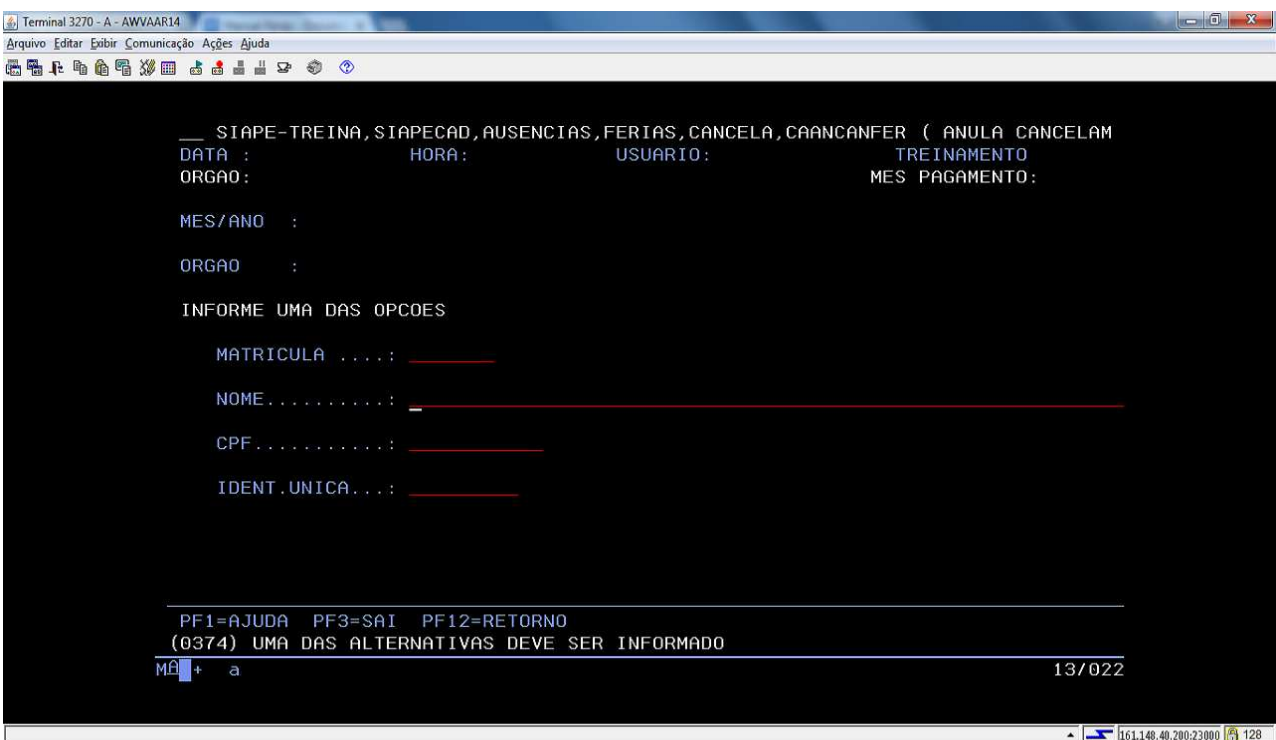

4.2.6 Procedimentos para a interrupção do período de férias no SIAPE.

4.2.6.1. A interrupção do período de férias se faz necessária pelos motivos determinados na legislação atinente à matéria.

4.2.6.2. Para processar a interrupção, o servidor já deverá ter iniciado as férias. É necessário verificar se não tem outra parcela subsequente, antes de determinar o novo período de usufruto da parcela interrompida.

4.2.6.3. Acesse a transação **>CAITFERIAS** (SIAPE, SIAPECAD, AUSENCIAS, FERIAS, INTERRFER, CAITFERIAS - INTERROMPE FERIAS).

a) Identifique o servidor por uma das opções disponíveis:

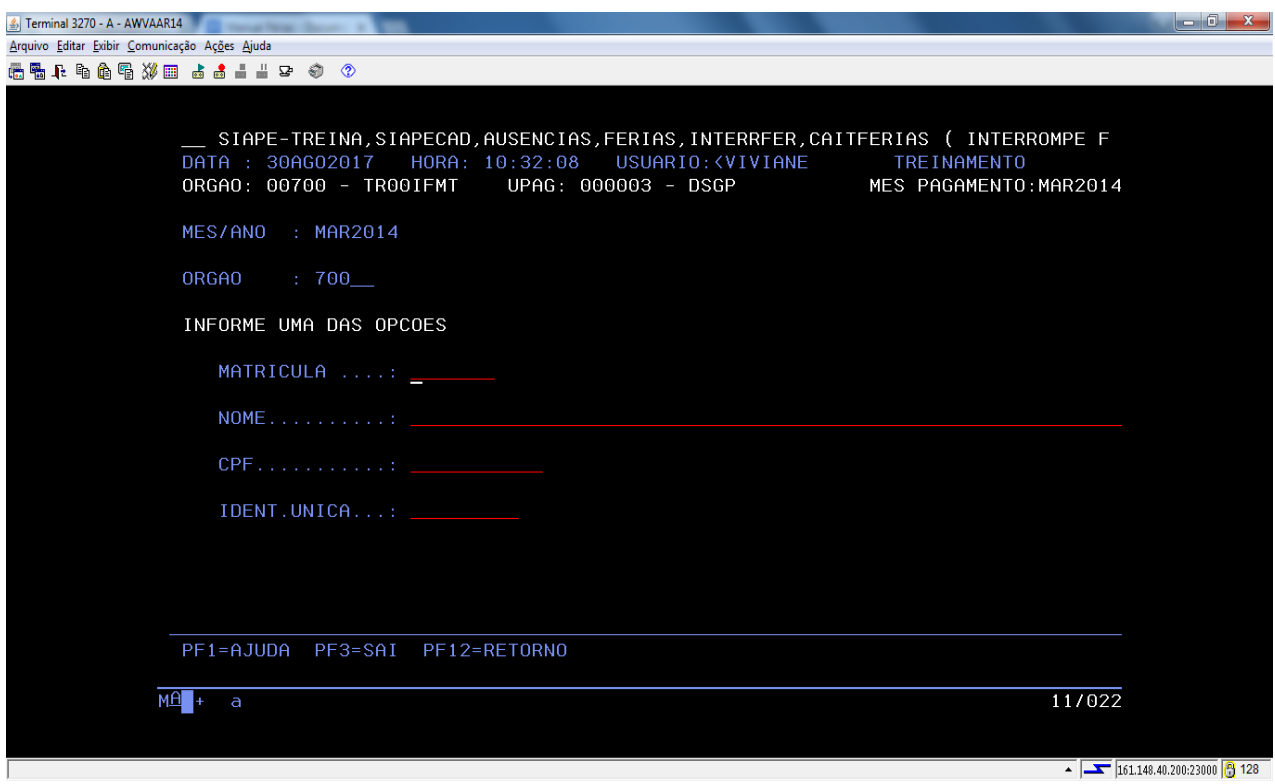

- b) No campo Data da interrupção preencha com a data em que o servidor deverá retornar ao trabalho;
- c) No campo DL de interrupção tecle PF2 = DL para editar o documento legal:

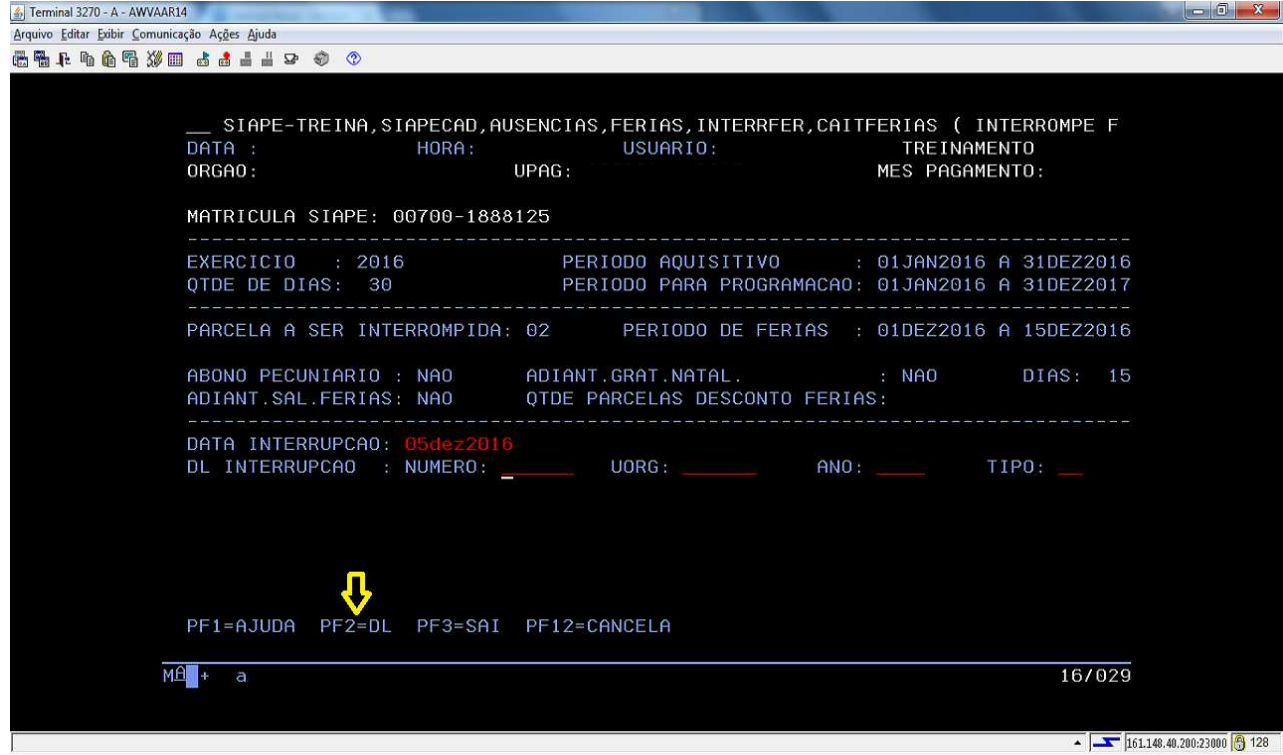

- Terminal 3270 A AWVAAR14  $\begin{array}{c|c|c|c|c} \hline \multicolumn{3}{c|}{\mathbb{D}} & \multicolumn{3}{c|}{\mathbb{R}} \\ \hline \multicolumn{3}{c|}{\mathbb{D}} & \multicolumn{3}{c|}{\mathbb{D}} & \multicolumn{3}{c|}{\mathbb{R}} \\ \hline \multicolumn{3}{c|}{\mathbb{D}} & \multicolumn{3}{c|}{\mathbb{D}} & \multicolumn{3}{c|}{\mathbb{D}} \\ \hline \multicolumn{3}{c|}{\mathbb{D}} & \multicolumn{3}{c|}{\mathbb{D}} & \multicolumn{3}{c|}{\mathbb{D}} \\ \hline \multic$ Arquivo Editar Exibir Comunicação Ações Ajuda 44444435 44449 ☆ ☆ INFORME OS CAMPOS ABAIXO PARA CONSULTAR OU INCLUIR DOCUMENTO LEGAL DL INTERNO -> UORG ANO NUMERO : **TIPO** ASSUNTO: VIGENCIA: WILLIAM PUBLICACAO: EMISSAO: William PF1=AJUDA PF3=SAI PF4=INCLUI PF6=INSTRUCOES PF12=CANCELA  $M\widehat{H}$  + a 04/031  $\overline{\bullet}$   $\overline{\bullet}$  161.148.40.200:23000 3 128
- d) Preencha os dados do documento legal:

e) O assunto do documento legal será definido de acordo com o tipo de documento legal utilizado, para isso tecle PF1 = Ajuda no campo assunto para fazer a seleção:

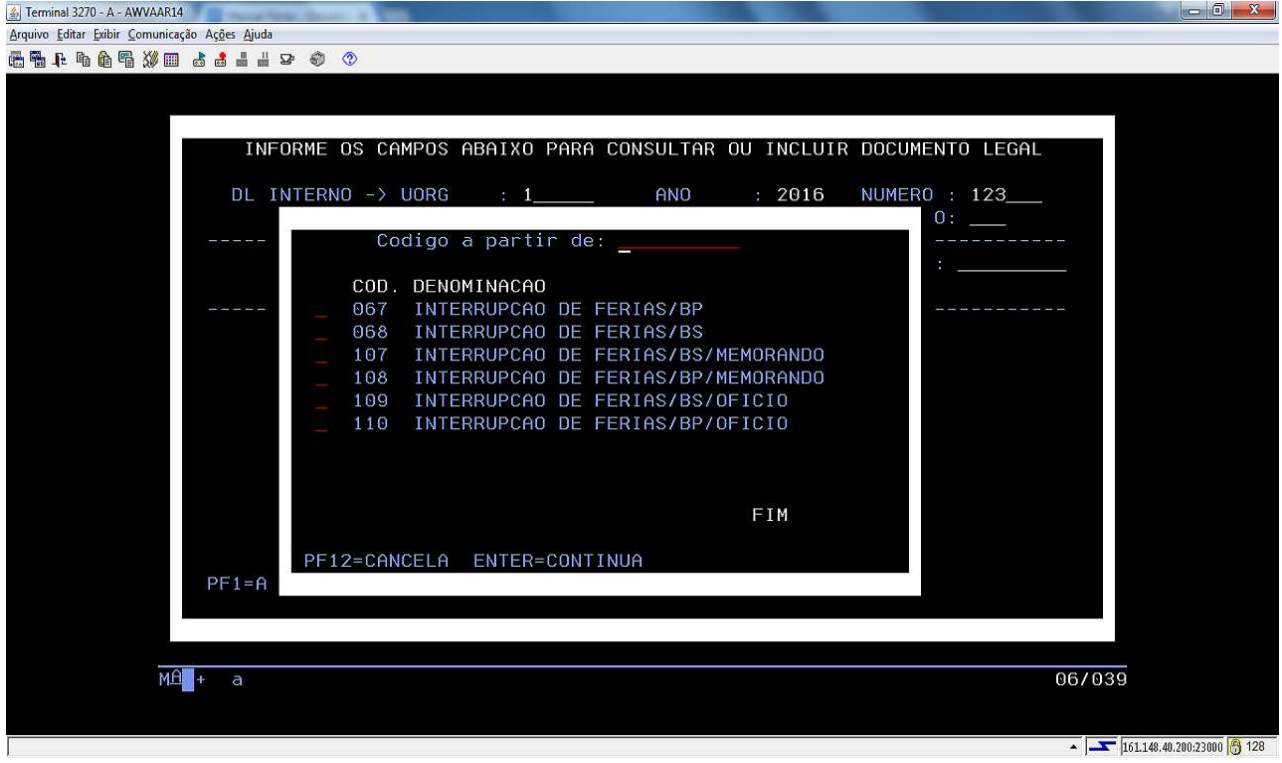

- f) Preencha a data do documento legal nos três campos, tecle PF4 = Inclui para inserir e PF3 = Sai para finalizar e tecle Enter;
- g) Selecione o documento legal e tecle Enter:

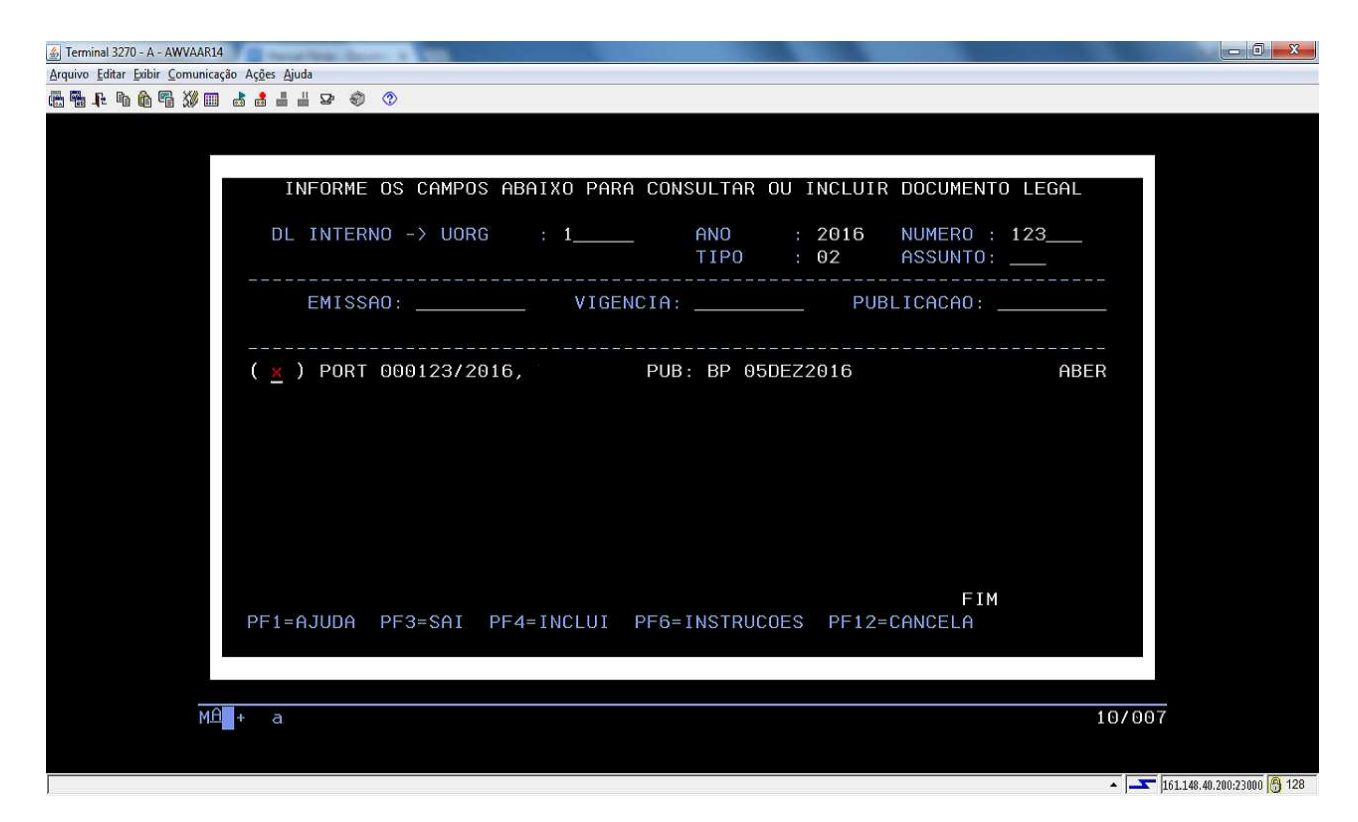

h) Preencha o campo "data início das férias" e o sistema apresenta quantos dias restantes o servidor possui de férias:

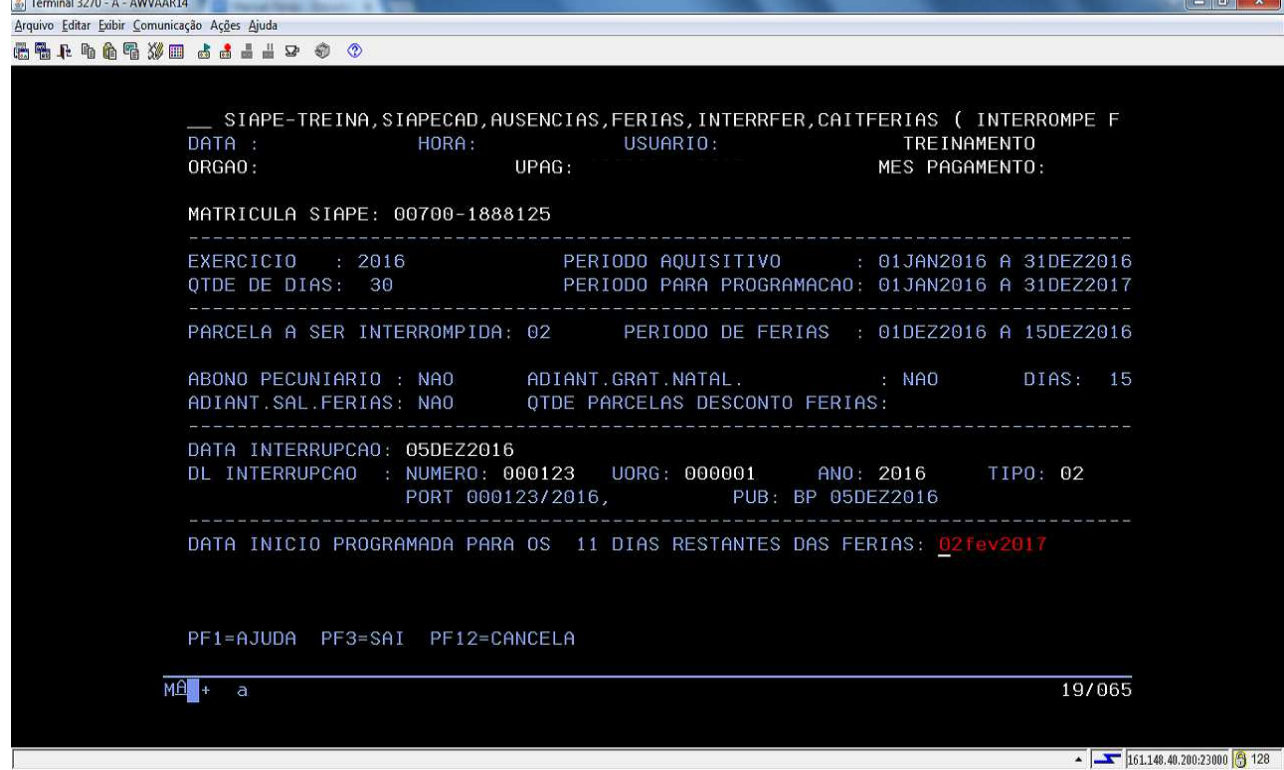

i) Quando o novo período de gozo das férias do servidor passar para o ano/exercício seguinte, o sistema apresentará um alerta sobre o acúmulo. Preencha de forma sucinta a justificativa aplicável ao caso e confirme a interrupção:

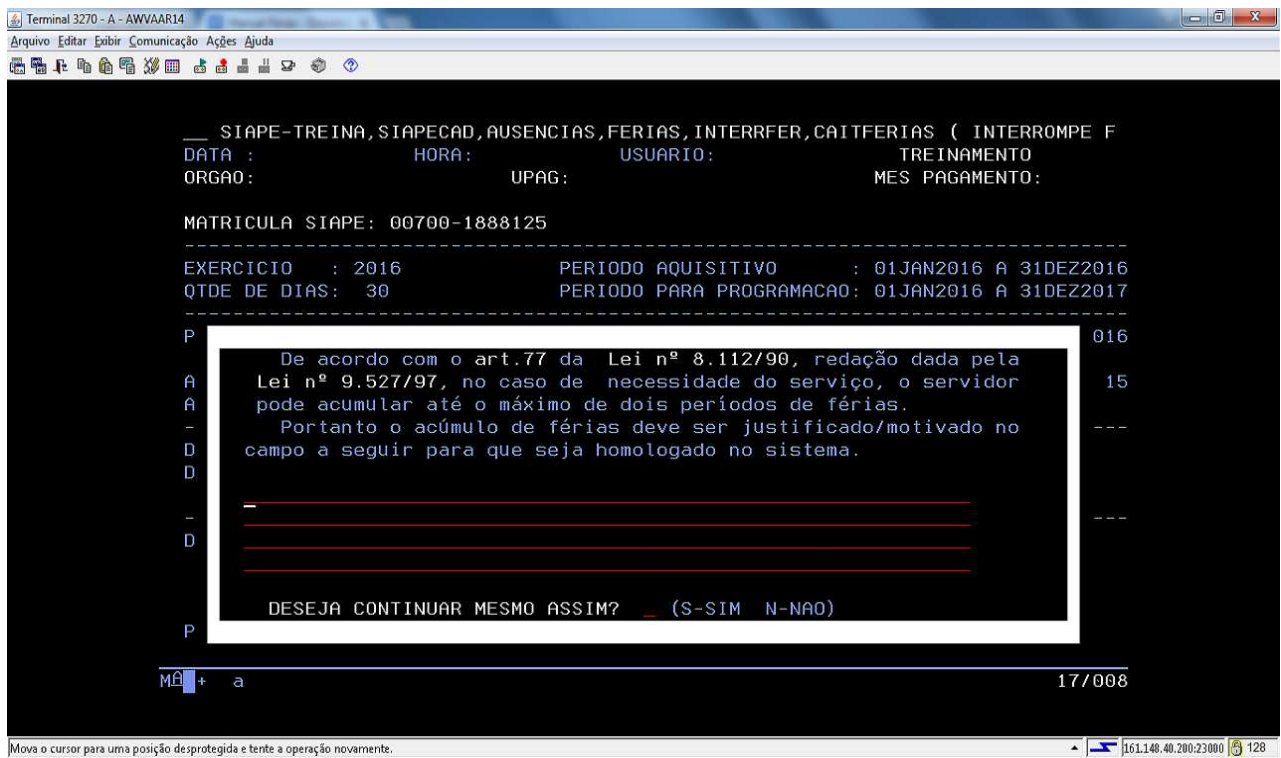

## j) Confirme a transação e finalize o DL:

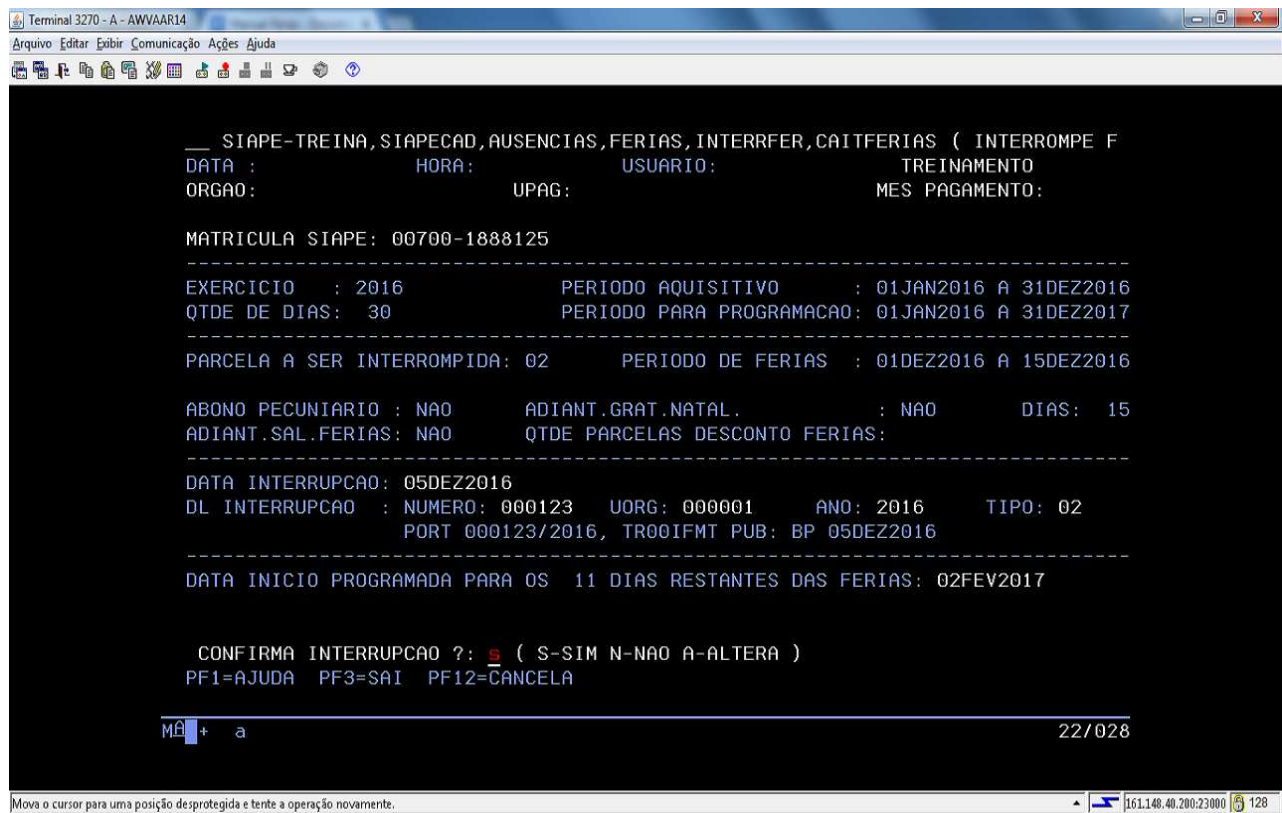

**Observação**: Caso ocorra algum erro de preenchimento ou se precisar desfazer a interrupção, utilize a transação **>CACAINTFER (**SIAPE, SIAPECAD, AUSENCIAS, FERIAS, INTERRFER, CACAINTFER - CANCELA INTERRUPCAO DE FERIAS).

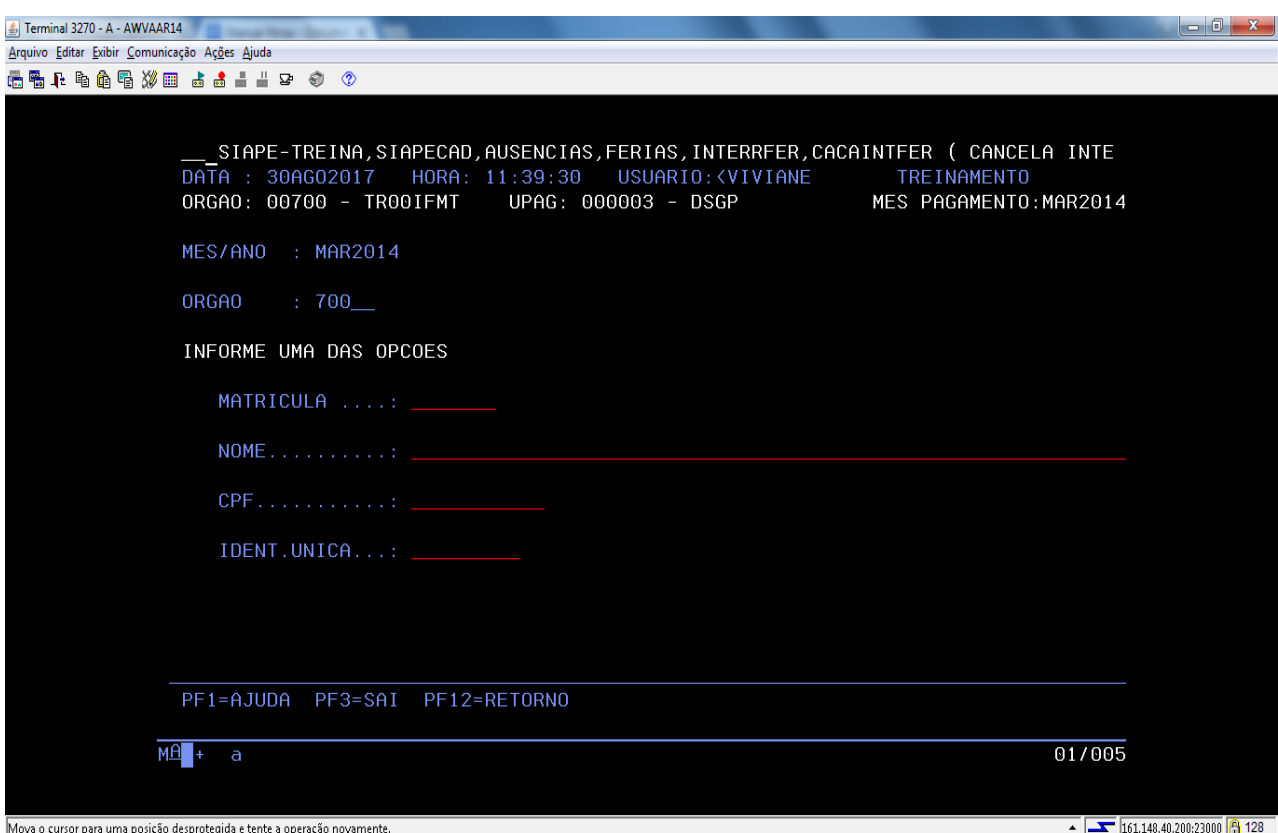

#### 4.2.7 **Procedimentos para a perda do direito de férias no SIAPE.**

4.2.7.1. Permite registrar no sistema a perda de direito de férias de um exercício, de uma ou mais parcelas do exercício e ainda de dias de uma parcela.

4.2.7.2. As férias nestas condições deixam de ser consideradas para efeitos de sistema como afastamento, podendo portanto ser registrado outro afastamento neste período.

4.2.7.3. As Férias com perda de direito não podem ser reprogramadas, canceladas ou interrompidas.

4.2.7.4. Na perda de direito de dias de uma parcela, será sempre considerado o período dos últimos dias da mesma, ou seja, para efeito de afastamento considera-se a antecipação da data fim desta parcela.

4.2.7.5. Para esse registro acesse a transação **>CAIFPERFER** (SIAPE, SIAPECAD, AUSENCIAS, FERIAS, PERDADIREI, CAIFPERFER - INFORMA PERDA DIREITO DE FERIAS).

a) Identifique o servidor, por uma das opções disponíveis:

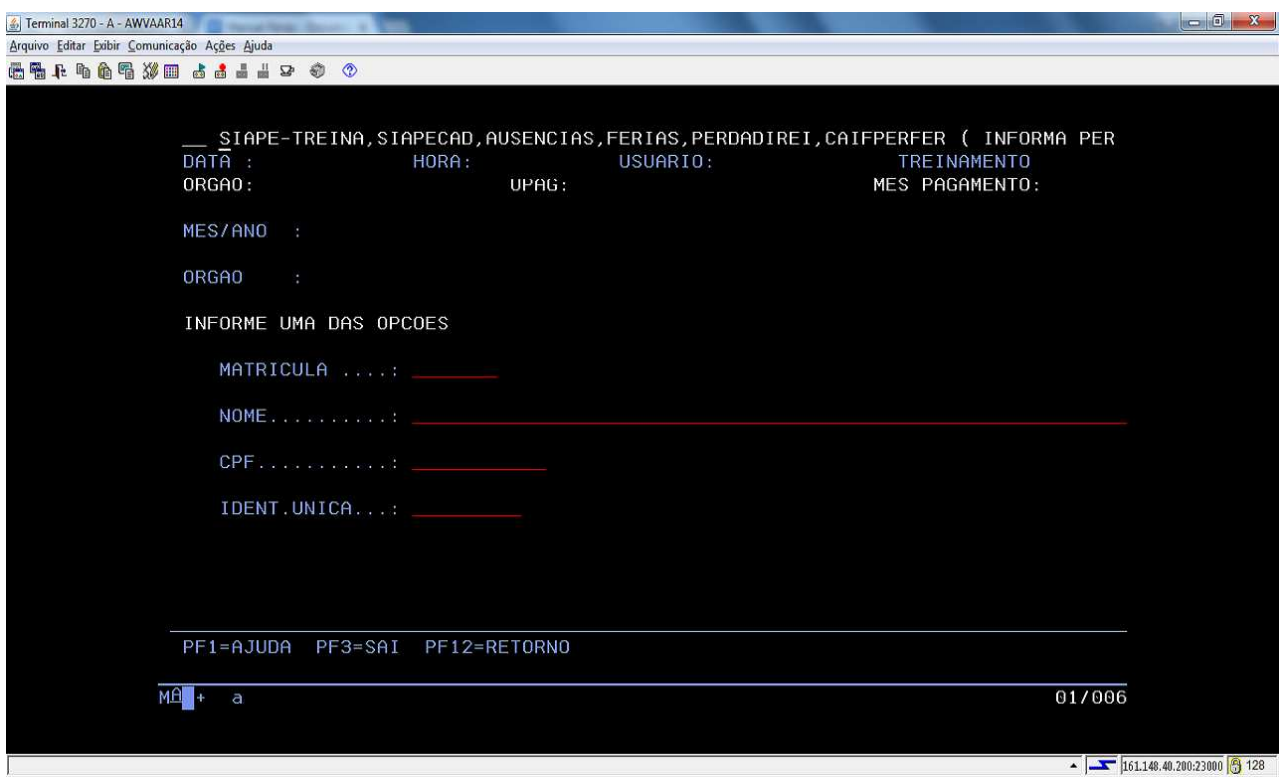

- b) Caso o servidor tenha mais de uma parcela de férias, o sistema apresentará as opções para que se assinale uma, de acordo com a necessidade da situação;
- c) Se a opção for "o servidor perderá o direito a todo o exercício de férias", assinale esta e prossiga:

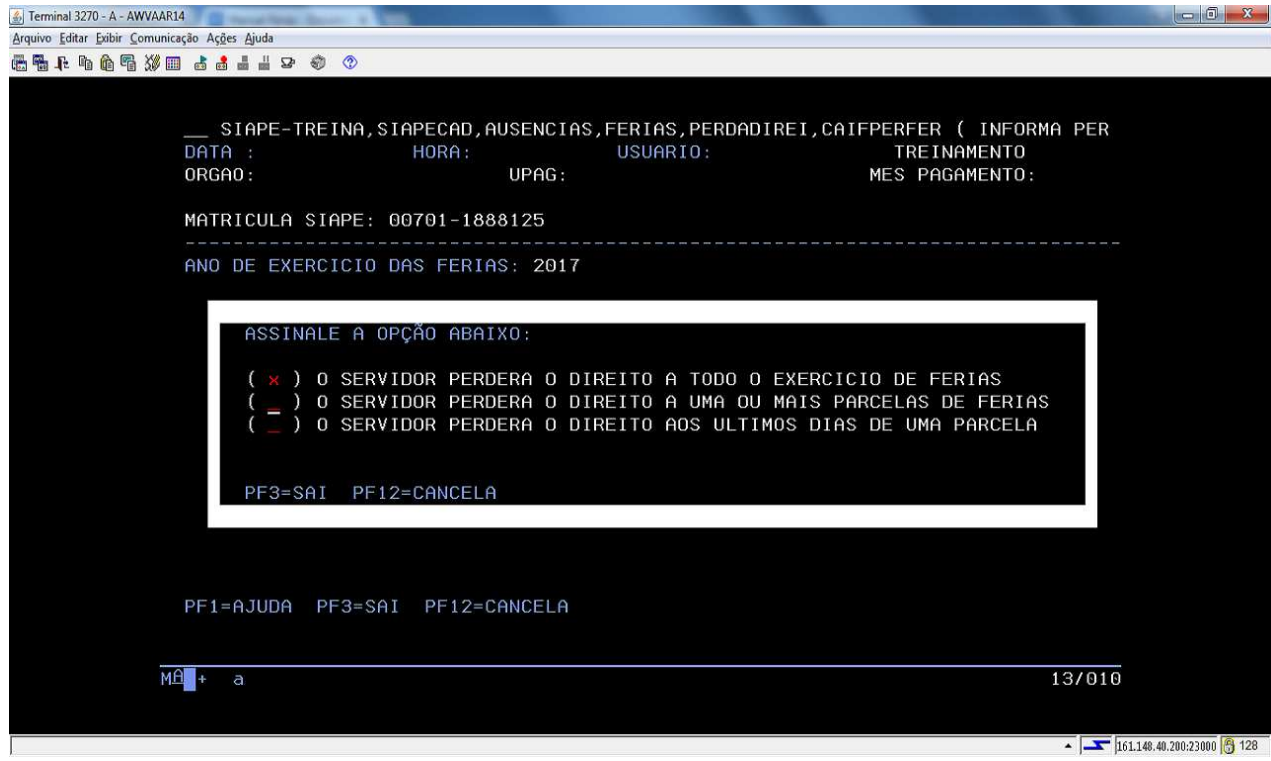

d) O sistema apresentará todo o período perdido, tecle Enter:

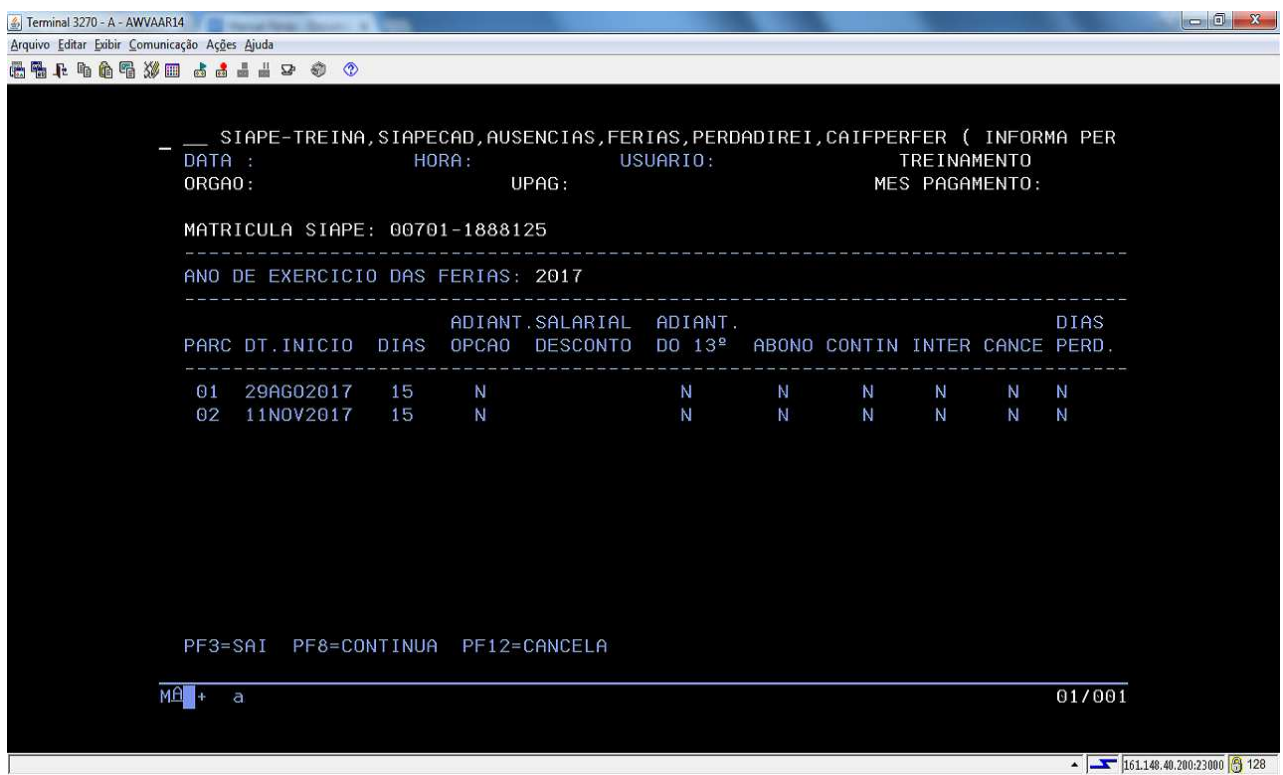

e) Preencha o campo da justificativa aplicável e confirme a transação:

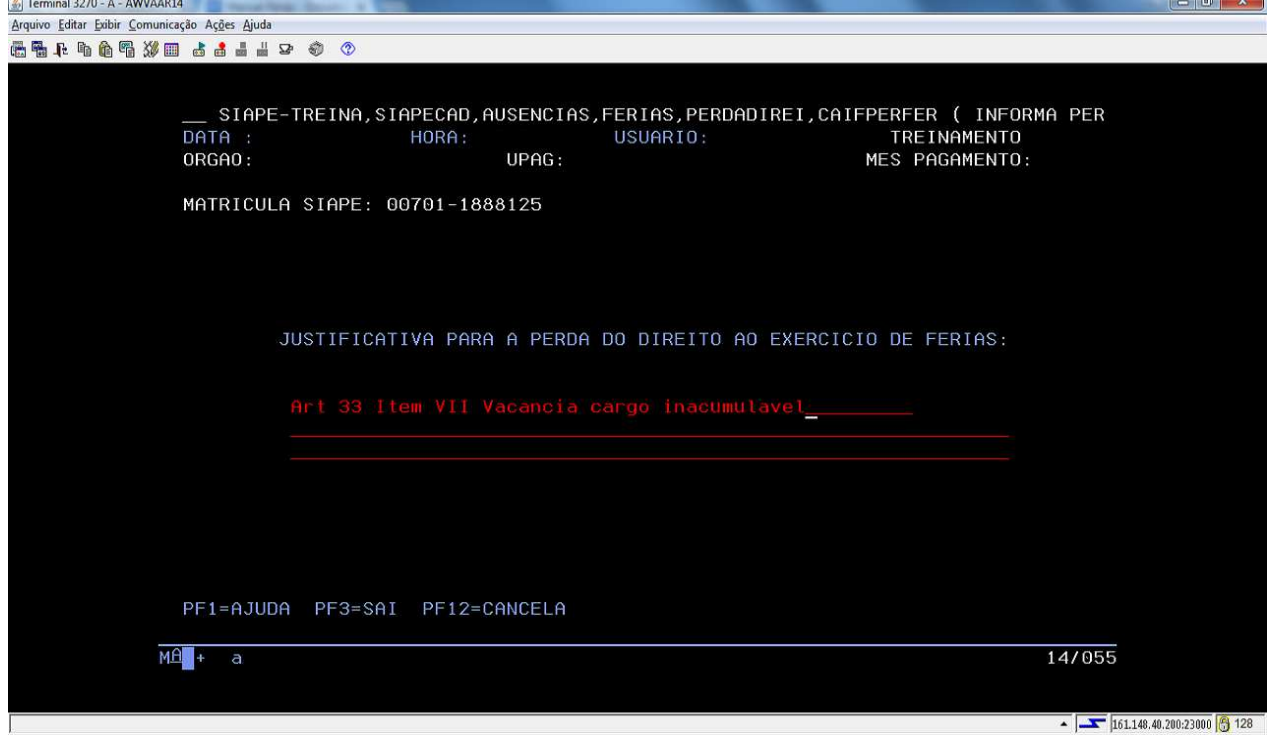

f) Quando a opção for "perda de direito de uma ou mais parcelas de férias", selecione a parcela desejada:

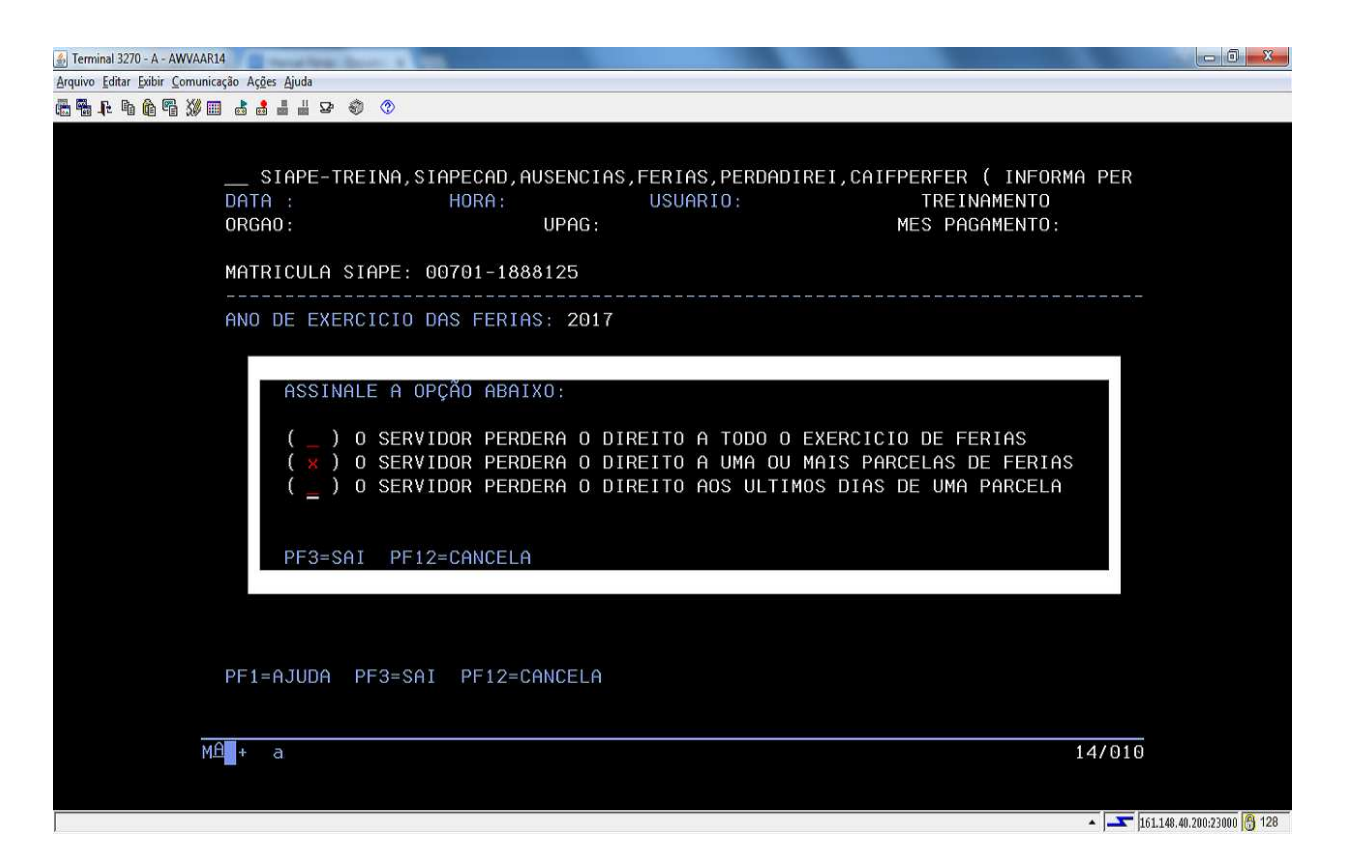

g) O sistema apresentará as parcelas de férias, selecione aquela que deseja dar a perda do direito e tecle Enter:

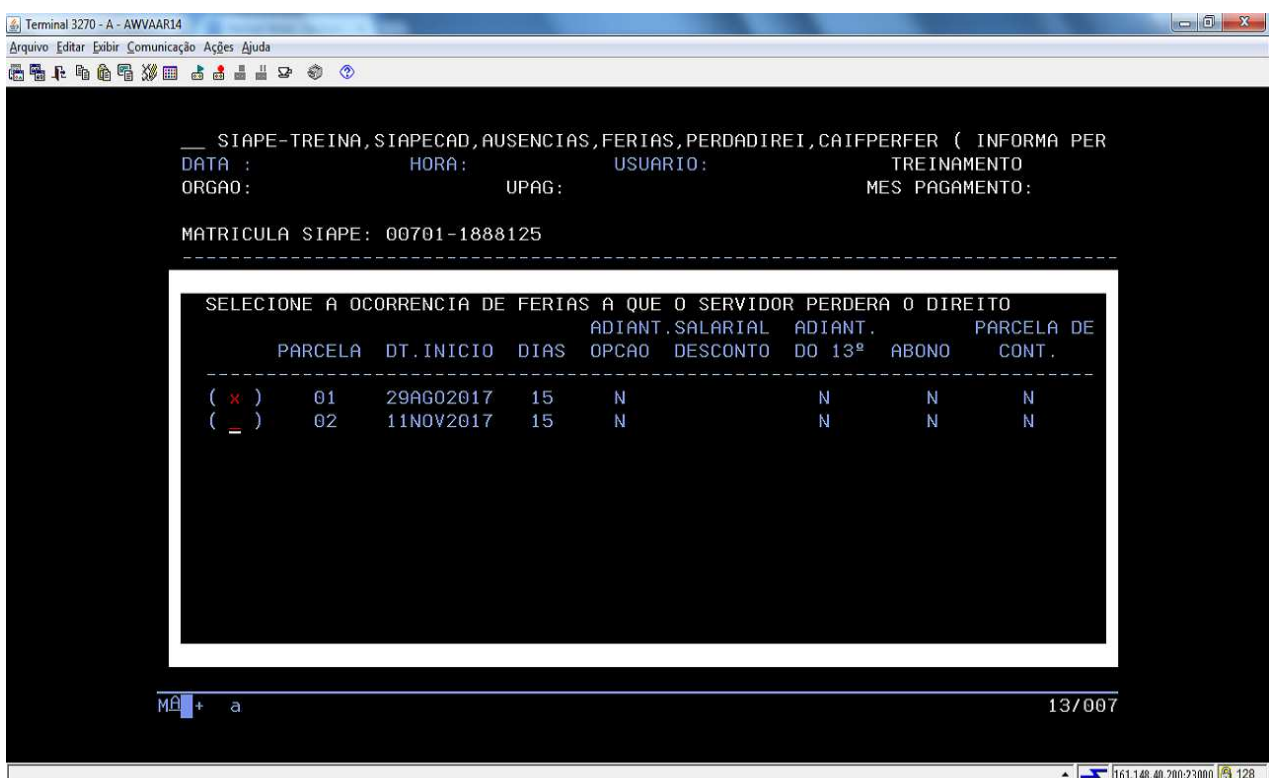

h) Preencha o campo da justificativa aplicável e confirme a transação:

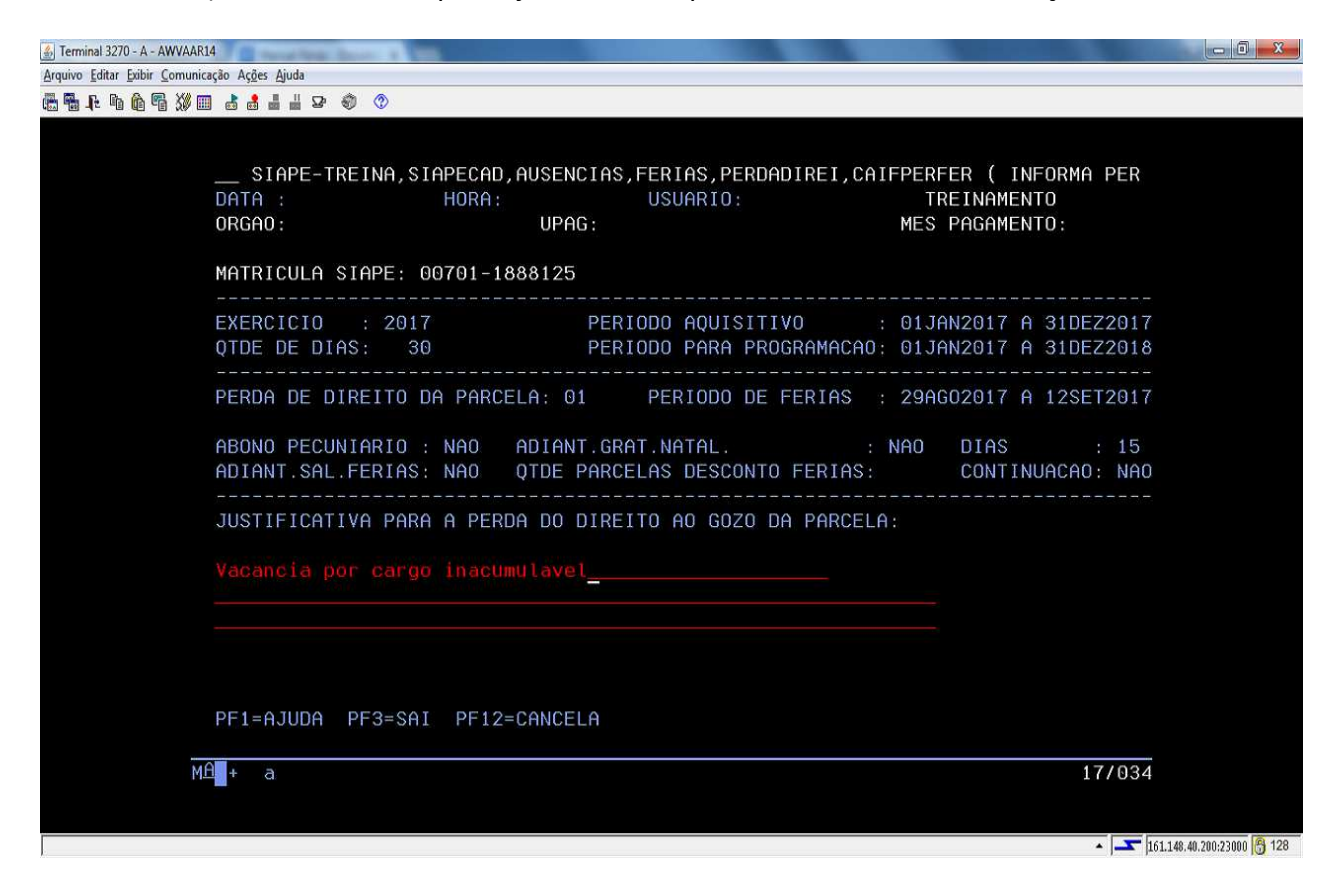

i) Se a opção for "perderá o direito aos últimos dias de uma parcela", assinale-a e prossiga:

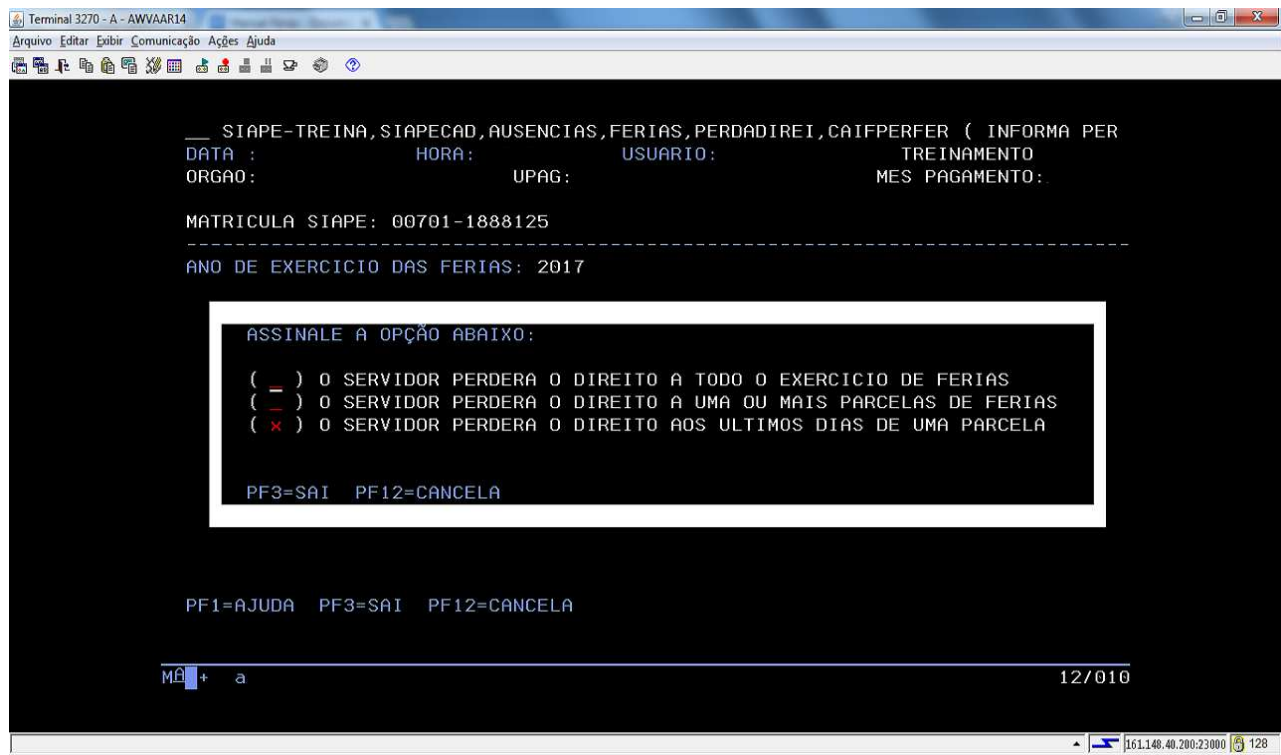

j) O sistema apresentará as parcelas de férias, selecione aquela que deseja dar a perda do direito e tecle Enter:

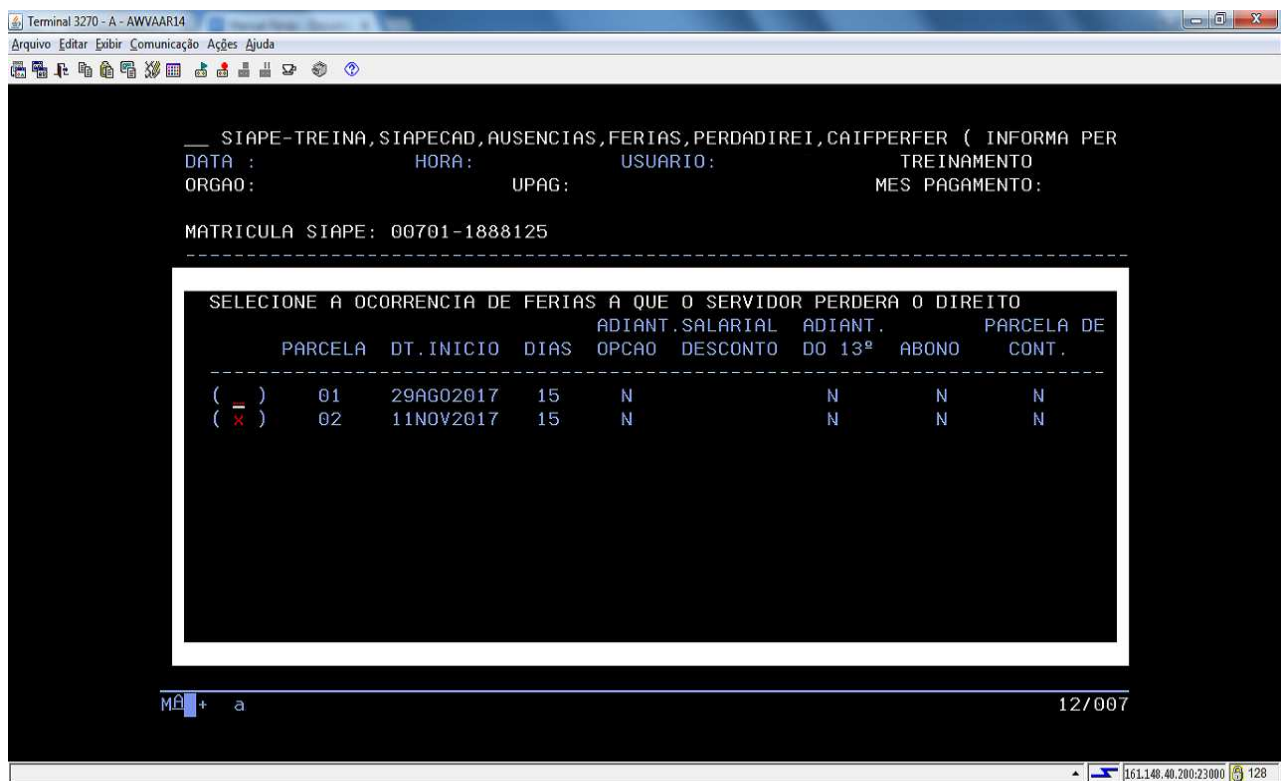

k) Preencha o campo da justificativa aplicável ao caso, o da quantidade de dias que serão perdidos e confirme a transação:

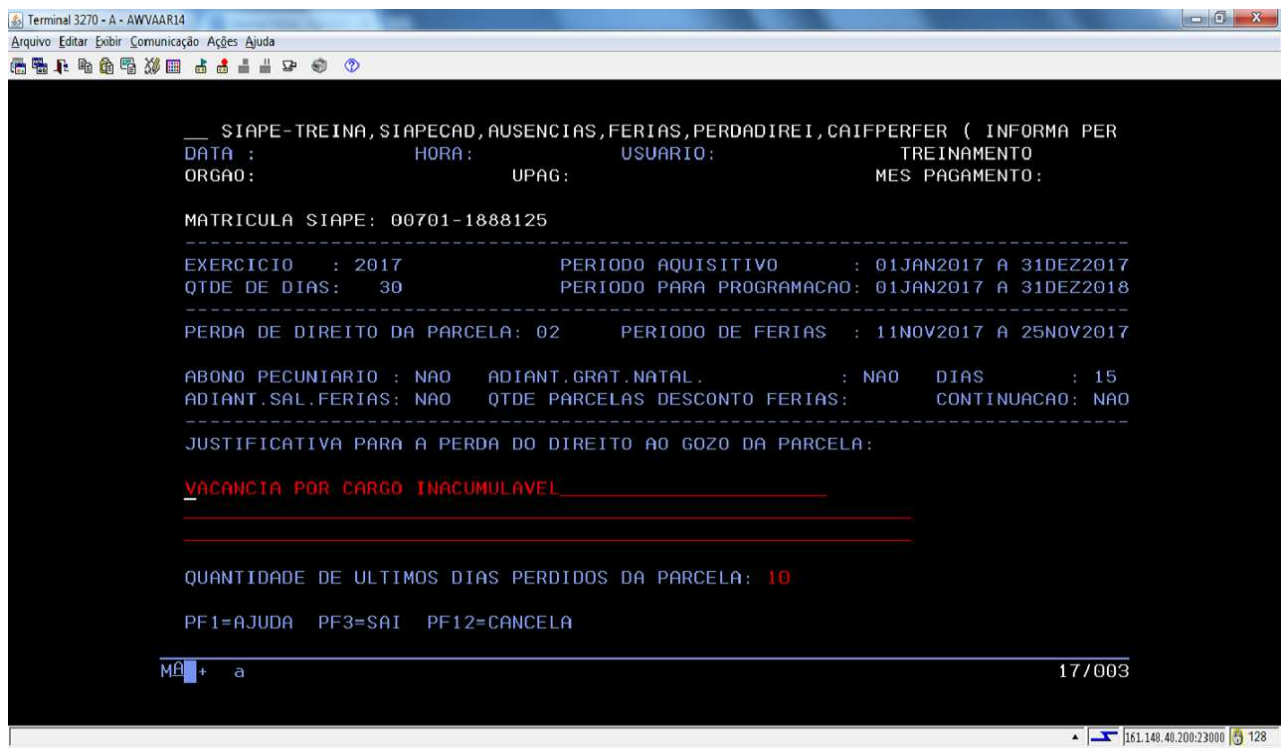

4.2.8 Procedimentos para a recuperação da perda do direito de férias no SIAPE.

4.2.8.1. Para anular o registro de perda de direito, fazendo com que as férias em questão sejam consideradas normalmente pelo sistema, acesse a transação **>CAREPERFER** (SIAPE, SIAPECAD, AUSENCIAS, FERIAS, PERDADIREI, CAREPERFER - RECUPERA DIREITO DE FERIAS).

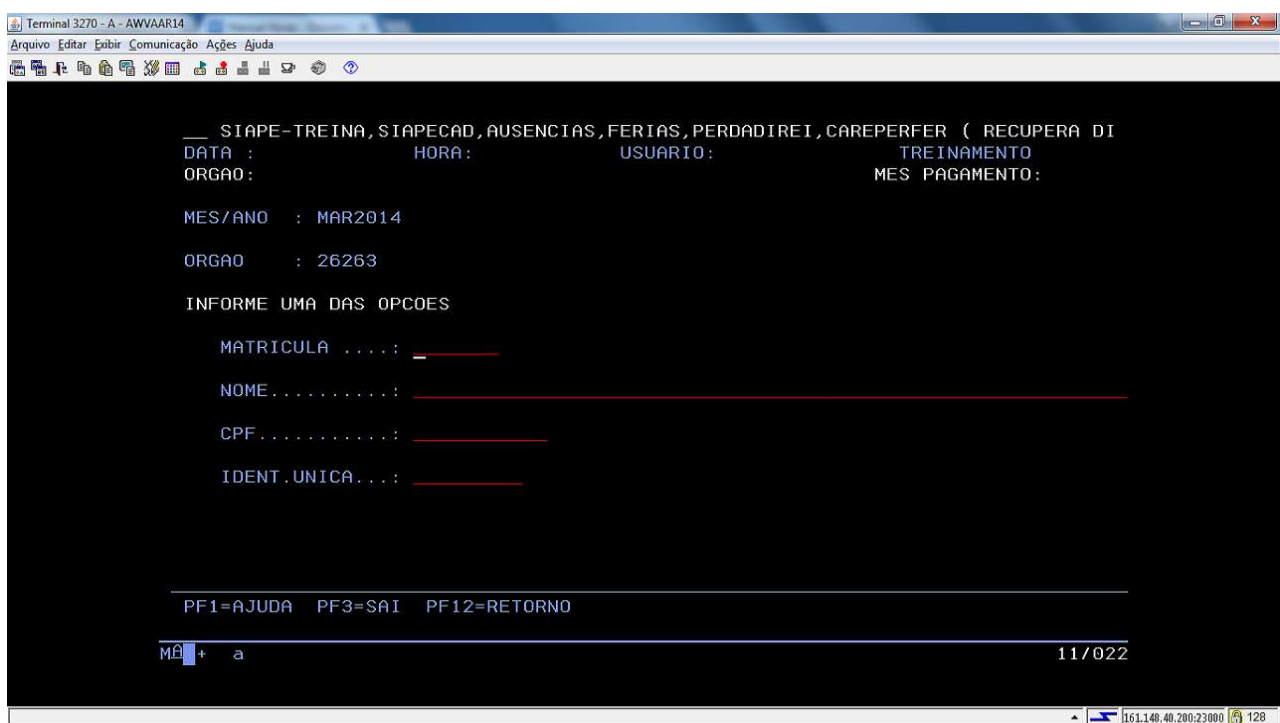

a) Identifique o servidor:

b) O sistema apresentará os dias a serem recuperados. Confirme a transação:

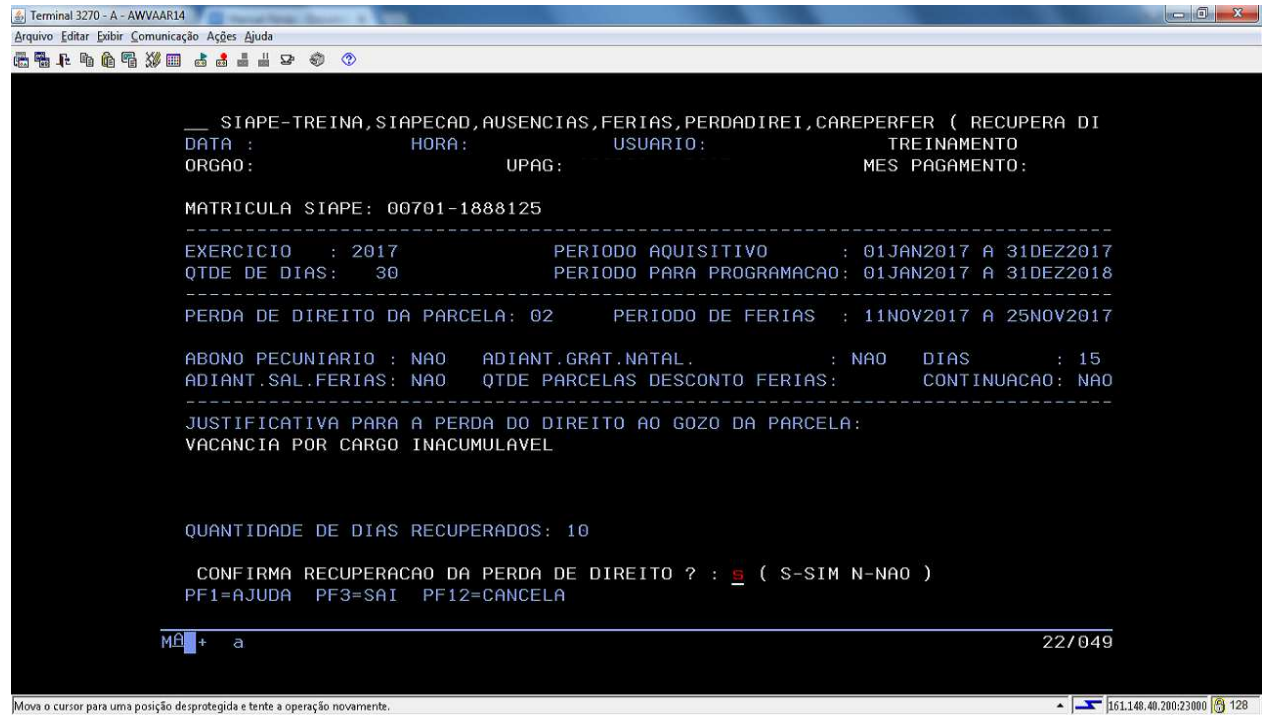

4.2.9 Procedimentos para a alteração do exercício de férias no SIAPE.

4.2.9.1 Acesse a transação **>CAALEXEFER** (SIAPE, SIAPECAD, AUSENCIAS, FERIAS, CAALEXEFER - ALTERA EXERCICIO DE FERIAS).

4.2.9.2 Para o acesso a esta transação, o Gestor de RH ou equivalente deve possuir o perfil PA TITULAR e os parâmetros de nível ÓRGÃO + OPERACIONAIS em sua habilitação. Os cadastradores parciais já estão habilitados para atribuir o perfil GESTOR RH aos Gestores de Recursos Humanos, Coordenadores, Pró-Reitores e equivalentes.

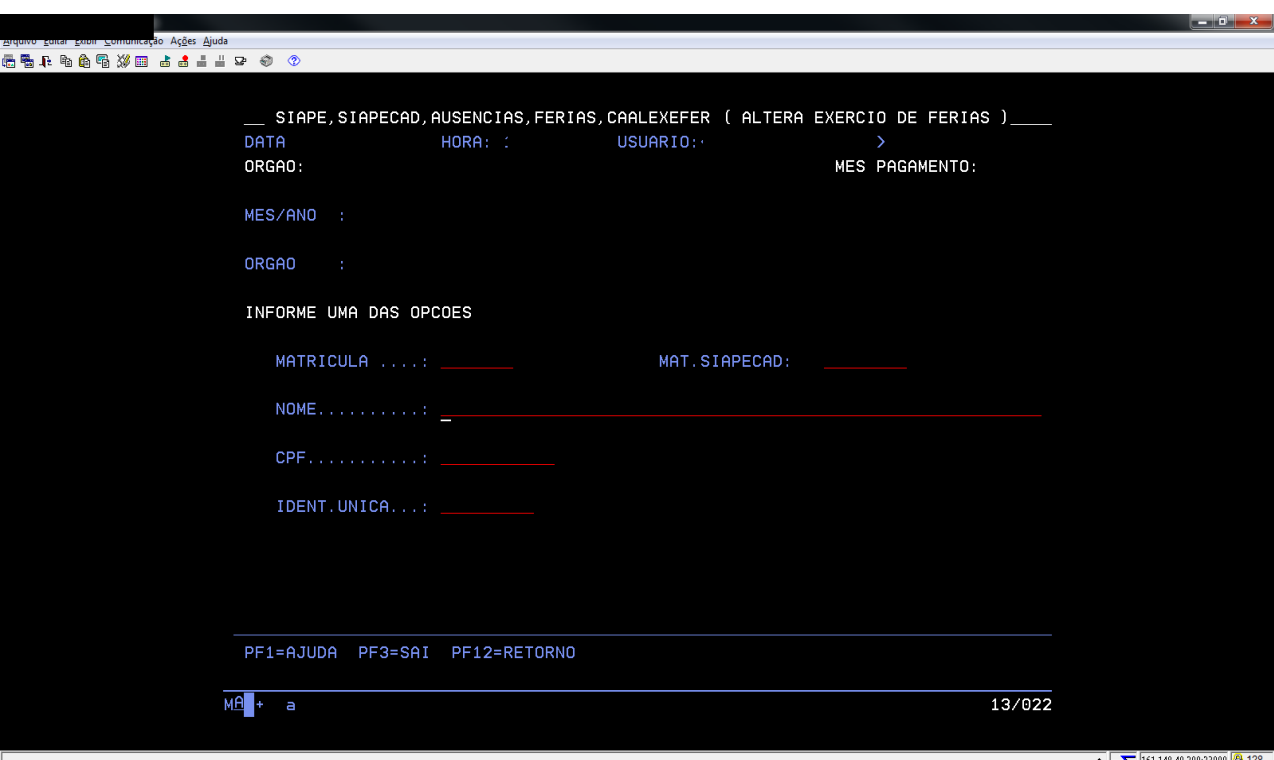

4.2.9.3 Identifique o servidor e tecle ENTER:

- a) No campo "Altera Exercícios de Férias Solicitado pelo CPF", informe o CPF do Usuário SIAPE responsável pela alteração. Cabe alertar que a alteração requer análise prévia do dirigente, sendo de sua inteira responsabilidade as atualizações executadas;
- b) No campo "Ano do Exercício" informe o ano do exercício que deverá ser alterado;
- c) No campo "Para Novo Exercício" indique o ano do exercício correto:

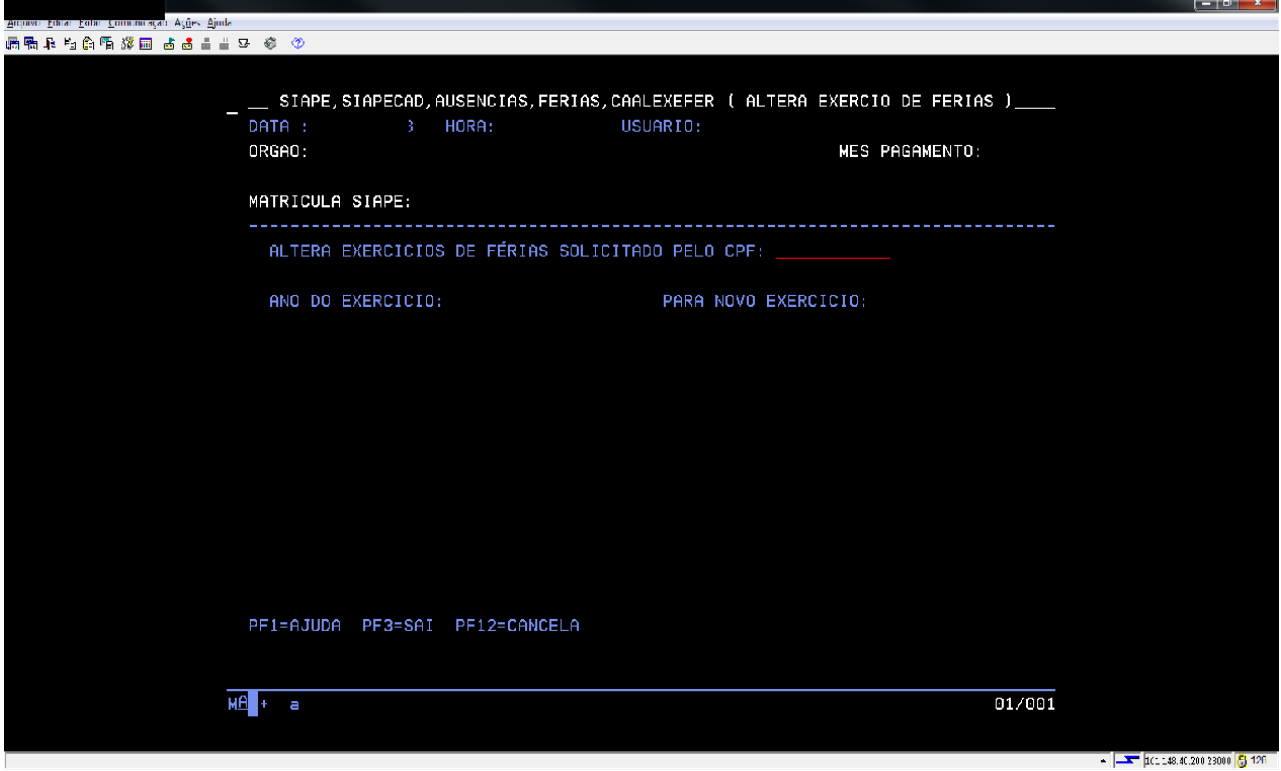

d) No campo "Justificativa" deve-se registrar o respaldo legal da alteração:

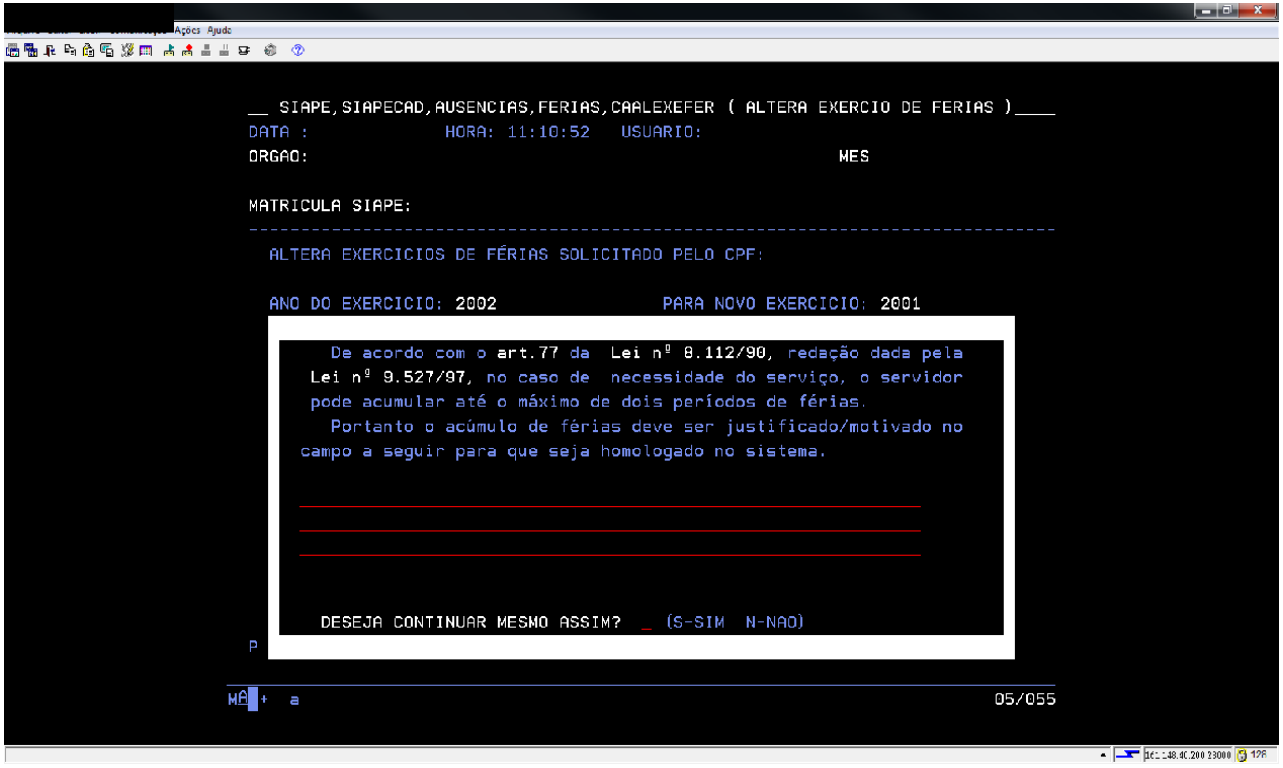

e) Confirme a transação.

4.2.10 Procedimentos para a consulta de férias no SIAPE.

4.2.10.1.Acesse a transação **>CACOFERIAS** (SIAPE, SIAPECAD, AUSENCIAS, FERIAS, CACOFERIAS - CONSULTA FERIAS), que oferece as seguintes formas de consulta:

> a) Consulta referente ao ano de exercício - o sistema apresentará relatório dos servidores que programaram férias do ano/exercício solicitado, bem como servidores que tem férias do ano/ exercício solicitado e o usufruto em outro exercício:

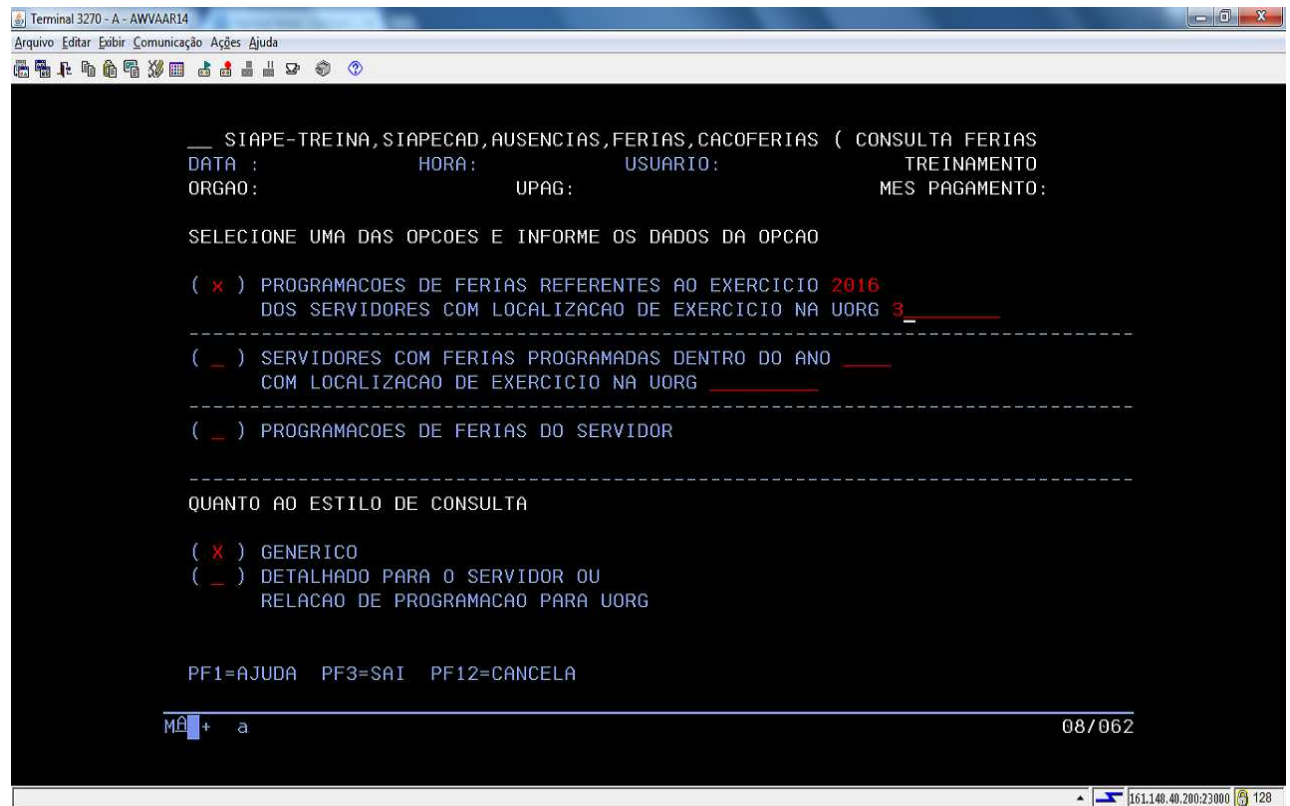

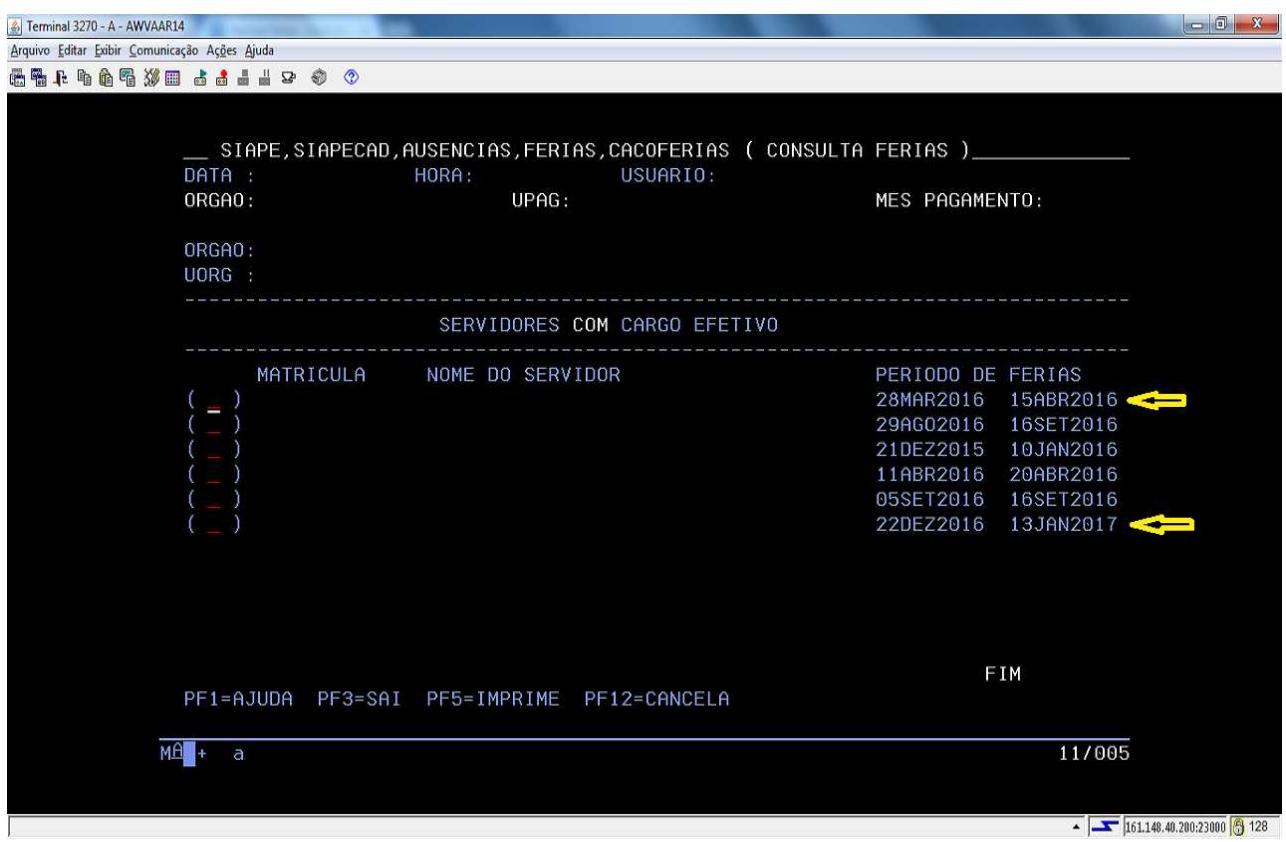

b) Consulta referente ao gozo dentro do exercício - o sistema apresentará relatório dos servidores com programação e gozo de férias dentro do mesmo ano/exercício:

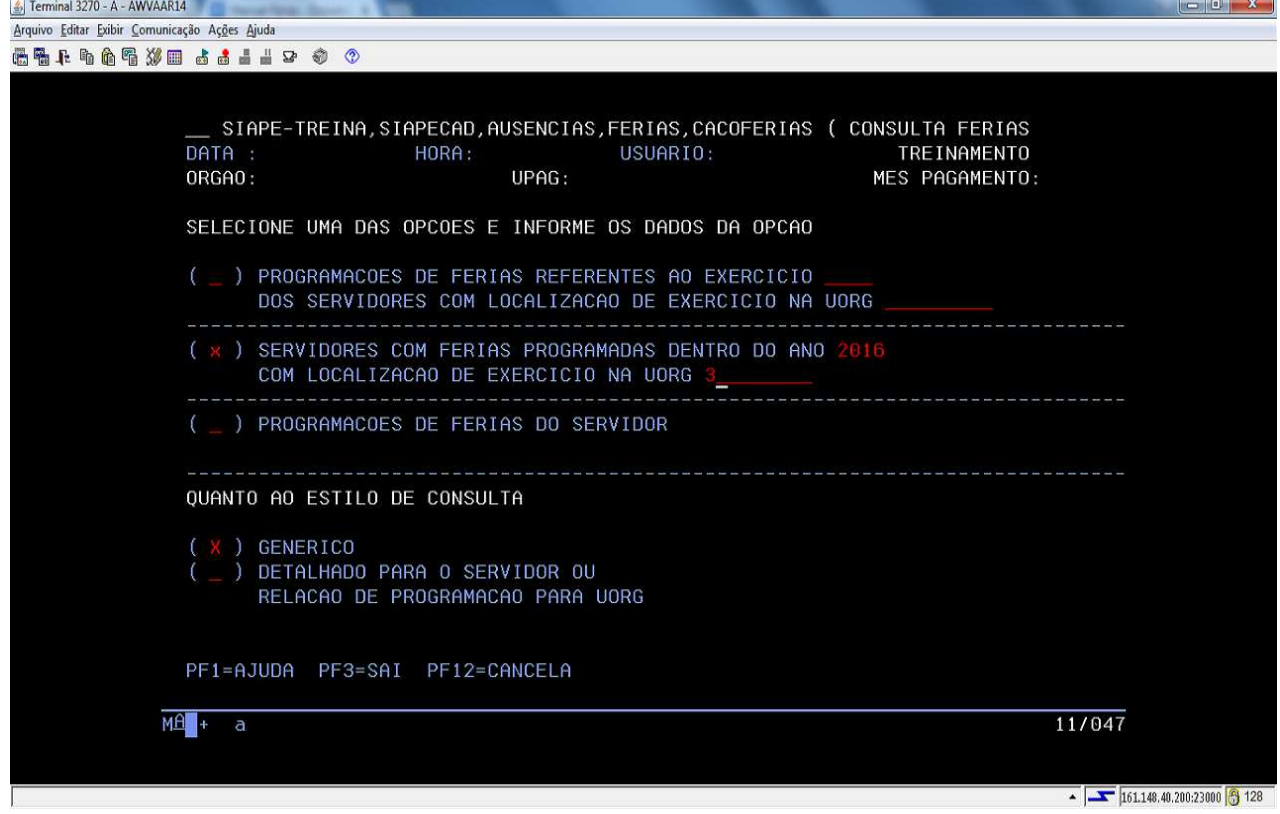

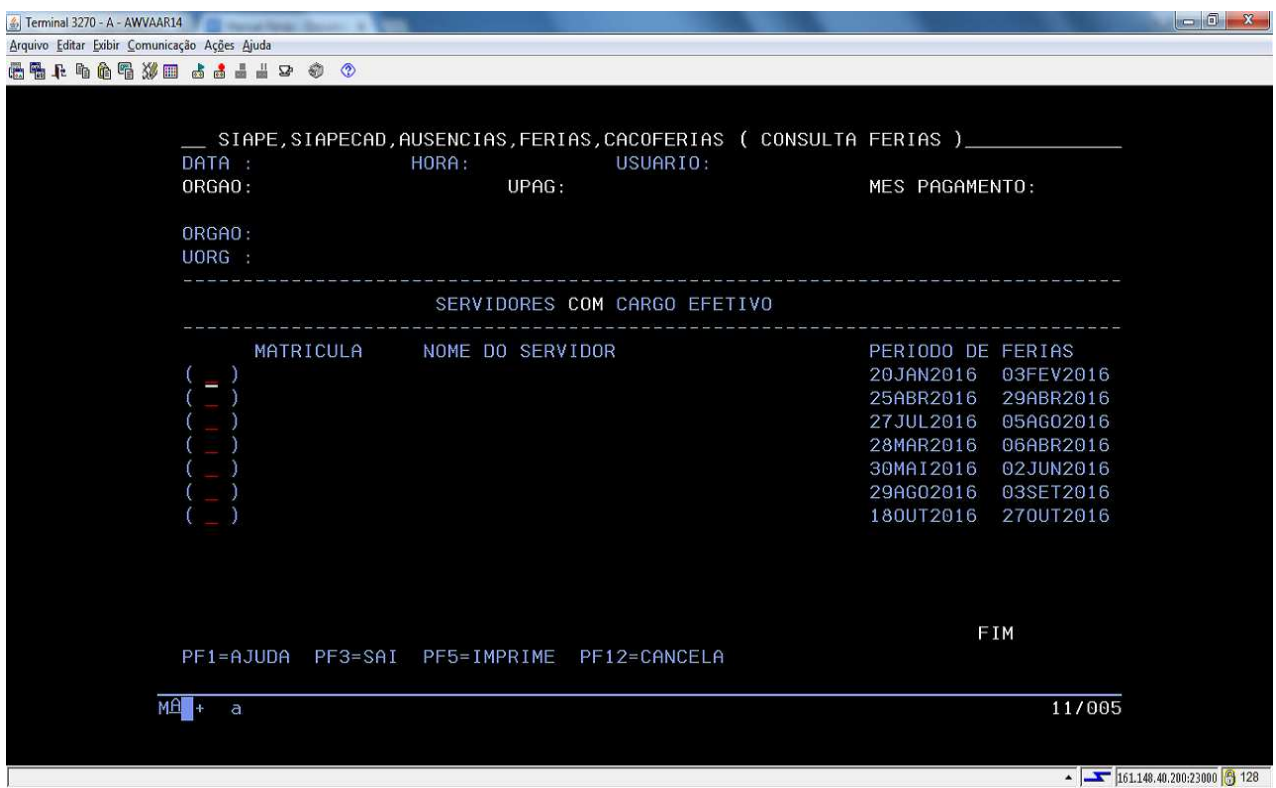

c) Consulta referente à programação de férias de um servidor - identifique o servidor, selecione o exercício que deseja consultar e o sistema apresentará toda a programação de férias do servidor:

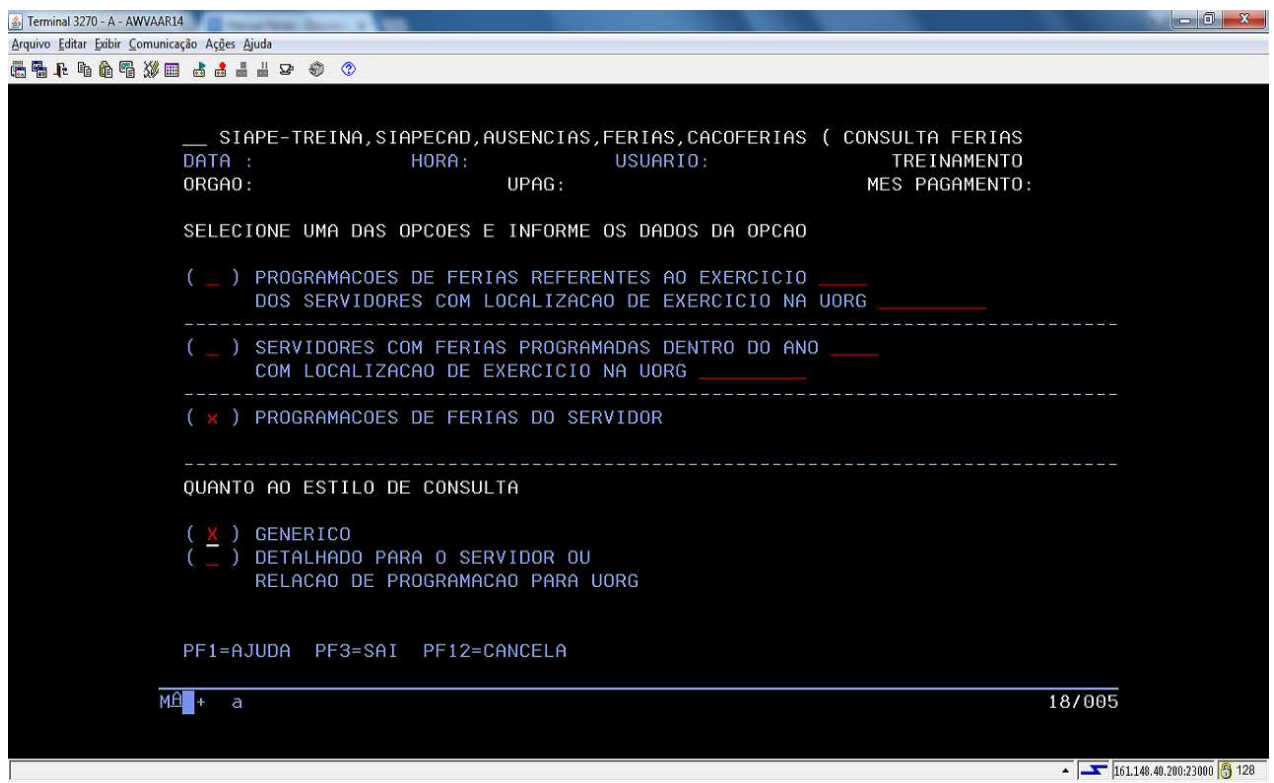

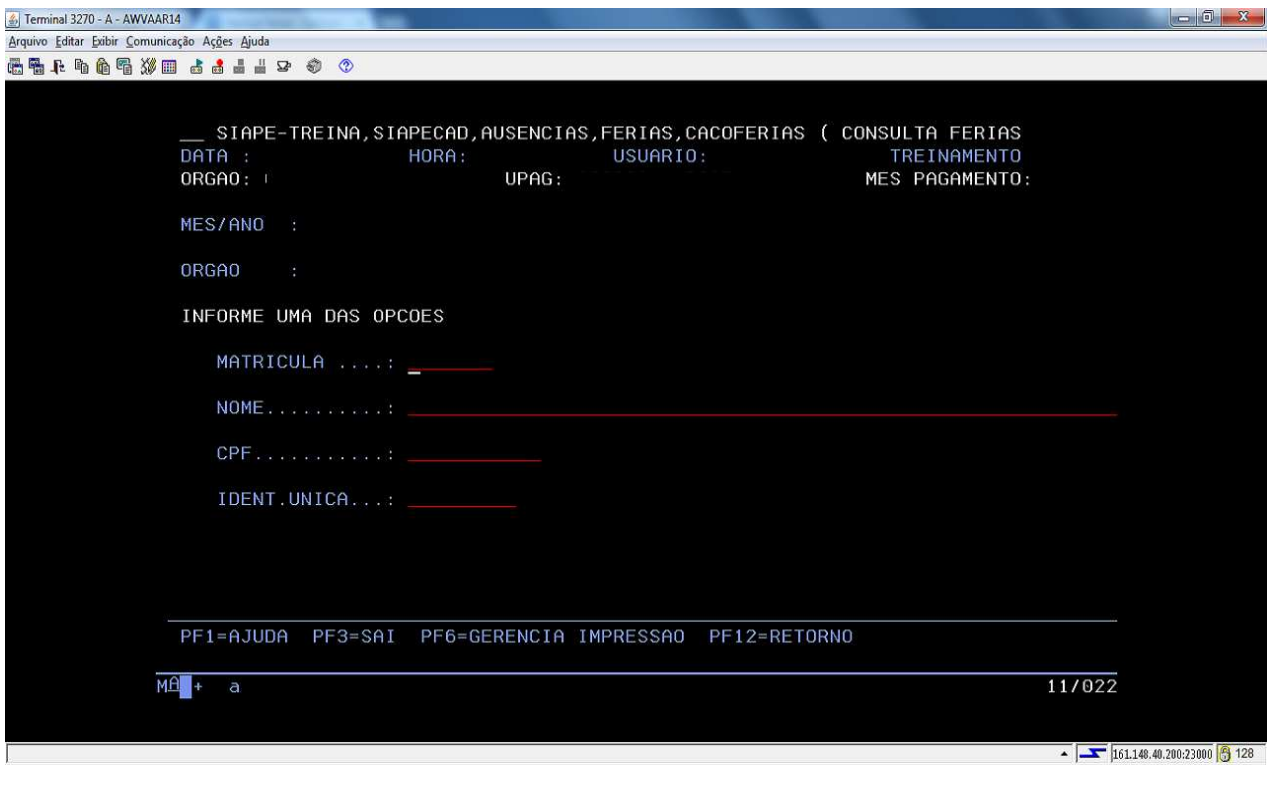

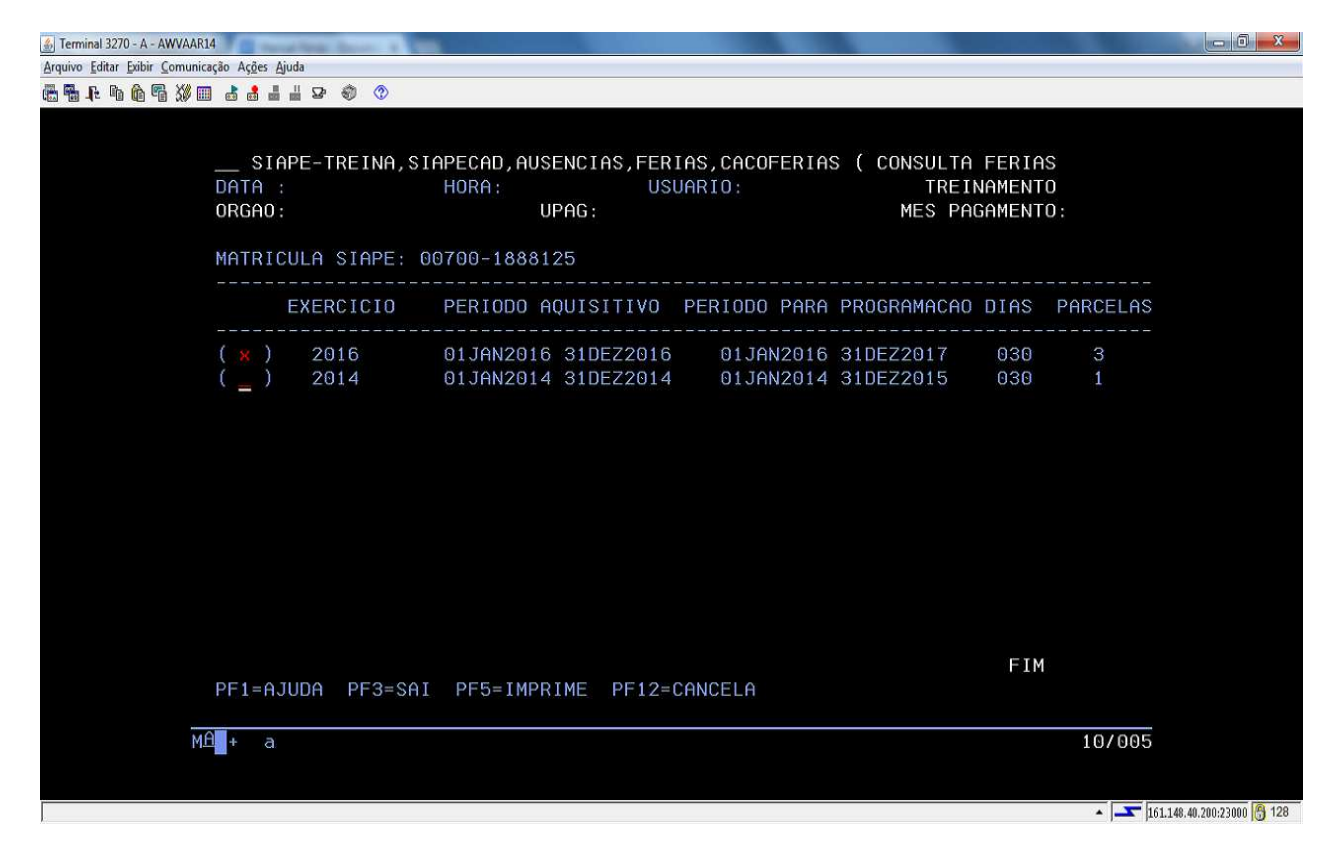

d) O relatório será apresentado por parcela:

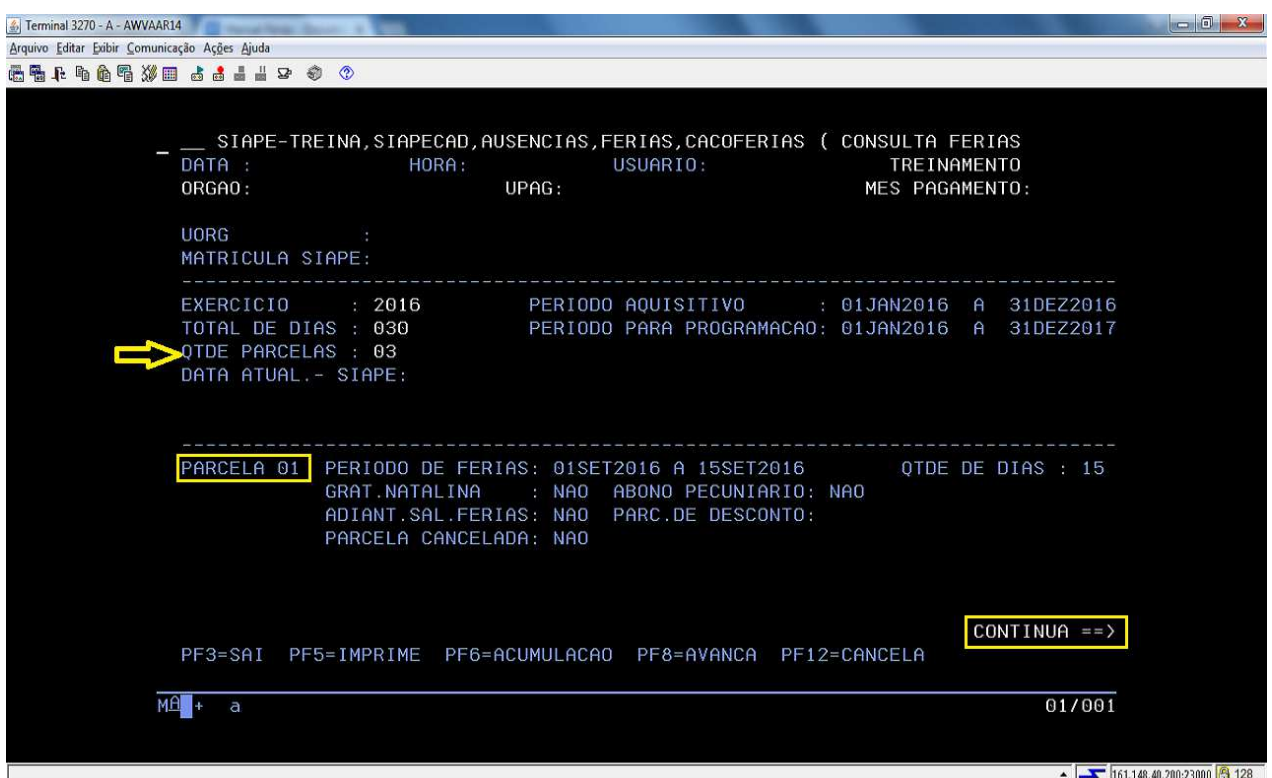

- 4.2.10.2.1 .Para a Consulta de férias Mensal por Unidade Organizacional, acesse a transação **>CACOFERUOR** (SIAPE, SIAPECAD, AUSENCIAS, FERIAS, CACOFERUOR - CONSULTA FERIAS DA UORG).
	- a) Selecione se deseja o relatório por quantitativo ou nominal;
	- b) Uorg: preencha o código da uorg e selecione uma das opções desejadas;
	- c) Mês de afastamento: preencha o mês desejado:

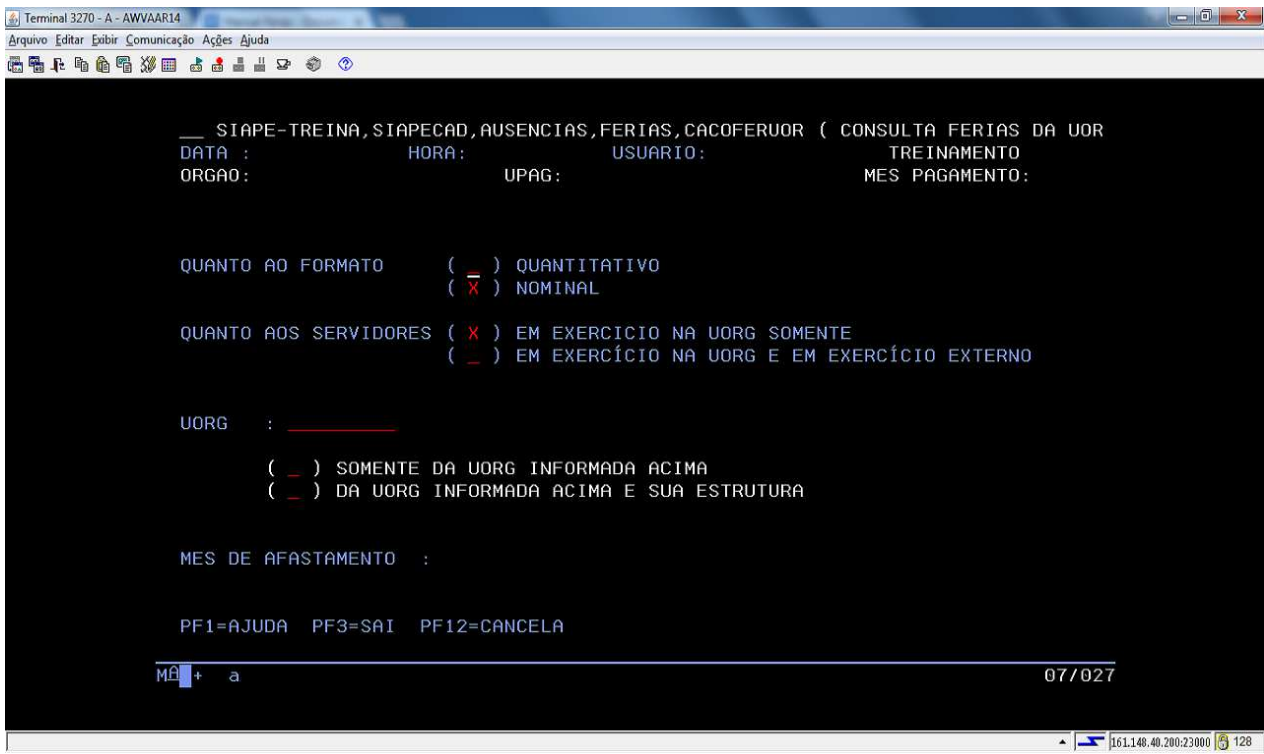

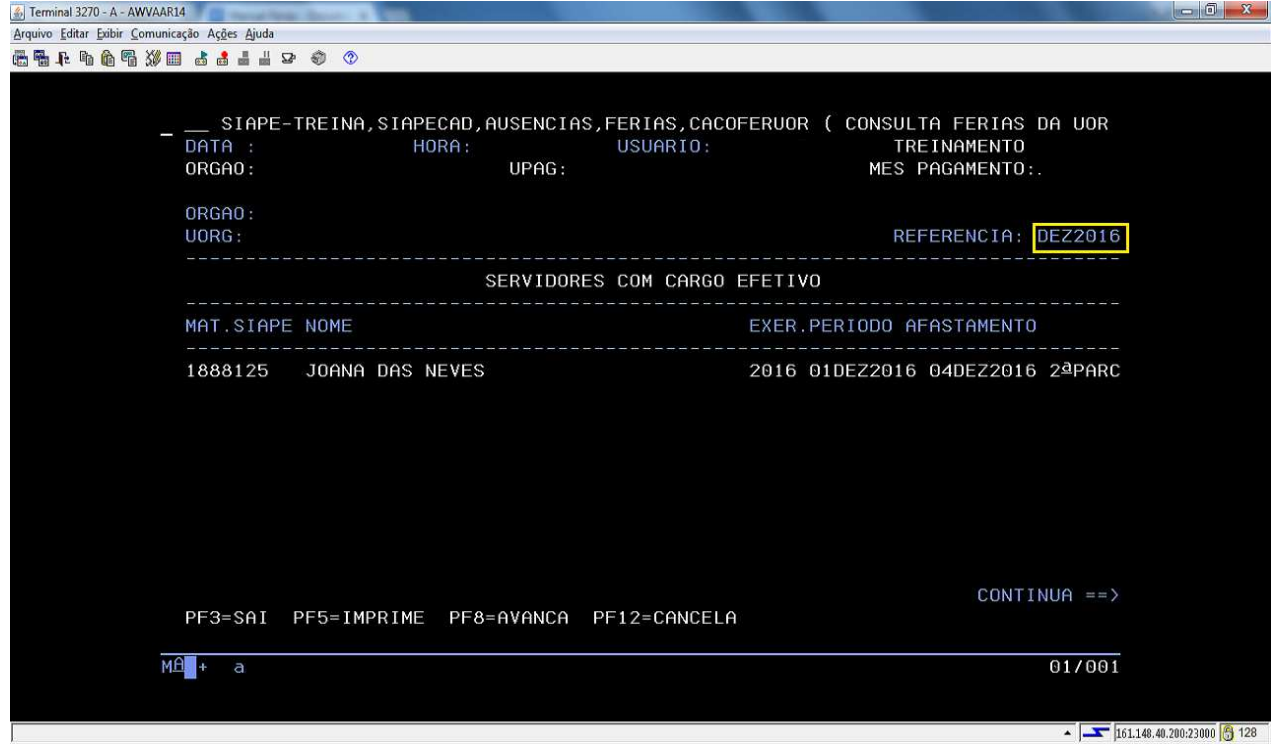

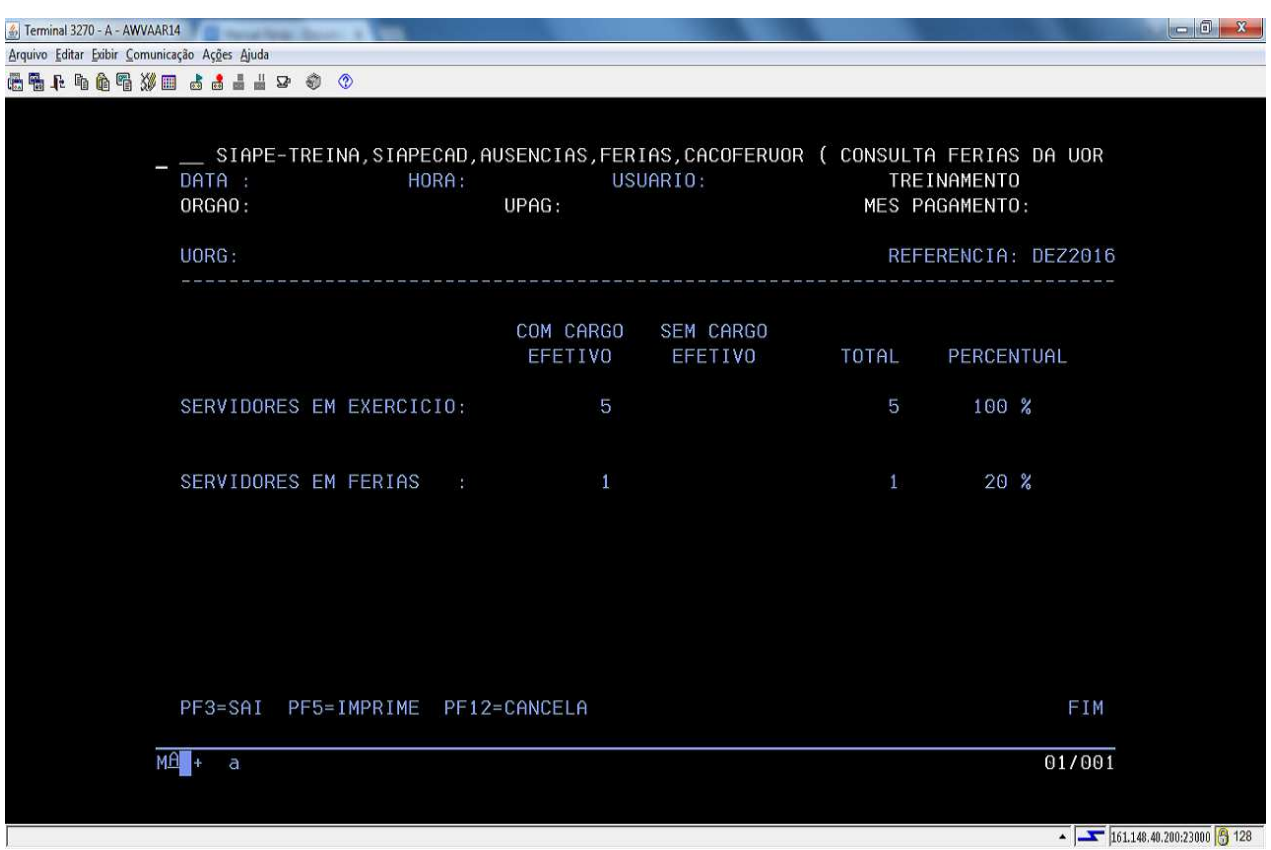

4.2.11 Procedimentos para a análise do processamento de férias no SIAPENET.

4.2.11.1. O Módulo *Férias Web* do SIGEPE é destinado para que o servidor programe, altere e acompanhe a solicitação de suas férias, sem a intervenção da área de Recursos Humanos. O "*Férias Web*" é direcionado tanto as áreas de gestão de pessoas dos órgãos, quanto aos servidores e suas chefias, que também interagem com o sistema para obter informações ou solicitar serviços.

4.2.11.2.Mais informações do módulo estão disponíveis no lynk: https://www.servidor.gov.br/gestao-de-pessoas/modulo-ferias-web

4.2.12 Procedimentos para o funcionamento do Módulo *Férias Web*

- a) Para o funcionamento adequado do módulo *Férias Web* do SIGEPE, é necessário que o operador providencie a atualização da estrutura do órgão, e caso seja necessário, realizar uma reforma administrativa;
- b) Com a estrutura informada no SIAPE, conforme documento legal do órgão, é necessário que todas as chefias estejam cadastradas com as funções e denominações correspondentes como autoridades de unidade organizacional. Esta informação está disponível na transação **>TBCODENAUT** - SIAPE, TBSIAPECAD, TBORGANIZA, ORGAOUORG, DENAUTUORG, TBCODENAUT (CONSULTA DEN. AUTORIDADE UORG);
- c) É necessário também que todos os servidores estejam com o e-mail cadastrado no SIAPE, pois esta será a ferramenta de comunicação entre o servidor, chefia e sistema;
- d) A lotação e o exercício dos servidores devem estar corretas no SIAPE para que quando o servidor solicite a sua programação de férias, o *Férias Web* direcione o e-mail de solicitação para a chefia imediata;
- e) O cadastrador parcial do órgão deve providenciar a habilitação de todas as chefias imediatas para acesso ao SIAPE. Após incluir a chefia como usuário (SENHA-REDE - ADMUSU, ATZUSU, INCUSU (INCLUI USUARIO), o cadastrador parcial deve habilitar a chefia no sistema (SENHA-REDE - ADMUSU, HABUSU, HABUSUSIS - HABILITA USUARIO EM SISTEMA ), assinalando o parâmetro WEBFERUORG:

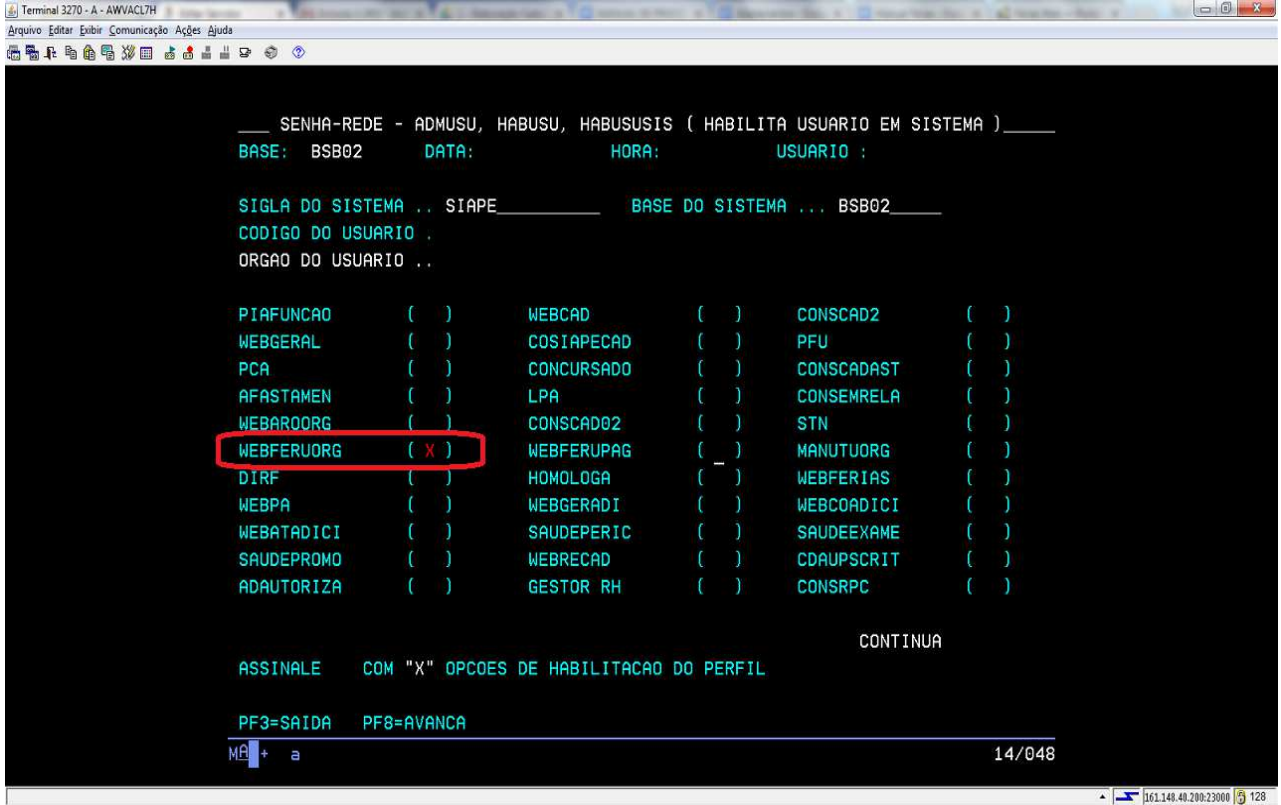

f) Após assinalar o parâmetro, o cadastrador parcial deve confirmar a inclusão. Após esta confirmação o SENHA-REDE questionará se deseja incluir parâmetros adicionais. Assinale S – SIM:

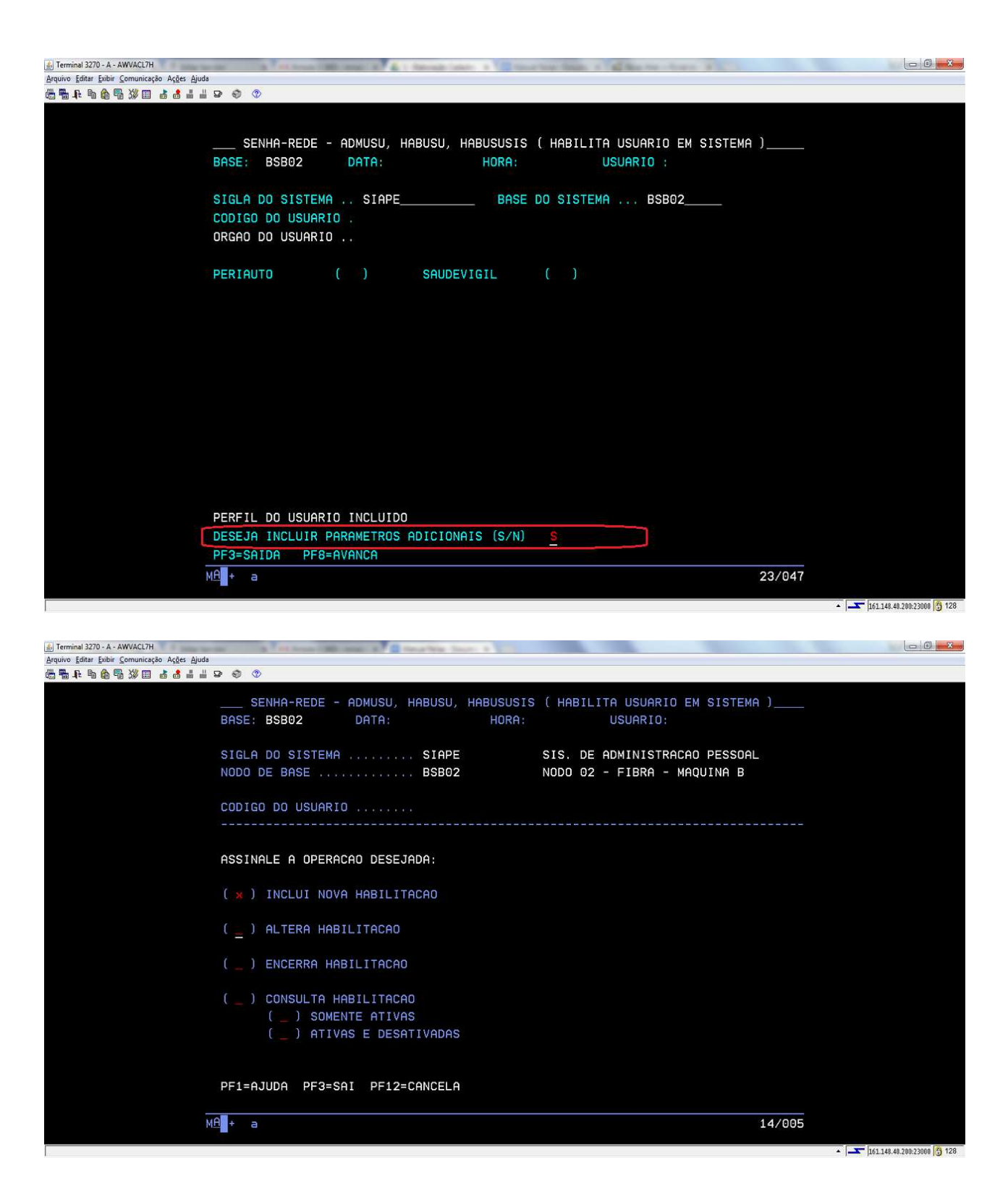

g) O cadastrador deve incluir nova habilitação para a chefia.

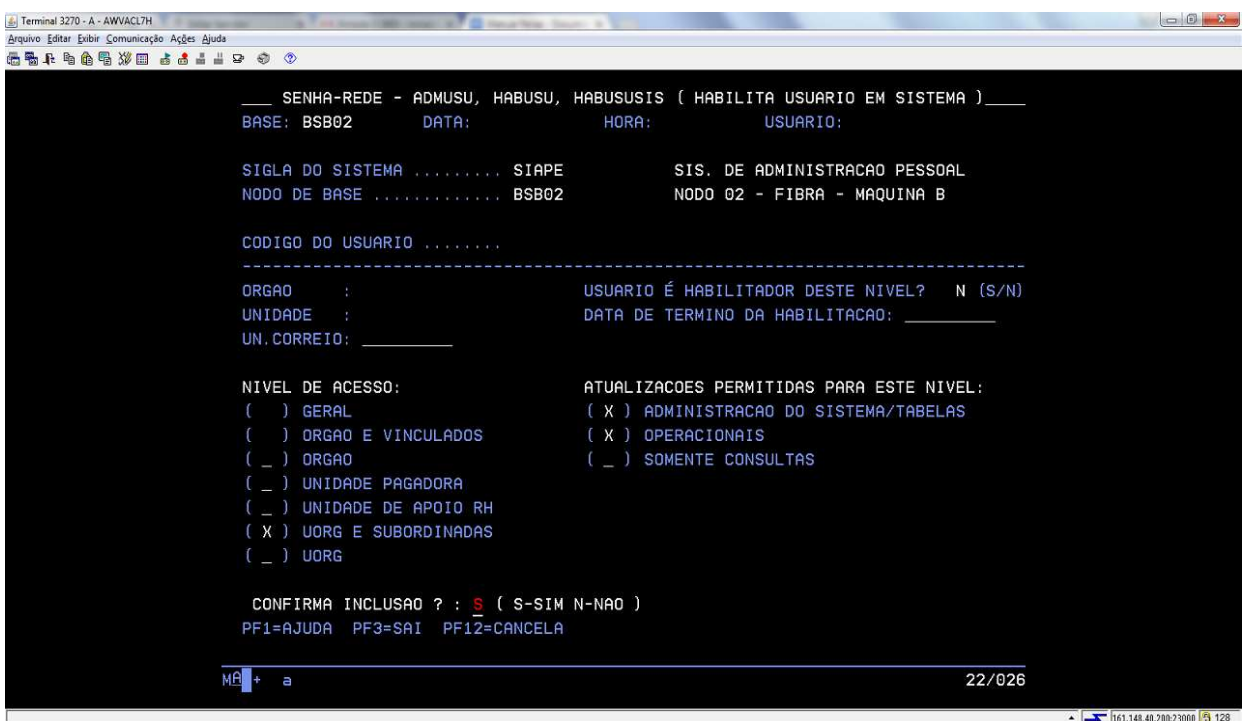

4.2.12.1.Em seguida, o cadastrador deve informar o seguinte:

- a) O órgão da chefia;
- b) No campo "Unidade", o código da UORG a**o** qual ele é chefe;
- c) No campo "nível de acesso", deve selecionar "UORG E SUBORDINADAS";
- d) No campo "atualizações permitidas para este nível", selecionar "Administração Sistema/Tabela" e "Operacionais".

4.2.13 Procedimentos para homologação pelo Módulo *Férias Web*.

4.2.13.1. Esta homologação poderá ser realizada pelo órgão de gestão de pessoas ou pelo próprio chefe Imediato.

4.2.13.2. Dentre os itens de parametrização das funcionalidades, destaca-se a possibilidade de se definir qual a forma de homologação que o órgão irá adotar para cada UORG:

- a) **Homologação diretamente pela chefia imediata**: neste caso, cada chefia terá a responsabilidade de homologar as férias dos servidores da sua UORG. Está opção é a que está acionada automaticamente pelo Módulo *Férias Web*;
- b) **Homologação centralizada em uma caixa corporativa**: neste caso, deve-se definir quem poderá acessar a caixa corporativa e quais os usuários terão a responsabilidade de homologar as férias da UORG.

4.2.13.3. Necessário atualizar no SIAPE o e-mail cadastrado na UORG, registrando o endereço corporativo que deverá receber o alerta da solicitação de férias.

4.2.13.4.Caso o órgão opte pela opção **homologação centralizada em uma caixa corporativa,** deverá realizar os seguintes procedimentos:

- a) Acesse a transação >TBALENDUOR (SIAPE, TBSIAPECAD, TBORGANIZA, ORGAOUORG, ENDUORG, TBALENDUOR - ALTERA ENDERECO DE UORG) para atualizar o e-mail da UORG;
- b) Informe o código da UORG que deseja atualizar o e-mail:

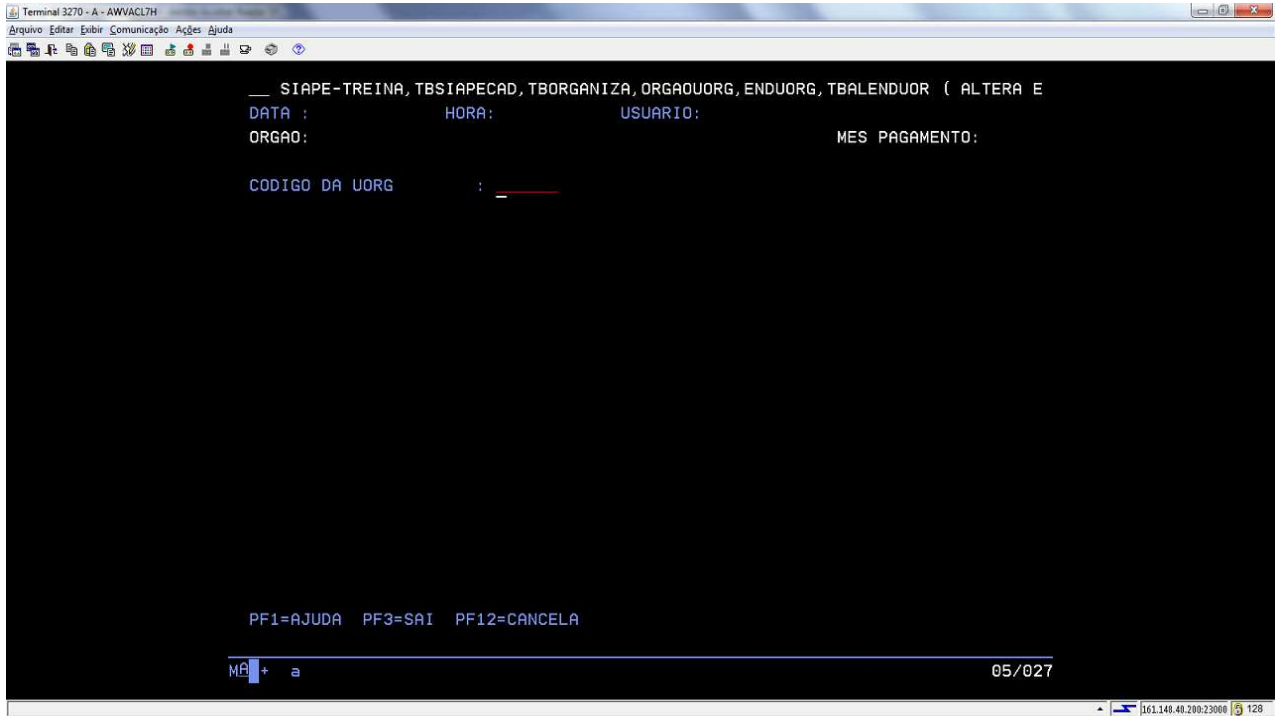

c) Em seguida, o sistema solicitará que o operador informe o sequencial do endereço a ser alterado. Tecle PF1 = Ajuda para verificar as opções:

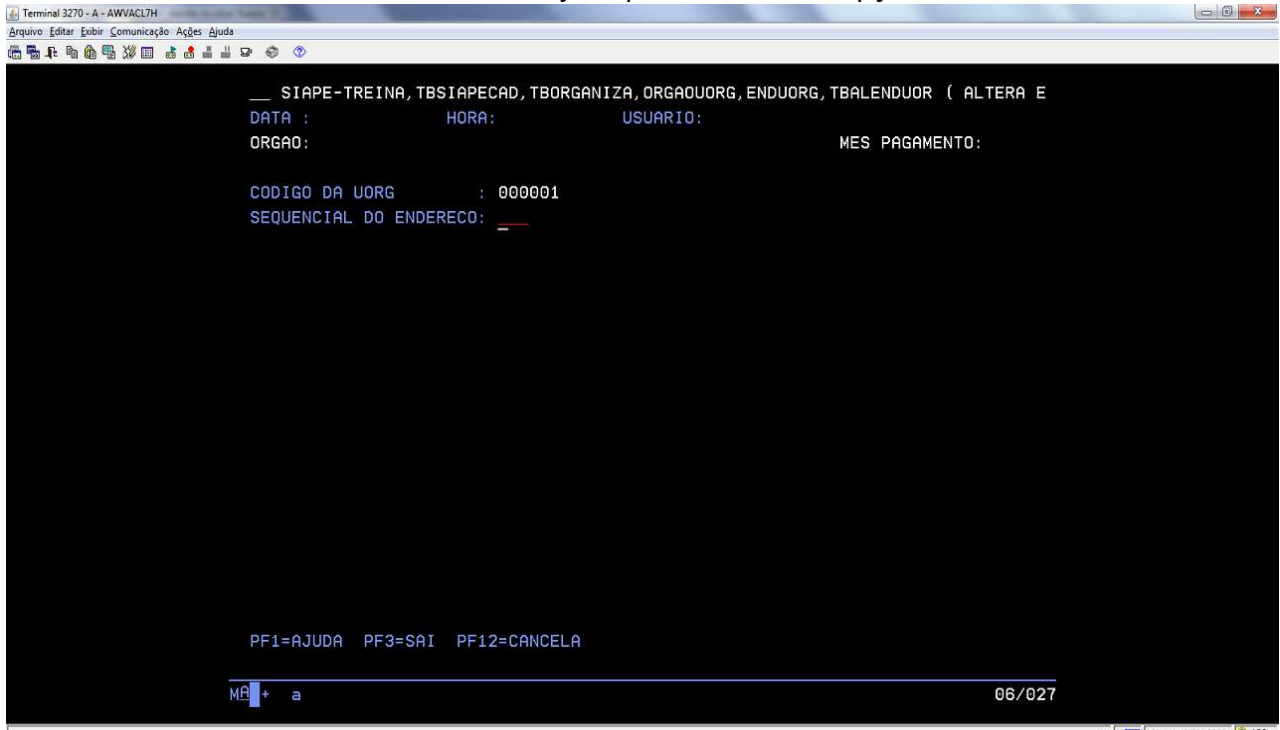

 $\overline{\text{161.148.40.200:23000}}$  3 128

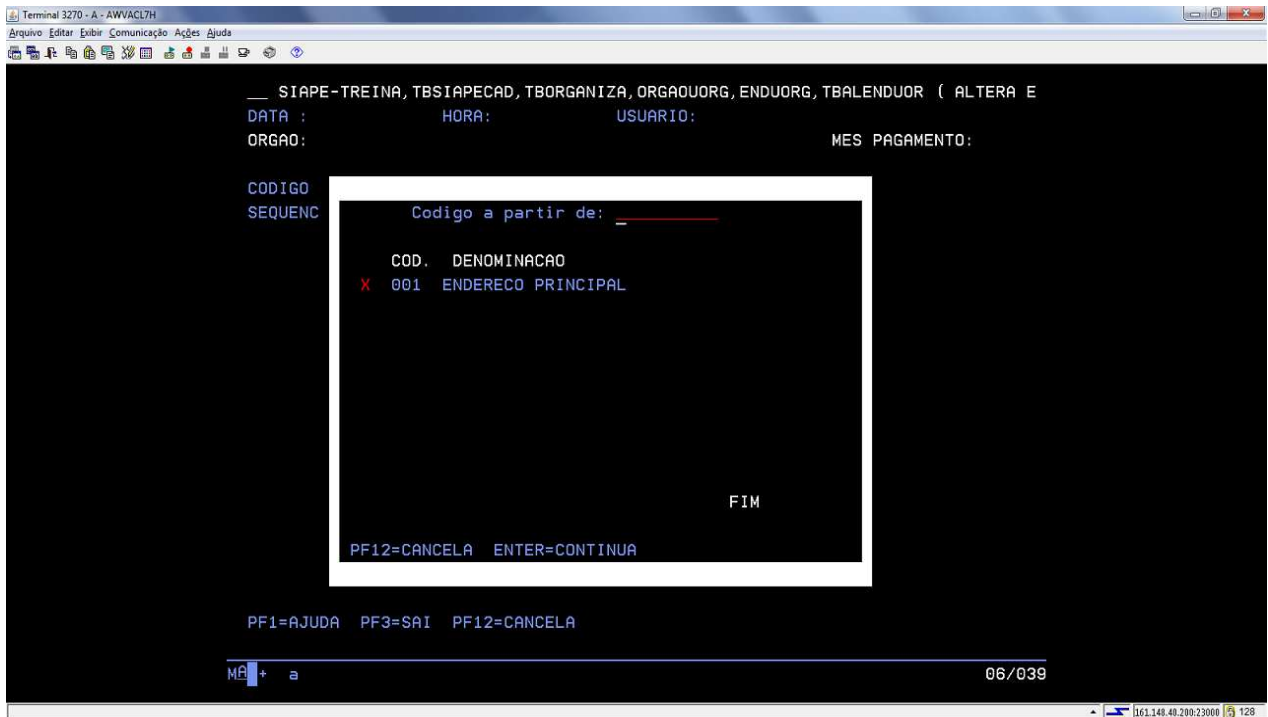

d) Assinale a opção 001 - Endereço principal e tecle Enter para prosseguir:

e) Tecle Enter para avançar:

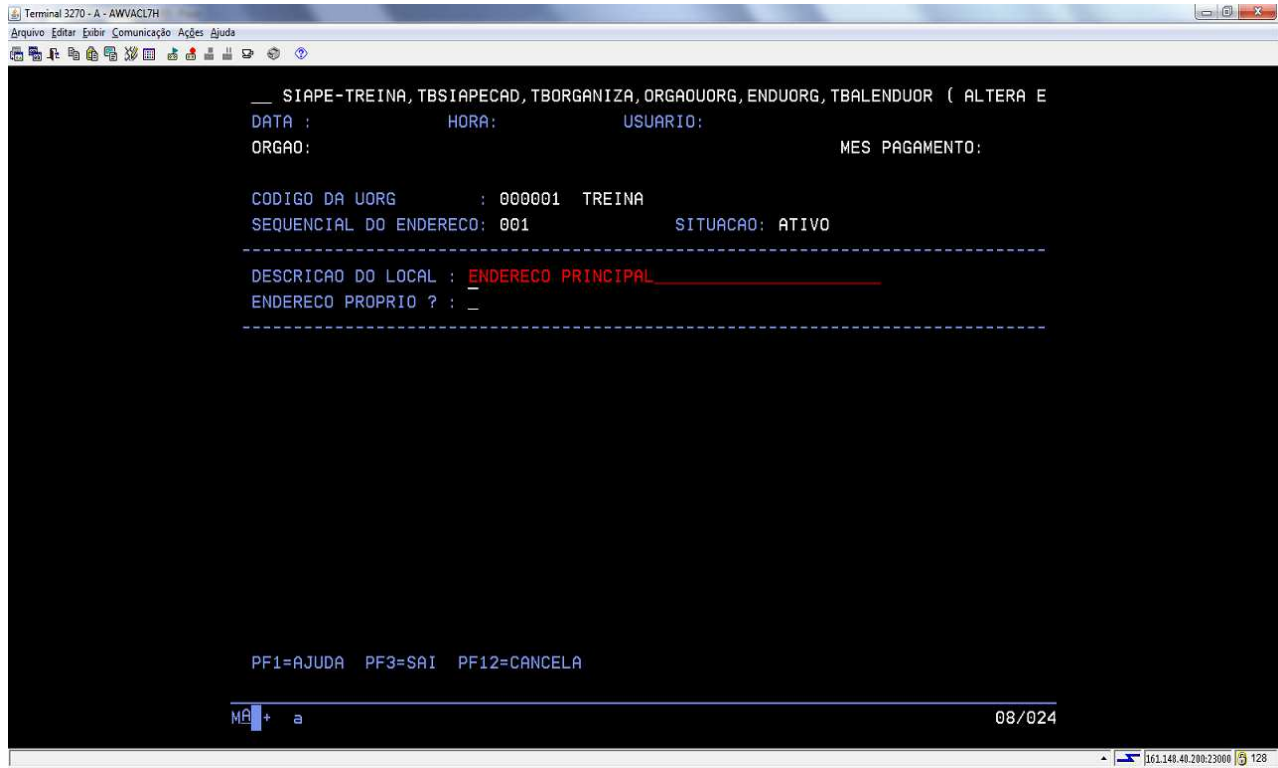

f) O SIAPE apresentará todos os dados de endereço da UORG. Atualizar ou confirmar o endereço de e-mail do homologador de férias da UORG (chefia imediata ou caixa corporativa, conforme opção). Confirme a alteração. Repetir o procedimento, confirmando todos os e-mails de todas as UORGs:

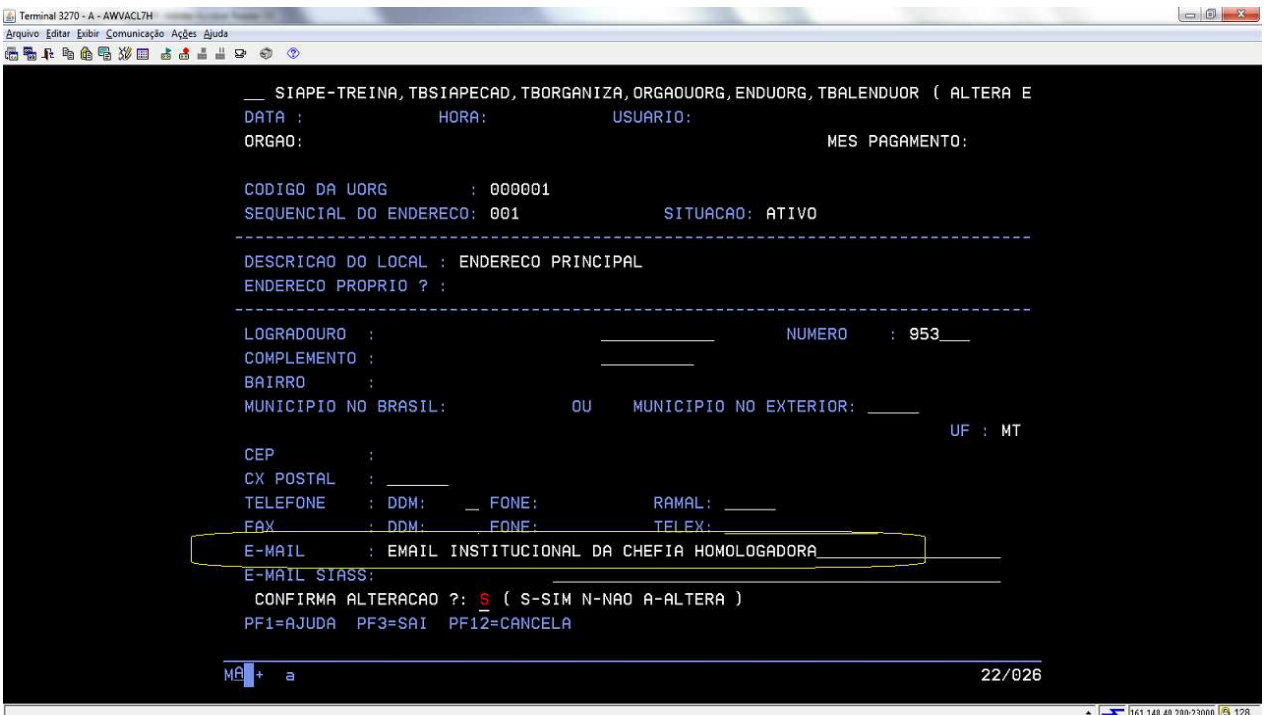

- g) Após o procedimento no SIAPE de atualização do e-mail da UORG, o operador terá que acessar o SIAPENET para providenciar algumas atualizações;
- h) Ao acessar o site www.siapenet.gov.br o operador deve fazer o login, clicando na aba órgão:

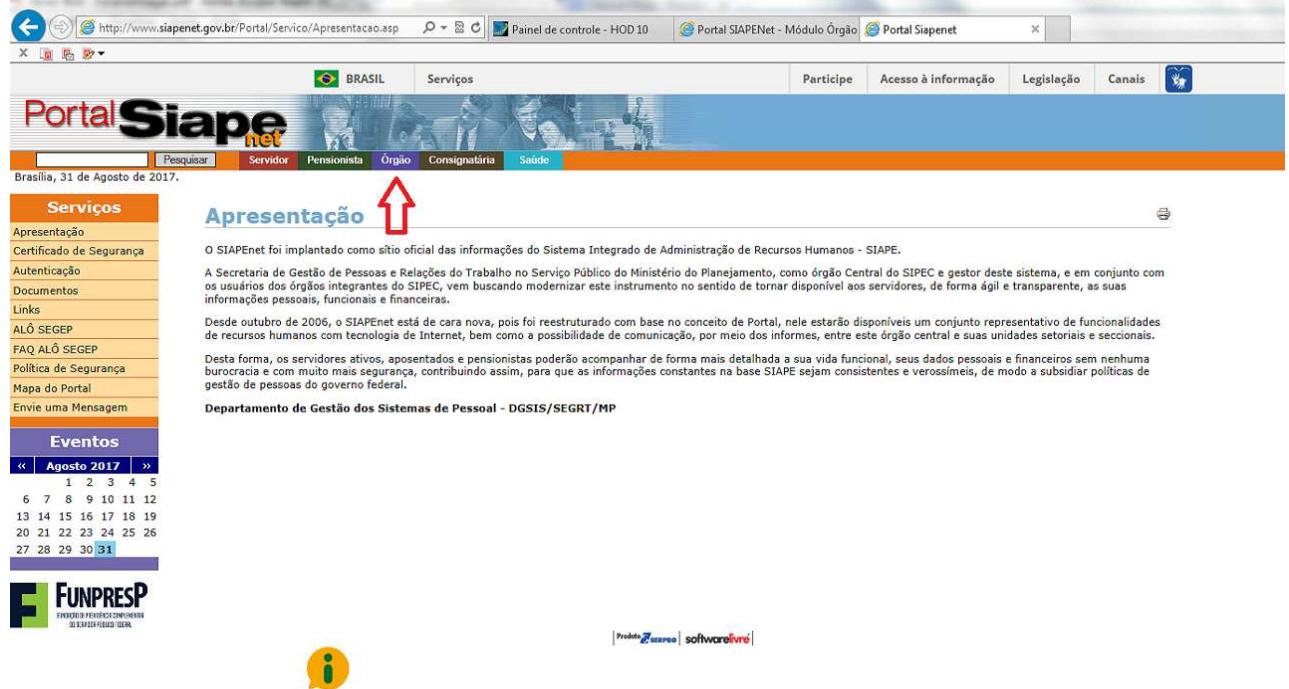

i) Após o login no SIAPENET - Órgão, clicar na opção Atualização Cadastral do menu esquerdo:

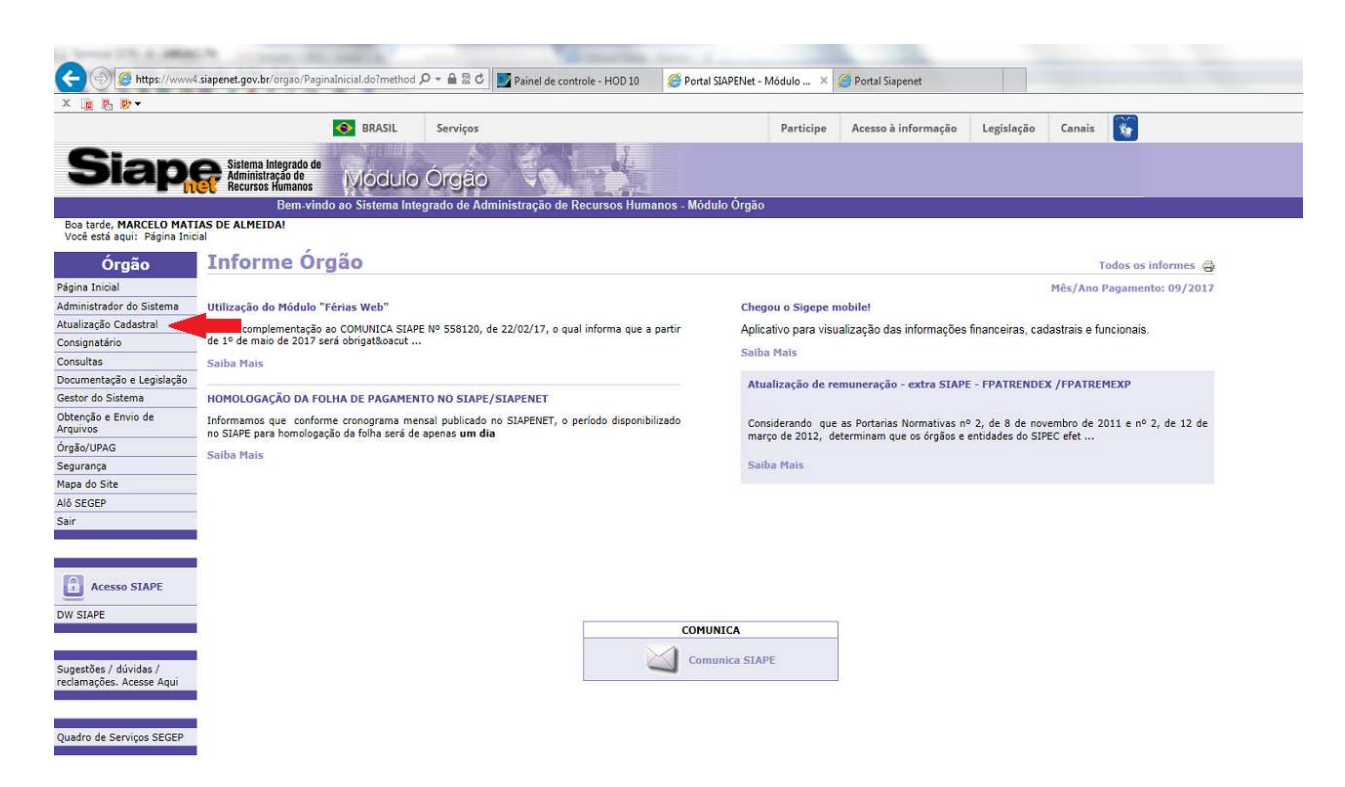

j) Acessar a aba "Férias", acessar o "Indicador de e-mail da UORG":

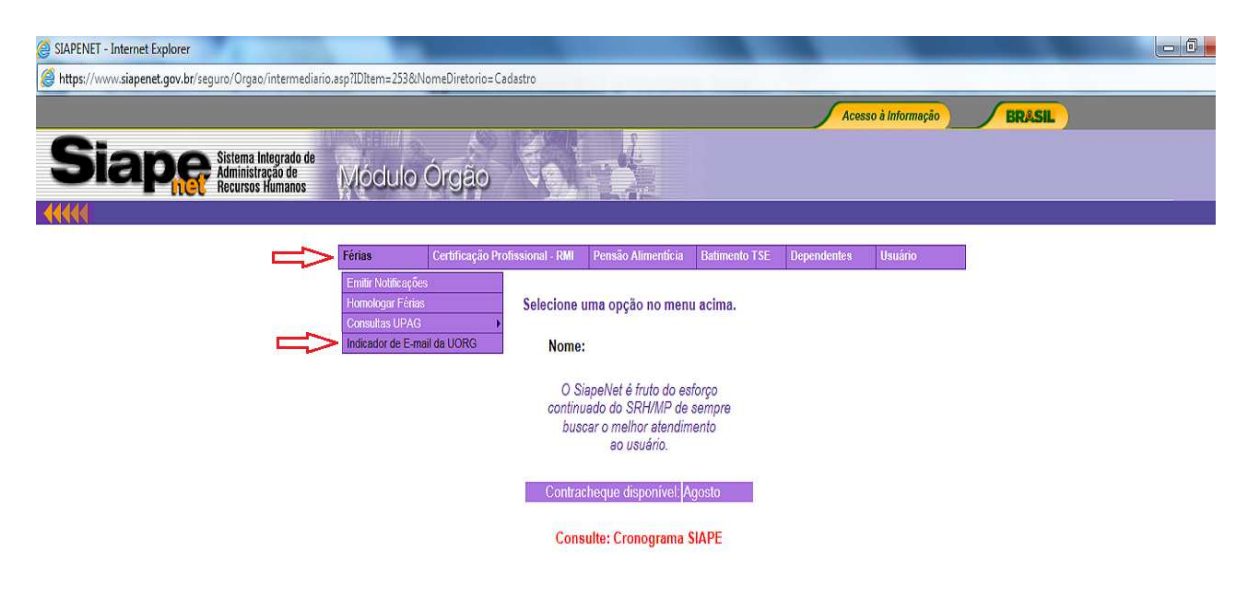

k) Selecionar a UPAG e clicar em "analisar UORG":

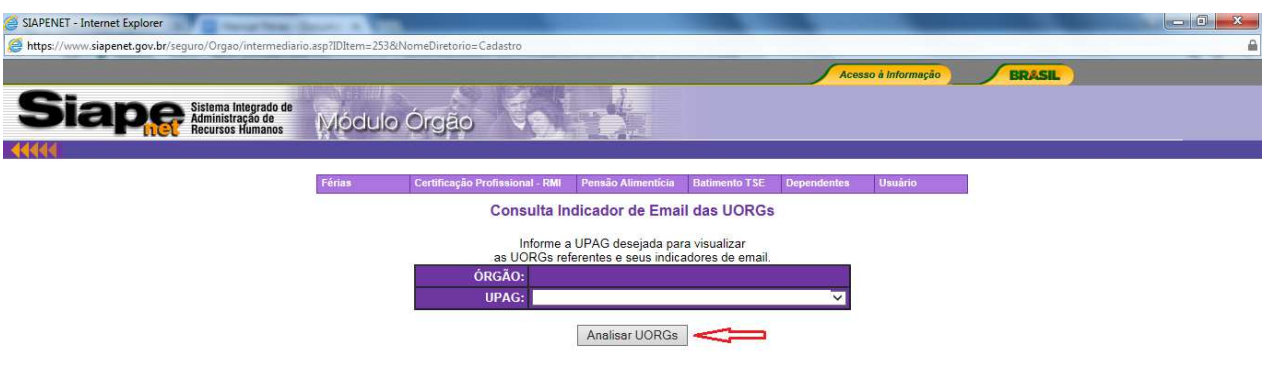

l) Selecionar o indicador de e-mail de cada UORG, obedecendo a estrutura regimental cadastrada e observando a opção de homologação definida.

**Observação importante:** A UPAG pode adotar as duas formas de homologação, definindo para cada UORG se quer homologação por chefia ou homologação por Caixa Corporativa, conforme necessidade de cada unidade.

Como padrão, os indicadores já vêm selecionados para o envio do email para homologação pela Chefia Imediata.

Caso a opção seja pelo envio de email para uma caixa corporativa, os indicadores devem ser desmarcados.

Selecionar os indicadores de e-mail das UORGs até o fim da tela, confirmando a alteração de indicadores antes de ir para a próxima página. Caso não haja próxima página, confirme a atualização clicando em Alterar indicadores.

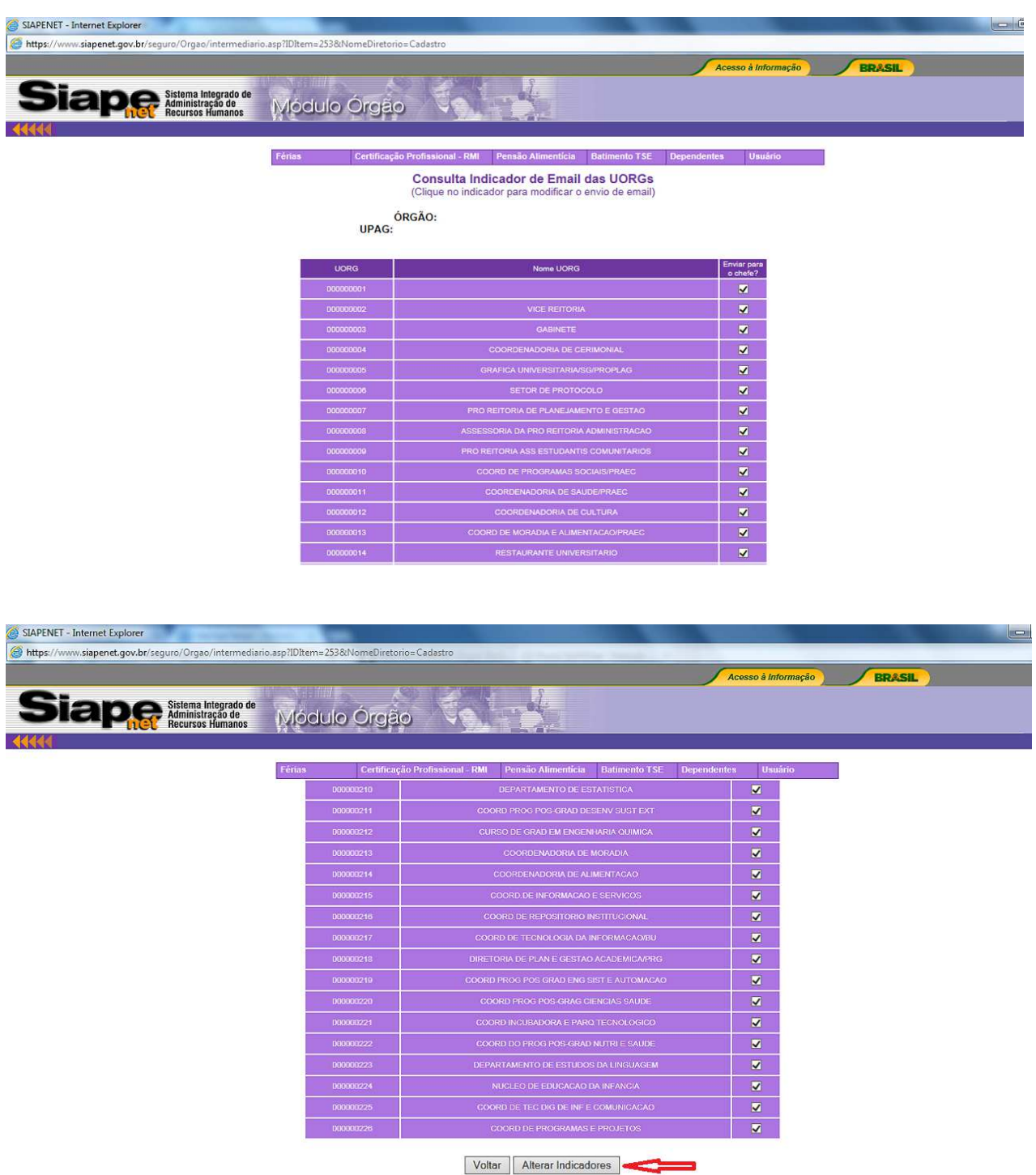

m)Na última página, ao clicar em "alterar indicadores", confirme que deseja alterar os indicadores de e-mail.

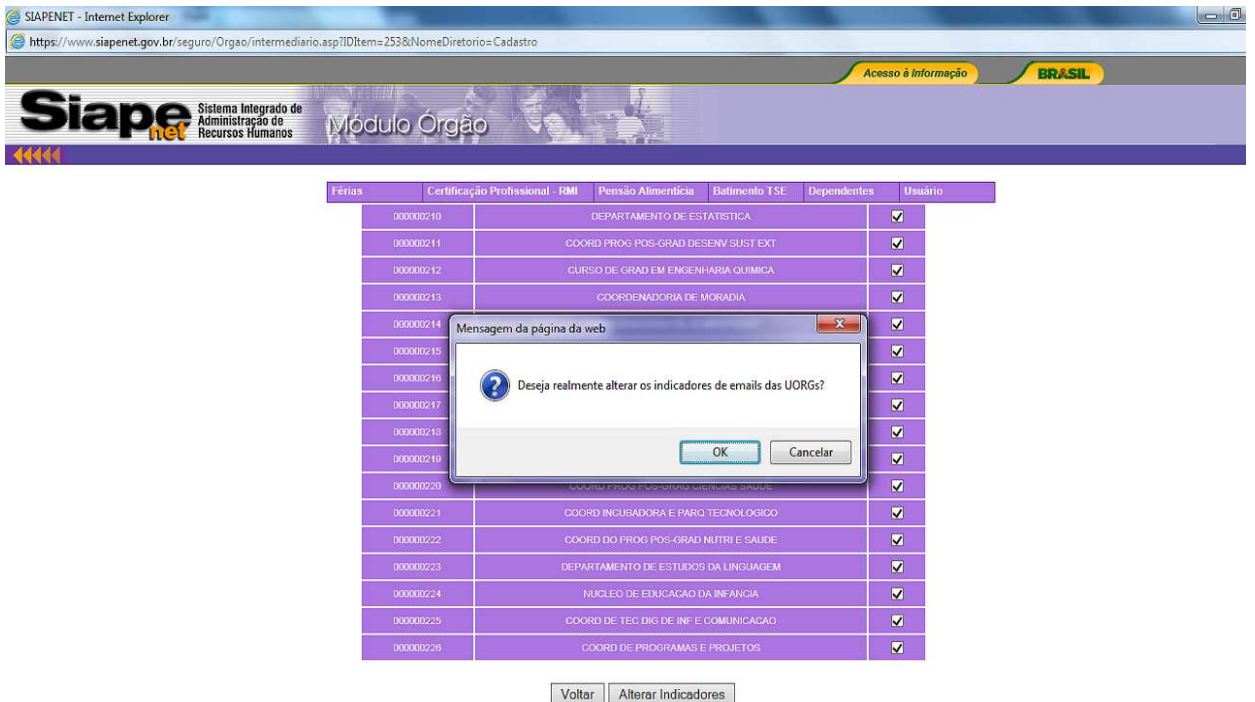

n) O SIAPENET apresentará a mensagem de que "a gravação de informações foi realizada com sucesso". Com o trabalho desta UPAG concluído, repita o procedimento para as demais.

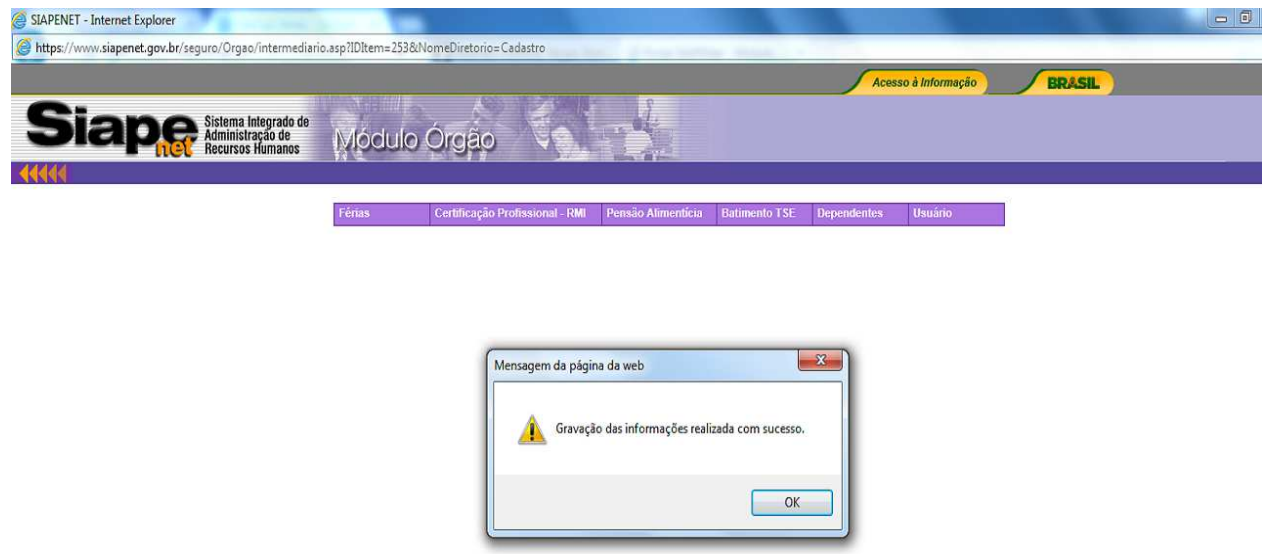

4.2.14 Procedimentos para a homologação pelo órgão de gestão de pessoas/chefia imediata.

a) Acesse Siapenet, Módulo Órgão, Atualização cadastral:

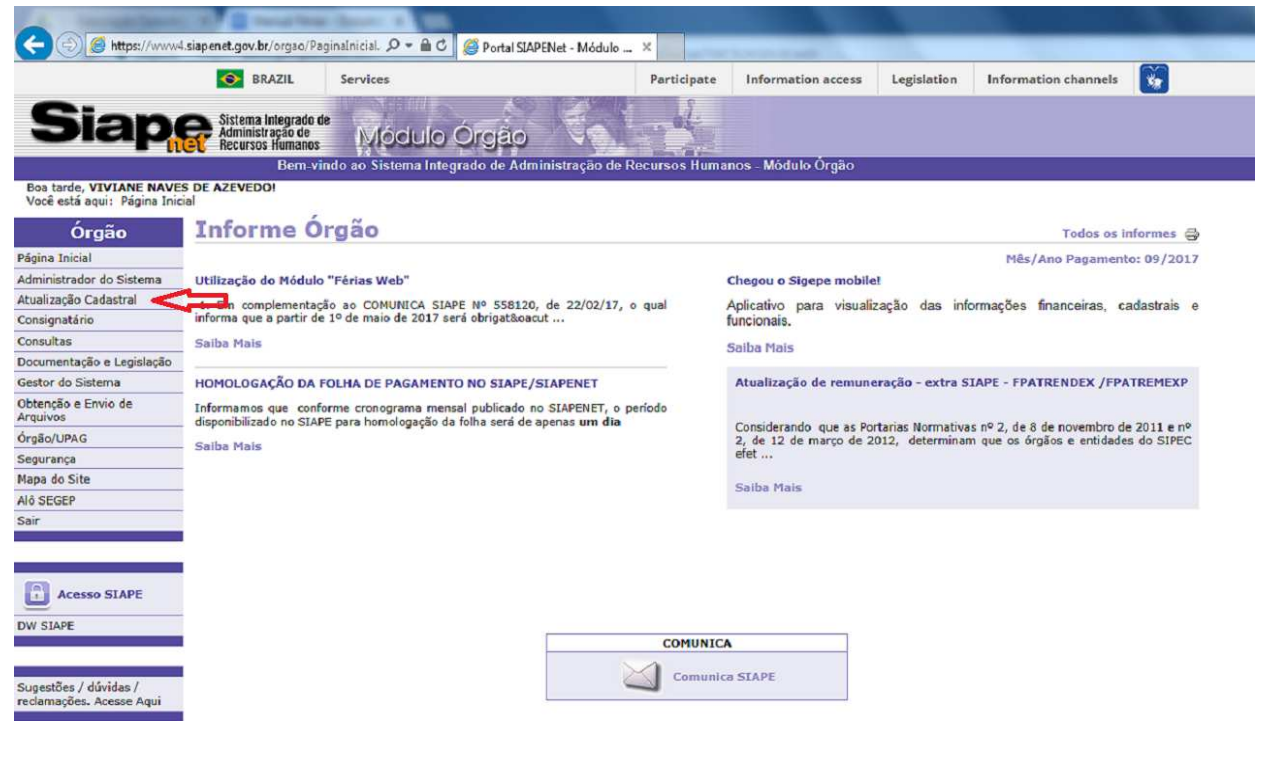

b) Selecione Férias:

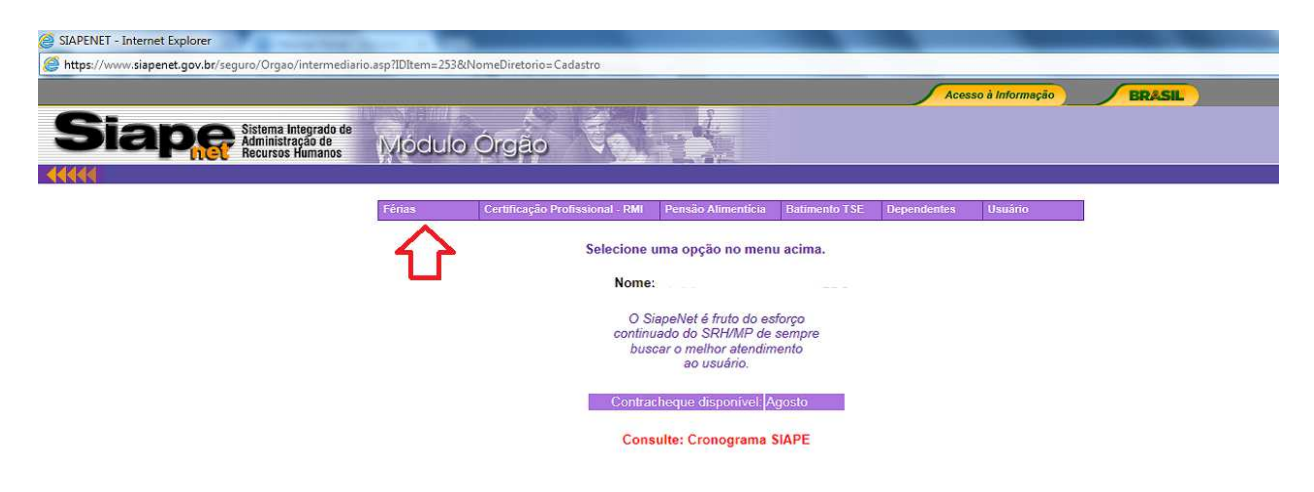

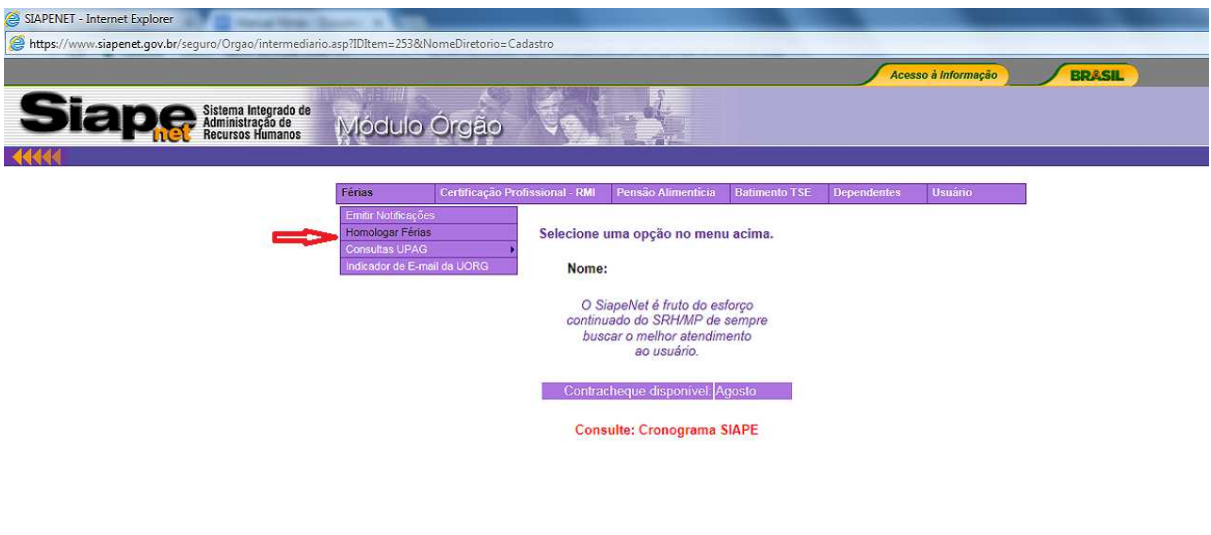

c) A pesquisa poderá ser feita pela Uorg em que o servidor está lotado ou pela sua matrícula:

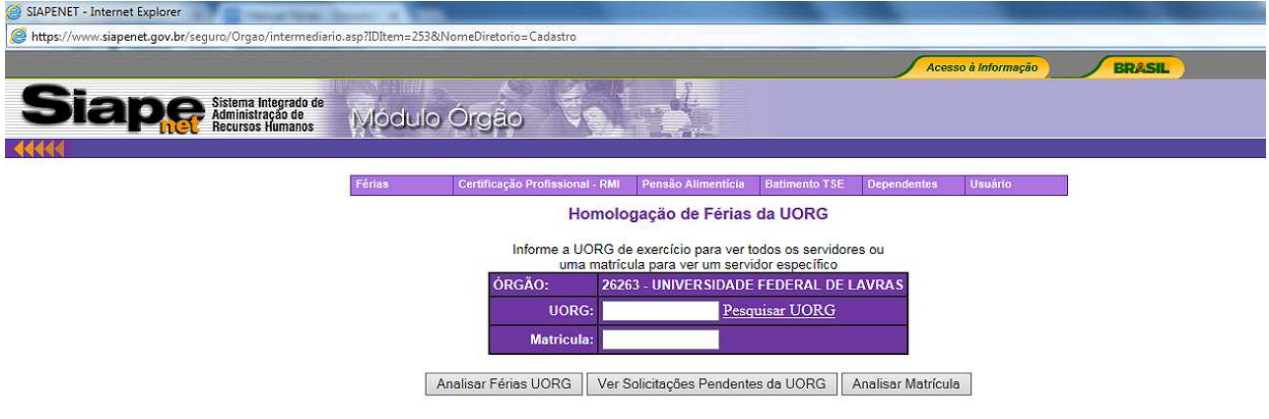

d) Quando a seleção é feita pela Uorg o sistema apresentará todos os servidores com lotação naquela unidade. Selecione o servidor, clicando sobre o seu nome.

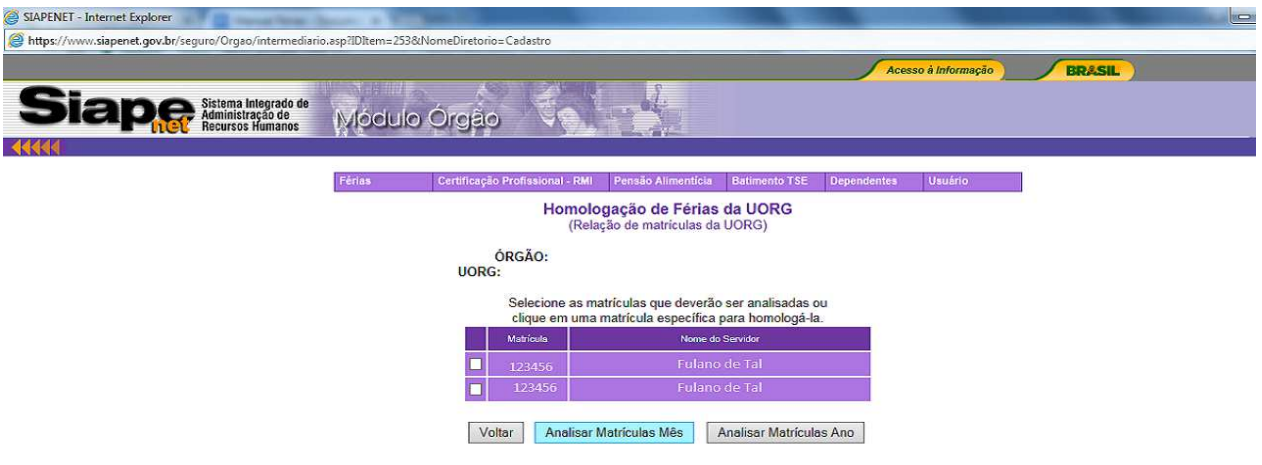

e) O sistema apresentará o quadro de férias do servidor, clique no ano/exercício de férias que se apresente como solicitada:

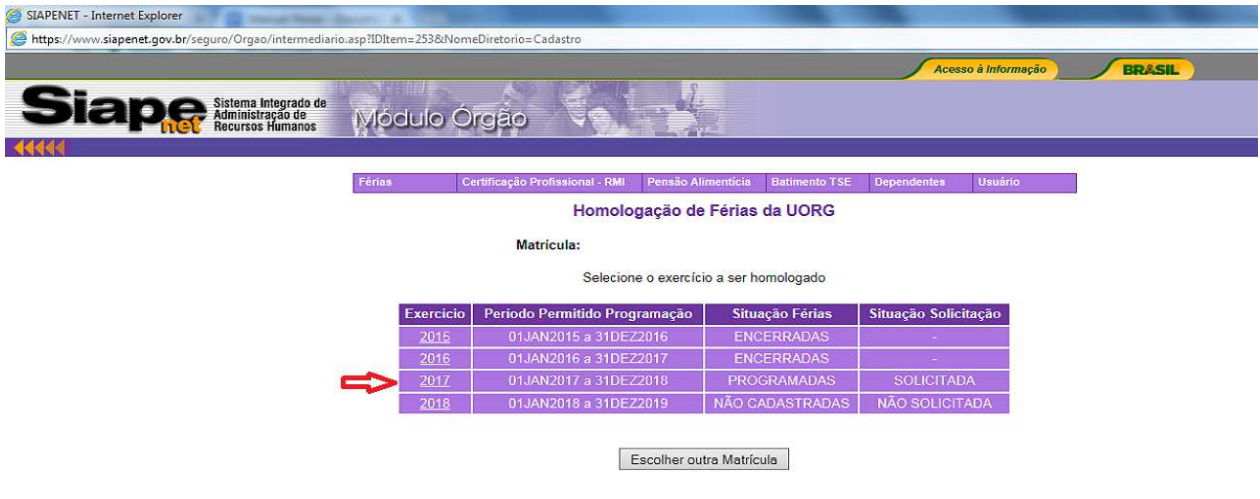

f) O sistema apresentará a programação de férias atual do servidor e a solicitação da nova programação, clique em "Homologar Solicitação de Férias":

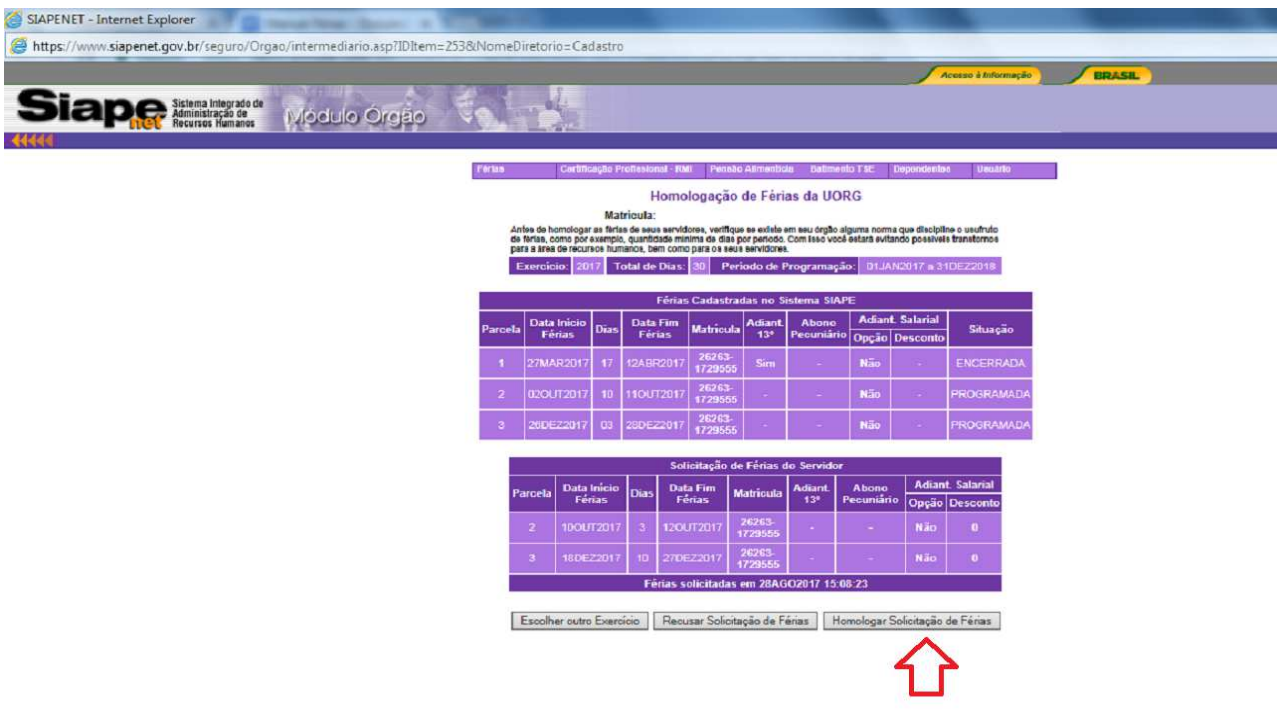

g) Confirme a homologação:

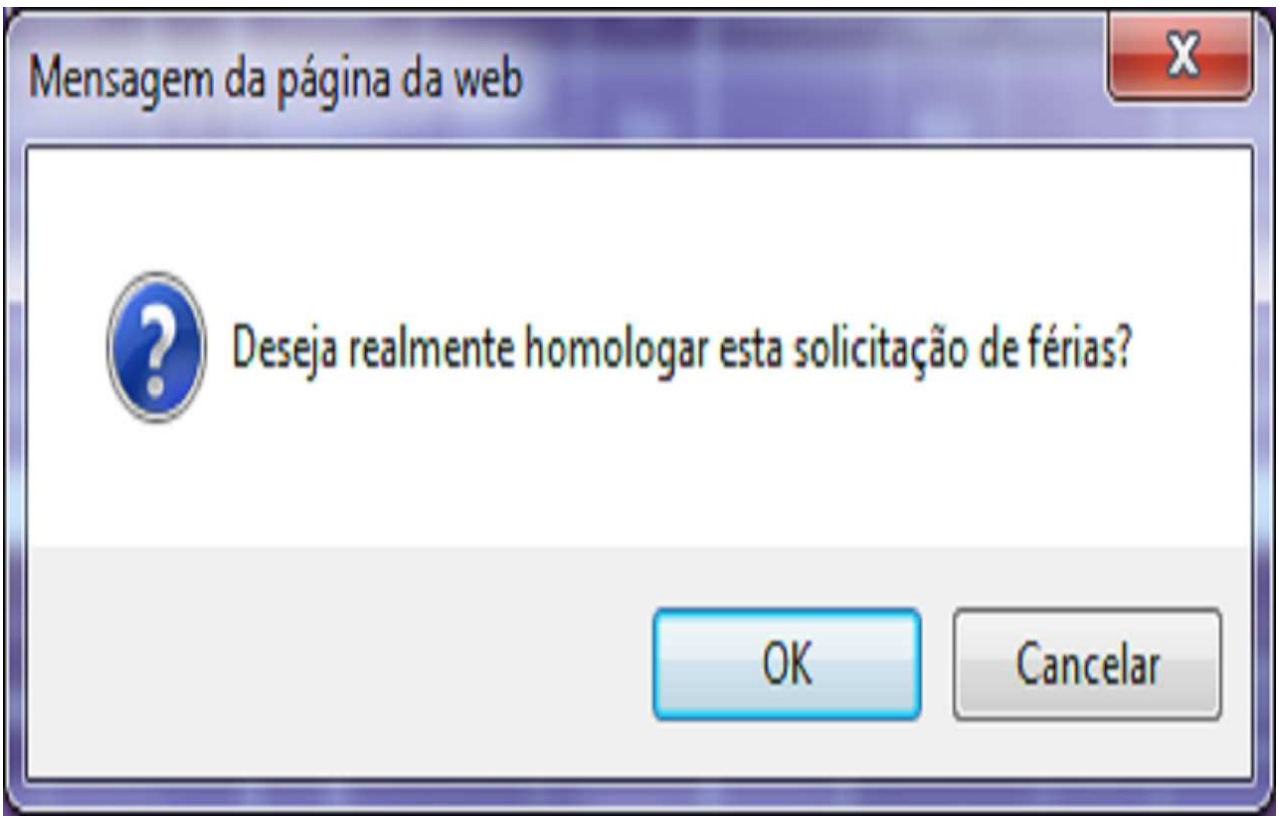

h. Aparecerá a mensagem que as férias foram homologadas:

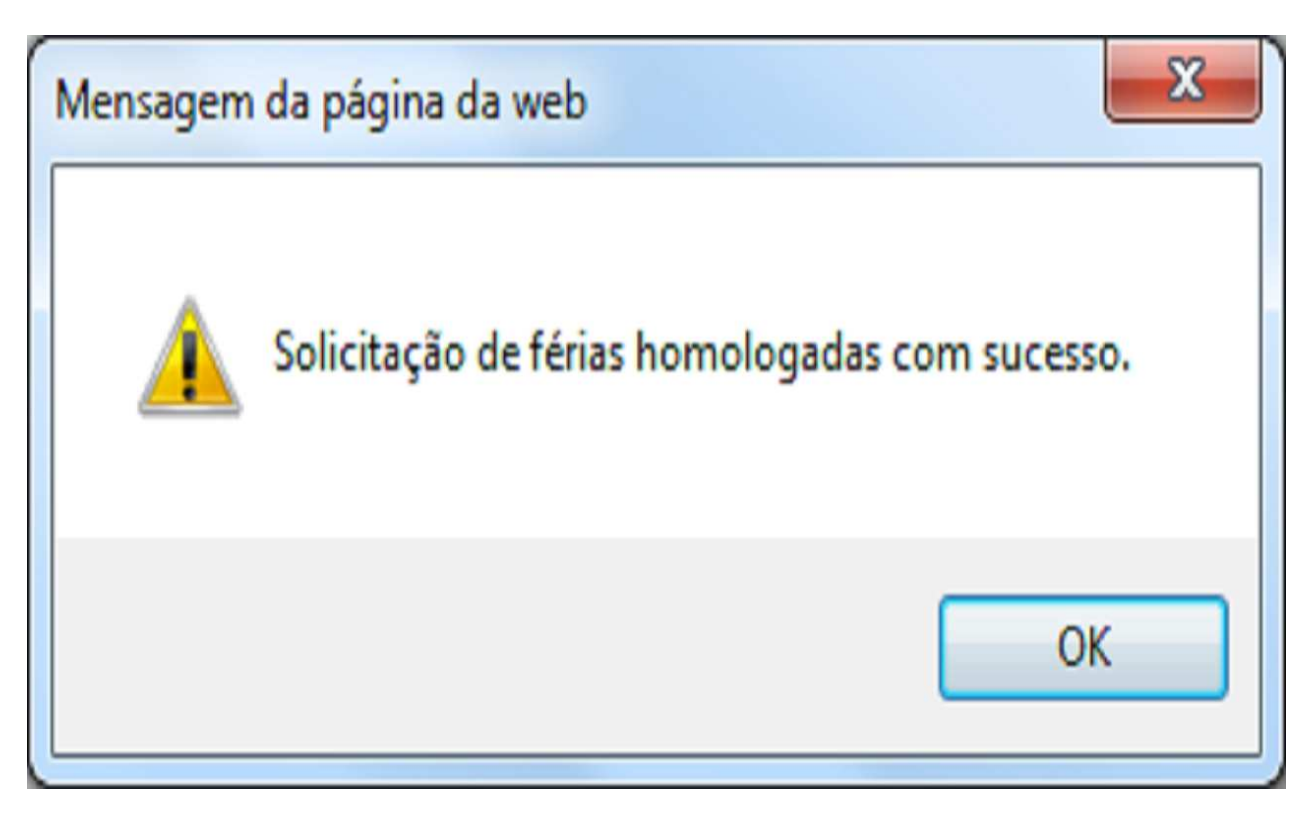

h) O sistema também apresentará a mensagem de que "foi encaminhado um email ao servidor, comunicando que as férias foram homologadas":

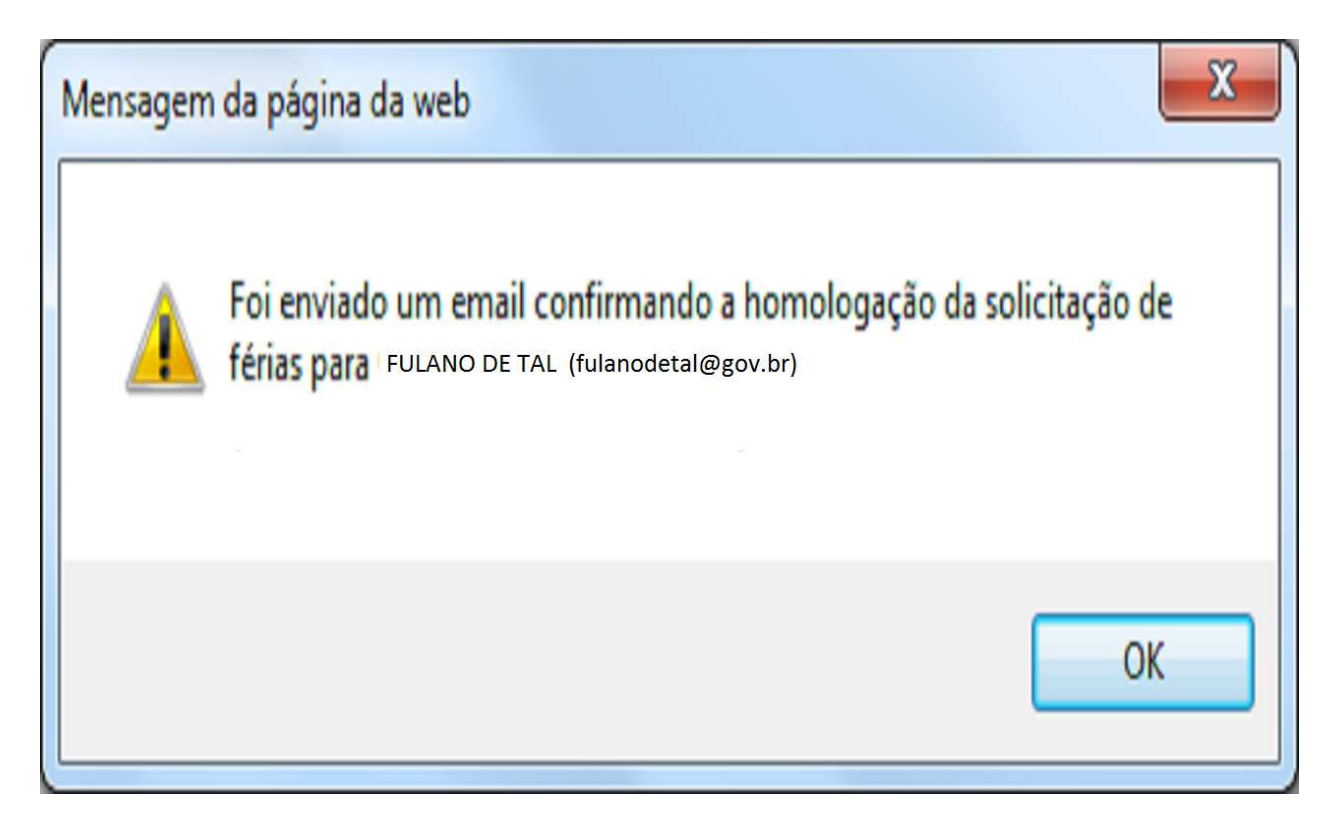

4.2.15 Procedimentos para pagamento das férias:

4.2.15.1. A remuneração das férias de Ministro de Estado e de servidor ocupante de cargo efetivo ou em comissão e de natureza especial, correspondente à remuneração do período de gozo das férias, acrescida do valor integral do adicional de férias, correspondente a um terço da remuneração.

4.2.15.2. É facultado aos servidores a solicitação do pagamento antecipado da remuneração referente ao período de gozo das férias. Esse pagamento, é efetuado de forma proporcional ao número de dias de gozo de férias para cada período solicitado, na proporção de 70% da remuneração do servidor, deduzidos os descontos compulsórios e facultativos.

4.2.15.3. O valor antecipado da remuneração das férias, integrais ou parceladas, será descontado em parcela única na folha de pagamento correspondente ao mês seguinte ao do início das férias.

4.2.15.4. O servidor que opera, direta e permanentemente, com raios "X" e substâncias radioativas faz jus ao adicional de férias em relação a cada período de afastamento, calculado sobre a remuneração normal do mês, proporcional aos vinte dias.

4.2.15.5. Deve-se observar os casos de cancelamento ou reprogramação de férias, pois essas situações ocasionam impactos na folha de pagamento, podendo inclusive gerar líquido negativo na ficha financeira do servidor. Nesses casos, é importante avaliar a situação e proceder aos acertos. A providência nessa situação, é o lançamento de um rendimento que supere o valor negativo, e o lançamento de desconto no mês seguinte desse mesmo valor, a título de restituição de férias.

4.2.15.6. A antecipação da gratificação natalina, por ocasião do gozo das férias, no caso de parcelamento, poderá ser requerida em qualquer das etapas, desde que anteriores ao mês de junho de cada ano.

**Observação:** O valor percebido a título de férias e o seu respectivo adicional (terço constitucional) integrarão a base de cálculo de incidência do imposto de renda, conforme estabelece o Decreto nº 3.000, de 1999.

4.2.15.7. O Adicional de ⅓ de férias não integra a base de contribuição para o plano de seguridade social do servidor público (PSS).

4.2.15.8. Em regra o pagamento do adicional de ⅓ de férias é efetuado de forma automática pelo SIAPE, entretanto havendo necessidade o operador do sistema do sistema pode fazer a inclusão, utilizando **a rubrica 00220** - ADICIONAL DE ⅓ DE FÉRIAS.

> a) Para incluir, acesse a transação **>FPATMOVFIN** (SIAPE, FOLHA, ATUASERV - FPATMOVFIN)**.** O acesso a esta transação deve ser realizado por meio do módulo de atualização de informações do servidor (ATUASERV), o qual engloba as transações para atualização (inclusão, alteração e exclusão) da movimentação financeira (folha normal) de servidores ativos e aposentados.

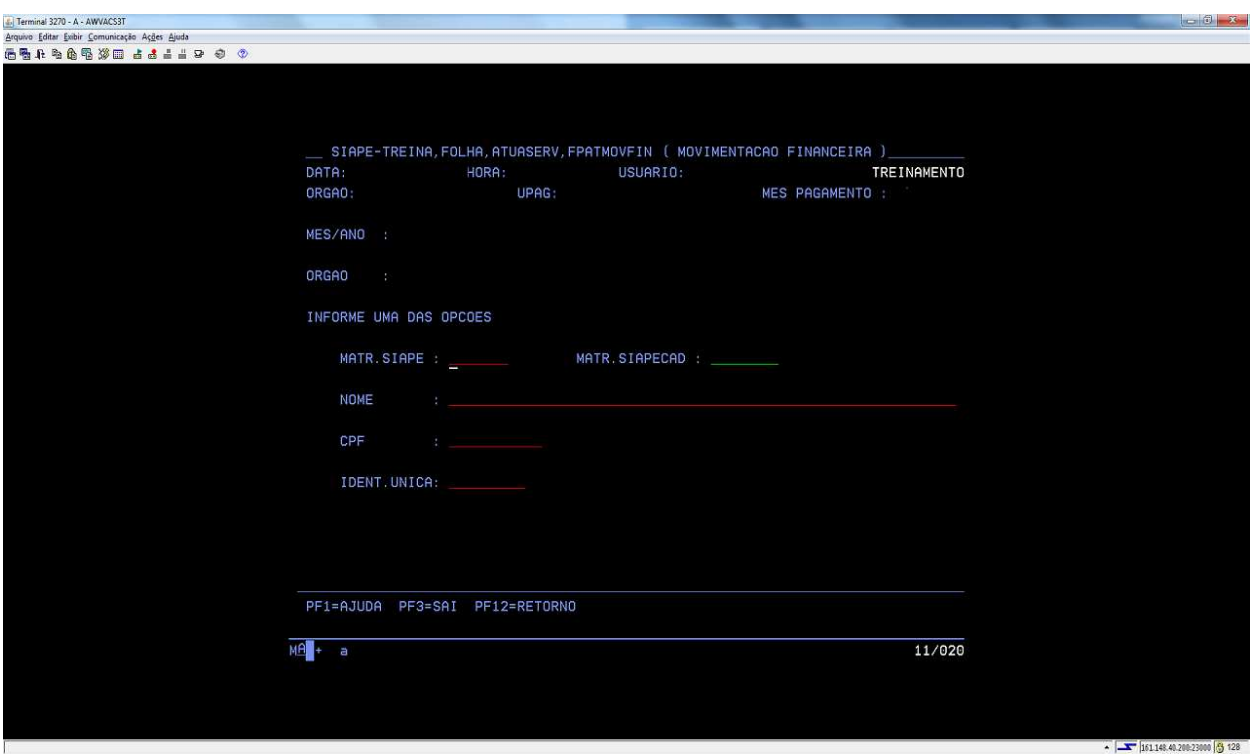

4.2.16 Procedimentos para indenização das férias:

4.2.16.1. A indenização de férias é devida a Ministro de Estado, a servidor exonerado de cargo efetivo ou em comissão e de natureza especial, a aposentado, demitido de cargo efetivo, destituído de cargo em comissão e deve ser calculada sobre a remuneração do mês correspondente à data da vacância. Também é devida a indenização, no caso de falecimento de servidor.

4.2.16.2. No caso de férias acumuladas, a indenização deve ser calculada integralmente e, na hipótese de férias relativas ao exercício em que ocorreu a vacância, na proporção de 1/12 por mês trabalhado ou fração superior a quatorze dias, acrescida do respectivo adicional de férias.

4.2.16.3. Quando o servidor não houver completado os primeiros doze meses de exercício, a indenização de férias deve ser calculada na proporção de 1/12 por mês trabalhado ou fração superior a quatorze dias, acrescida do respectivo adicional de férias.

4.2.16.4. A indenização deve ser calculada, considerando o período das férias a que o servidor tiver direito, inclusive proporcionais, em valores correspondentes a 1/12 por mês de efetivo exercício, ou fração superior a quatorze dias, observada a data de ingresso no cargo.

4.2.16.5. Nos casos em que o servidor optou pelo parcelamento das férias, a indenização será calculada na proporção de 1/12 (um doze avos) por mês trabalhado ou fração superior a quatorze dias, deduzido o valor correspondente à parcela de férias gozada.

4.2.16.6. Para fins de cálculo da indenização, deve ser observada a fórmula abaixo, onde as variáveis são os denominadores:

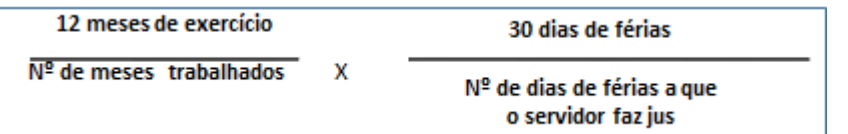

#### **Rubricas a serem utilizadas:**

- 82536 FERIAS INDENIZACAO ADIC 1/3
- 00076 FERIAS INDENIZADAS VENCIDAS
- 00075 FERIAS INDENIZADAS/PROPORC.

**Observação:** Os pagamentos efetuados sob as rubricas de férias indenizadas - integrais, proporcionais e de adicional de um terço constitucional, por ocasião da rescisão do contrato de trabalho, aposentadoria ou exoneração, não serão tributados pelo Imposto sobre a Renda na fonte, nem na Declaração de Ajuste Anual, conforme estabelece o ato SOLUÇÃO DE DIVERGÊNCIA Nº 1, de 2 de janeiro de 2009 e também não sofrem incidência para cálculo do plano de seguridade social do servidor público (PSS).

4.2.16.7. Acesse a transação **>FPATMOVFIN** (SIAPE - FOLHA - ATUASERV - FPATMOVFIN)**.** O acesso a esta transação deve ser realizado por meio do módulo de atualização de informações do servidor (ATUASERV), que engloba as transações para atualização (inclusão, alteração e exclusão) da movimentação financeira (folha normal) de servidores ativos e aposentados.

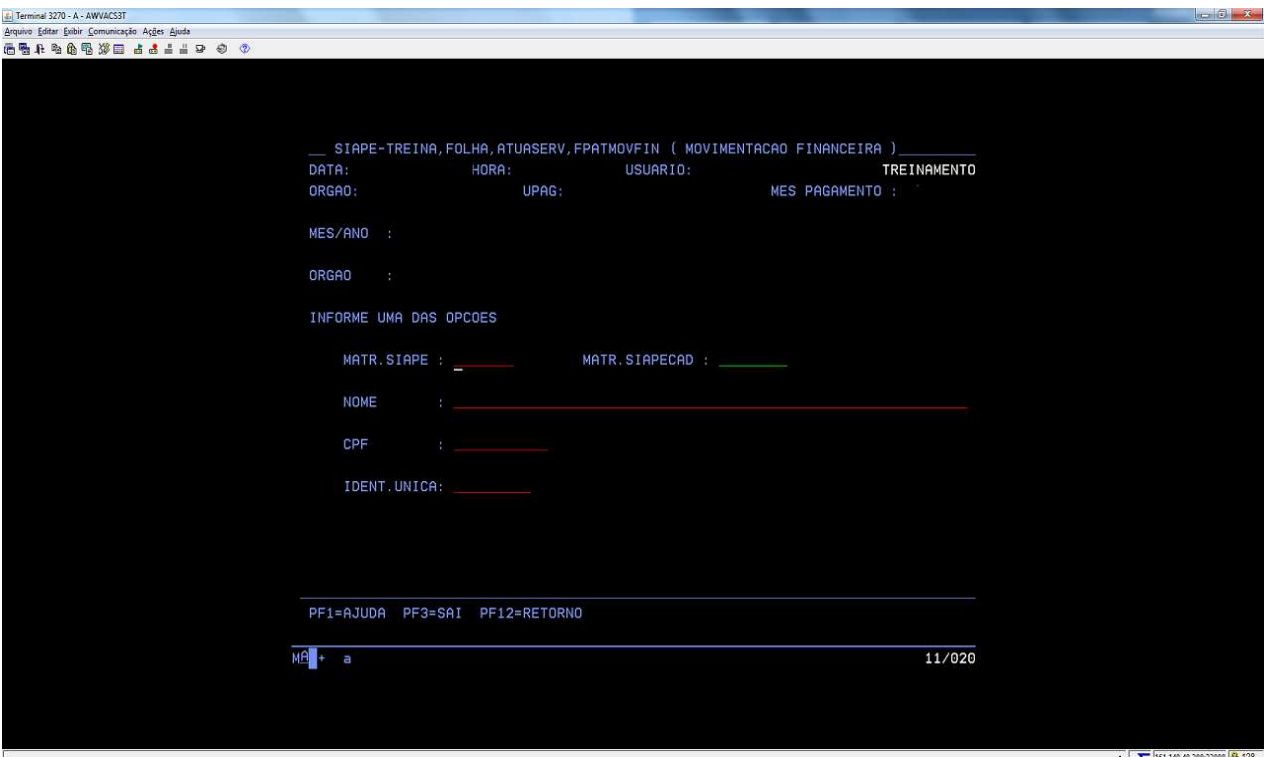

#### **6. ANEXOS**

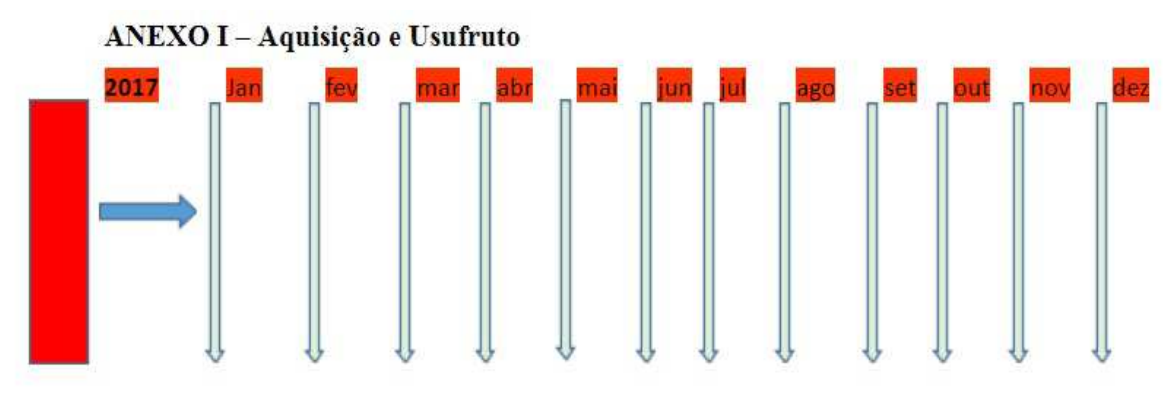

Servidor está em aquisição do direito às férias - PERÍODO AQUISITIVO EM CONSTRUÇÃO

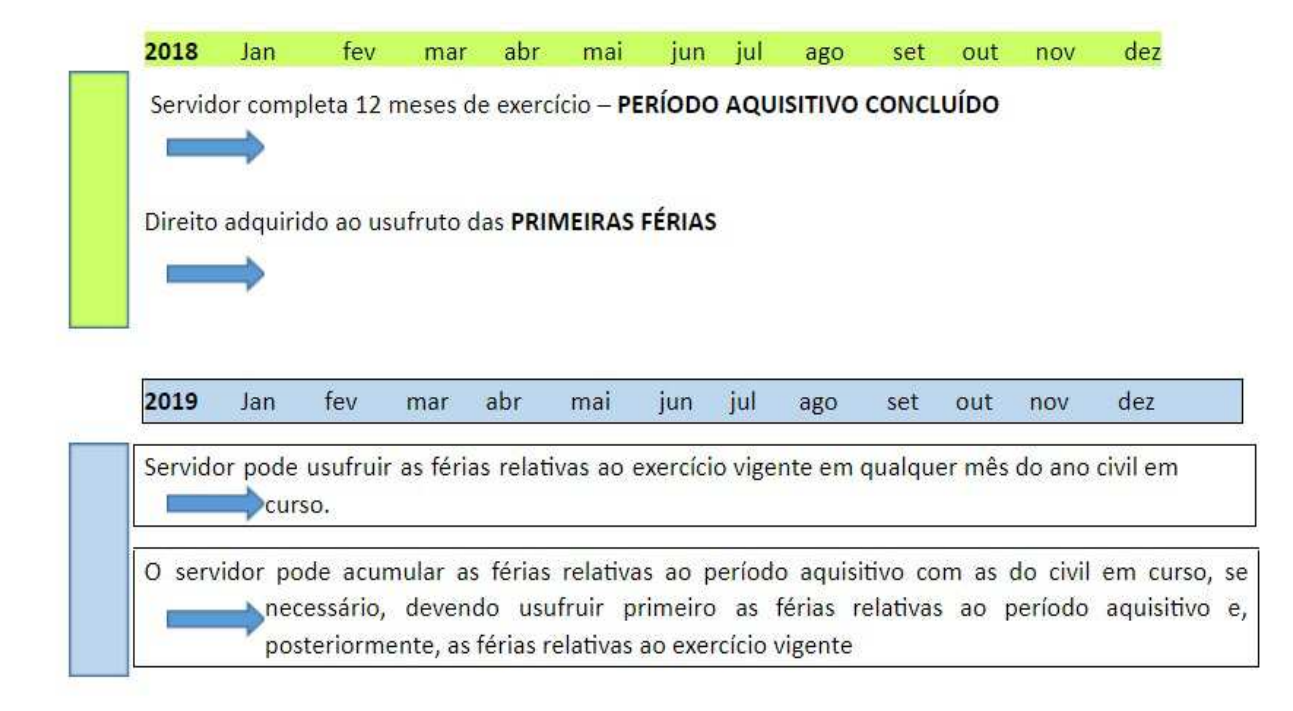

## **REFERÊNCIAS**

BRASIL. Ministério do Planejamento, Desenvolvimento e Gestão. Guia para Elaboração de Manuais. Disponível em: < http://intranet/publicacoes/guia-para-elaboracao-de-manuais-versaofinal.pdf/view>. Acesso em: 17 jul.2017.

BRASIL. Presidência da República. *Manual de Redação da Presidência da República.* Disponível em: <http://www.planalto.gov.br/ccivil\_03/manual/manual.htm>. Acesso em: 17 jul.2017.

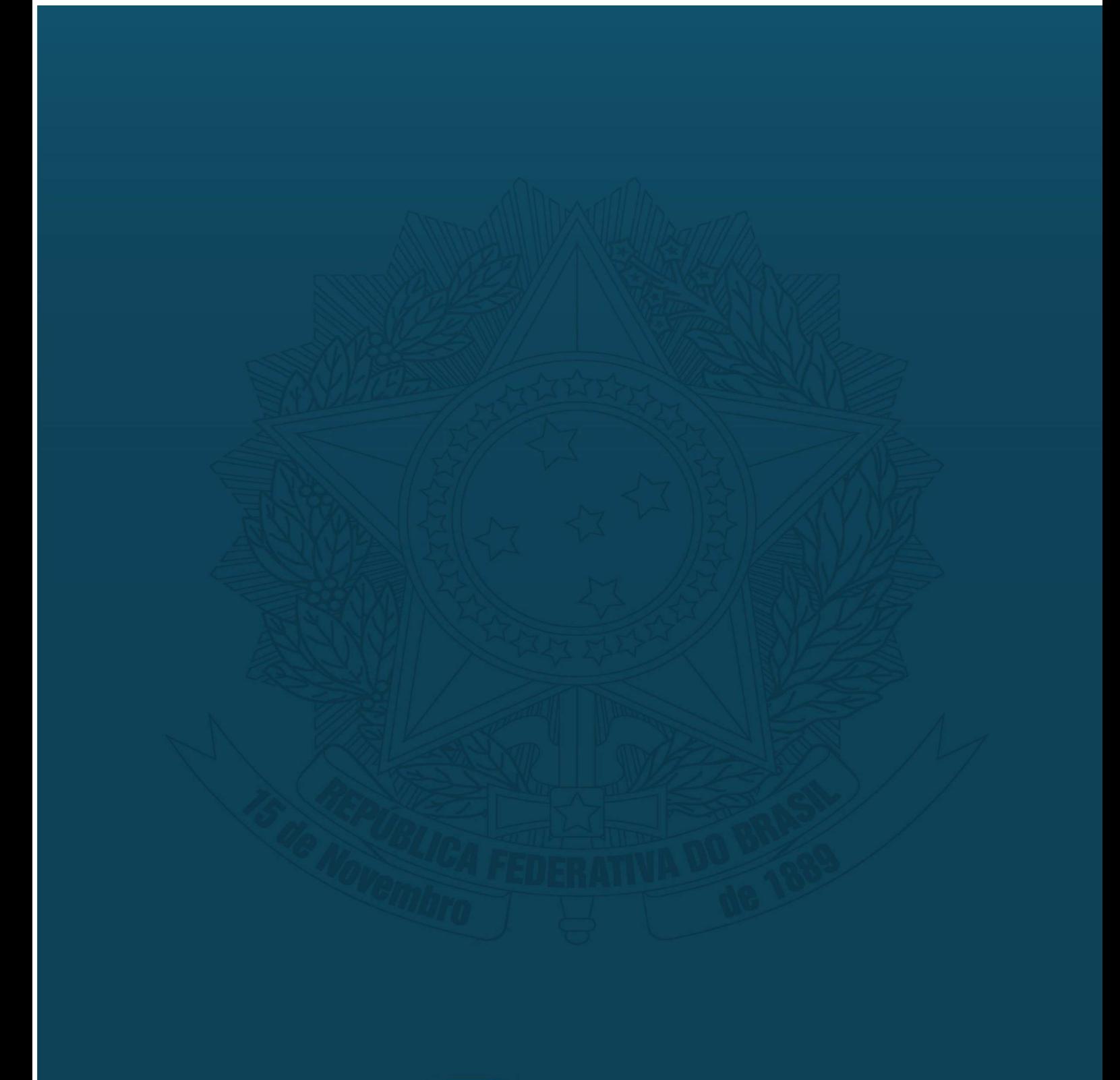